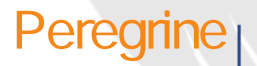

# **AssetCenter 4.3**

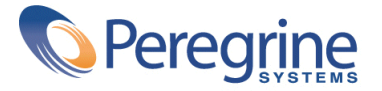

# c Copyright 2004 Peregrine Systems, Inc. All rights reserved.

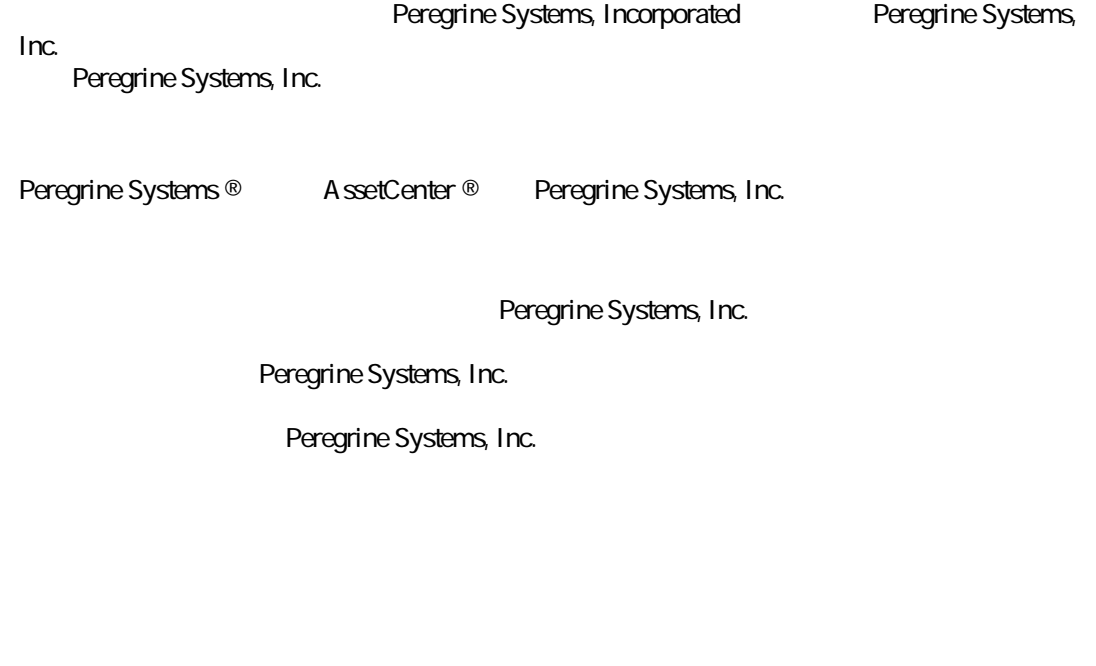

### Peregrine Systems and the support@ peregrine.com

Peregrine Systems, Inc.

doc\_comments@peregrine.com

 $\overline{43}$ 

AssetCenter

Peregrine Systems, Inc. Worldwide Corporate Campus and Executive Briefing Center 3611 Valley Centre Drive San Diego, CA 92130 Tel 800 638 5231 or 858 481 5000 Fax 858.481.1751 www.peregrine.com

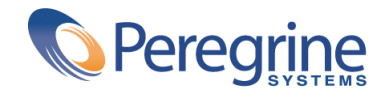

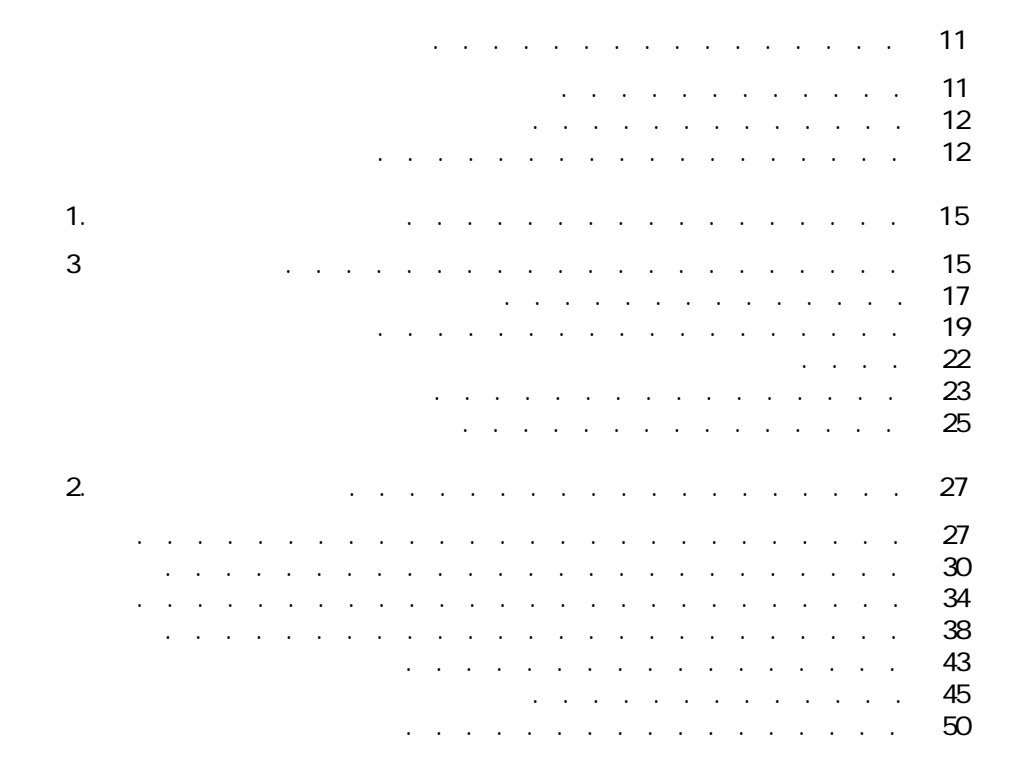

目次

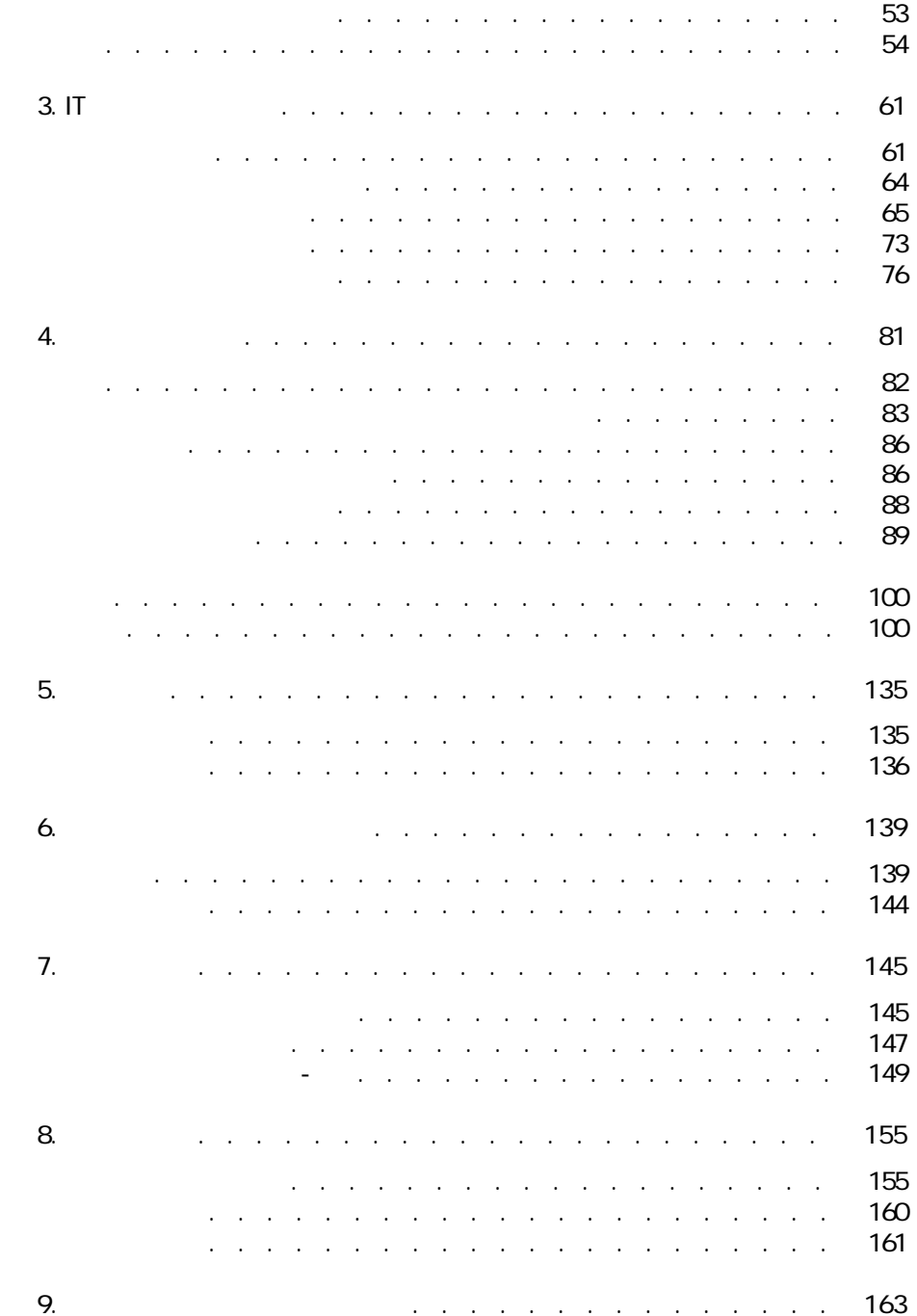

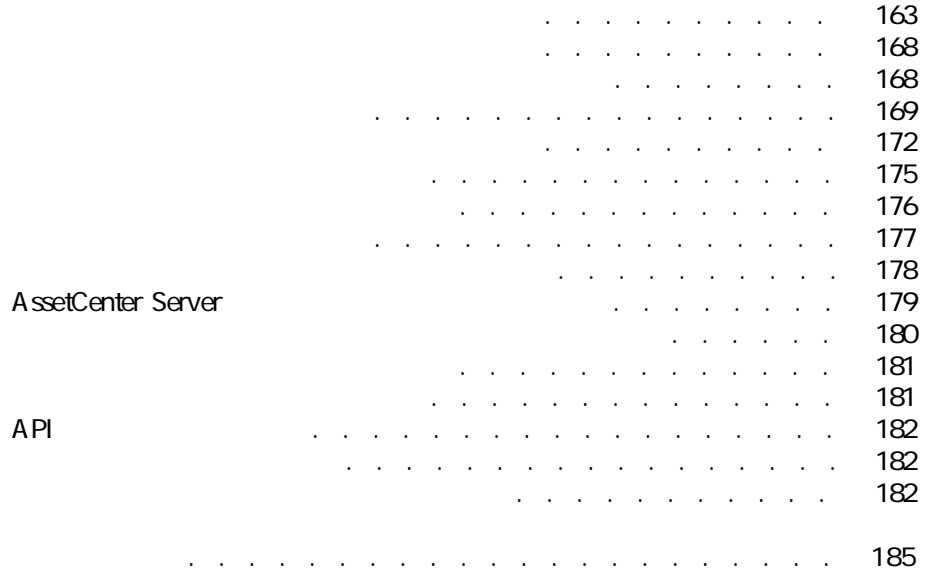

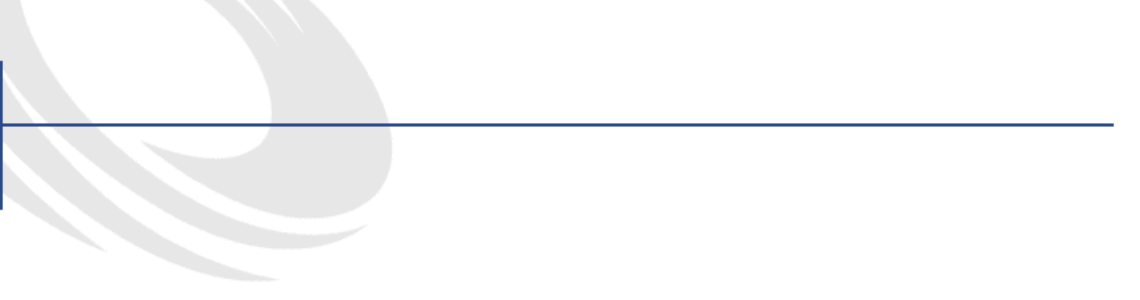

### PMPM ポートフォリオ - データモデル M M M M M M M M M M M M M [PW](#page-17-0) PM2M オーバーフローテーブル - データモデル M M M M M M M M M M [2P](#page-20-0) SMPM ソフトウェア - 物理データモデル M M M M M M M M M M M M M [WT](#page-84-0) SM2<br>4.3 - The Small Small Small Small Small Small Small Small Small Small Small Small Small Small Small Small Small<br>Small Small Small Small Small Small Small Small Small Small Small Small Small Small Small Small Small Smal  $\frac{13}{2}$  $4.4.$ M M M M M M M M M M M M M M M M M M M M M M M M M M M M [9R](#page-92-0) UMPM 作業指示のライフサイクル M M M M M M M M M M M M M M M [PSP](#page-140-0)

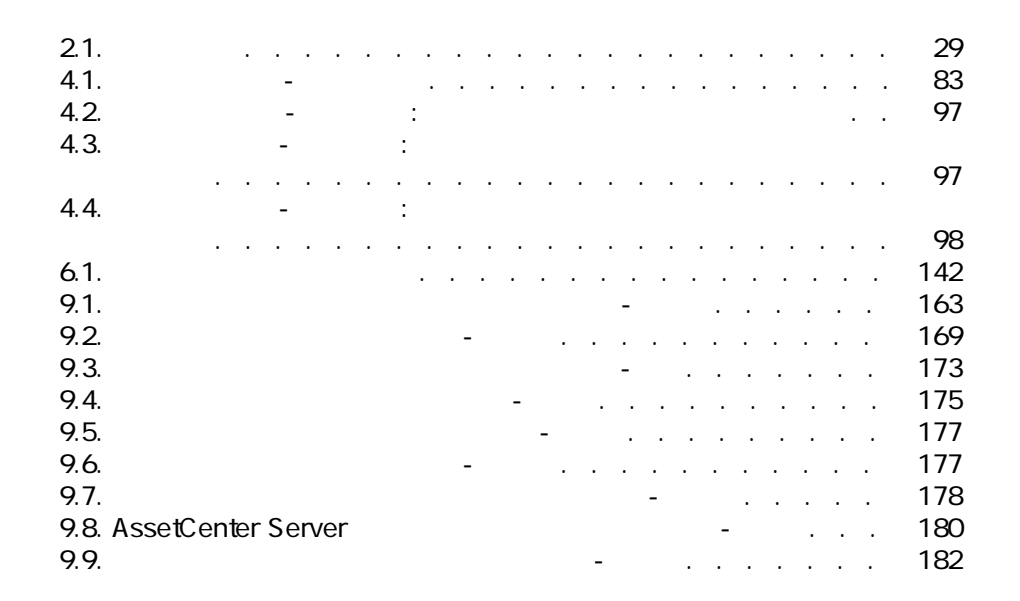

表の一覧表

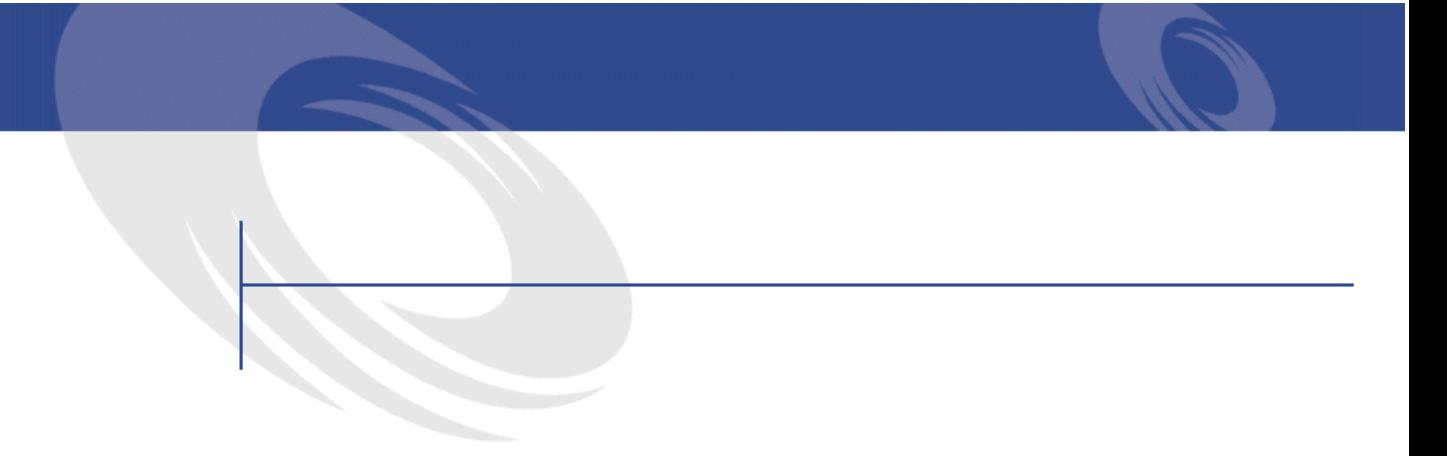

- <span id="page-10-0"></span>• ポートフォリオ管理者
- 在庫管理者
- AssetCenter
- **что то то то то то то**
- **Contract of the state**
- セキュリティ担当者
- $\bullet$  with  $\mathcal{O}(\mathcal{O}_\mathcal{P})$
- ケーブル責任者
- ネットワーク責任者
- 電話機器の管理責任者

AssetCenter A ssetCenter

- <span id="page-11-0"></span>• シャートフォリオ品目の話題を記録します。
	- George Steam
	- 使用者と責任者
	- Second Second • <sub>The S</sub>ection of the Section
- インター・コンピュータ トラッキングします。
	- 個別管理
	- 一括管理
- 非個別管理
- 
- ポートフォリオ品目のコンテキスト情報を指定する。
- 必要に応じて各ポートフォリオ品目をトラッキングする。
- ポートフォリオ品目を適切な管理モードで管理する。
- <span id="page-11-1"></span>• ポートフォリオ品目に対して作業指示を容易に実行する。
- ポートフォリオ品目の使用を要するプロジェクトを作成する。

AssetCenter

**[Isポートフォリオ」](#page-60-0)の章**

概要(ポートフォリオ) **P**

<span id="page-14-0"></span>AssetCenter

<span id="page-14-1"></span>AssetCenter

**Rつの管理タイプ**

# AssetCenter

- **Contract Contract Contract**
- **Figure 1**  $\mathbf{r}$
- **https://www.community.community.com**
- $3$

A ssetCenter

AssetCenter

**品目]**テーブルのPレコードに対応し、このレコードは**[資産]**テーブルのP

 $-1$ 

AssetCenter のPレコードに対応します。ただし、Pつのロットが**[ポートフォリオ品目]**

16 AssetCenter 4.3 -

<span id="page-16-0"></span>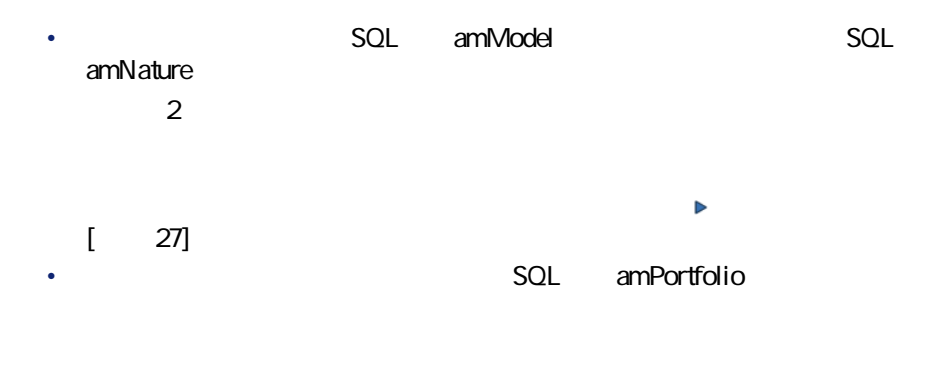

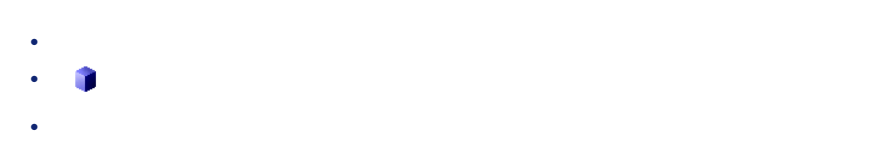

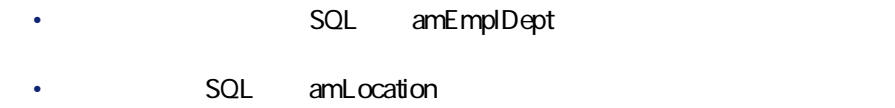

- **[** $\sim$  SQL amCostCenter
- **[資産]**テーブル
	- *SQL* amContract
	- **first** SQL amWOrder
		- **[***T*](*recommending international state*  $\mathsf{SQL}$  *and state*  $\mathsf{OPT}(\mathsf{Desc})$
		- *SQL* amRequest

- *SQL* amPOrder
- *SQL* amReceiptLine

<span id="page-17-0"></span>**MMPM**  $\blacksquare$ 

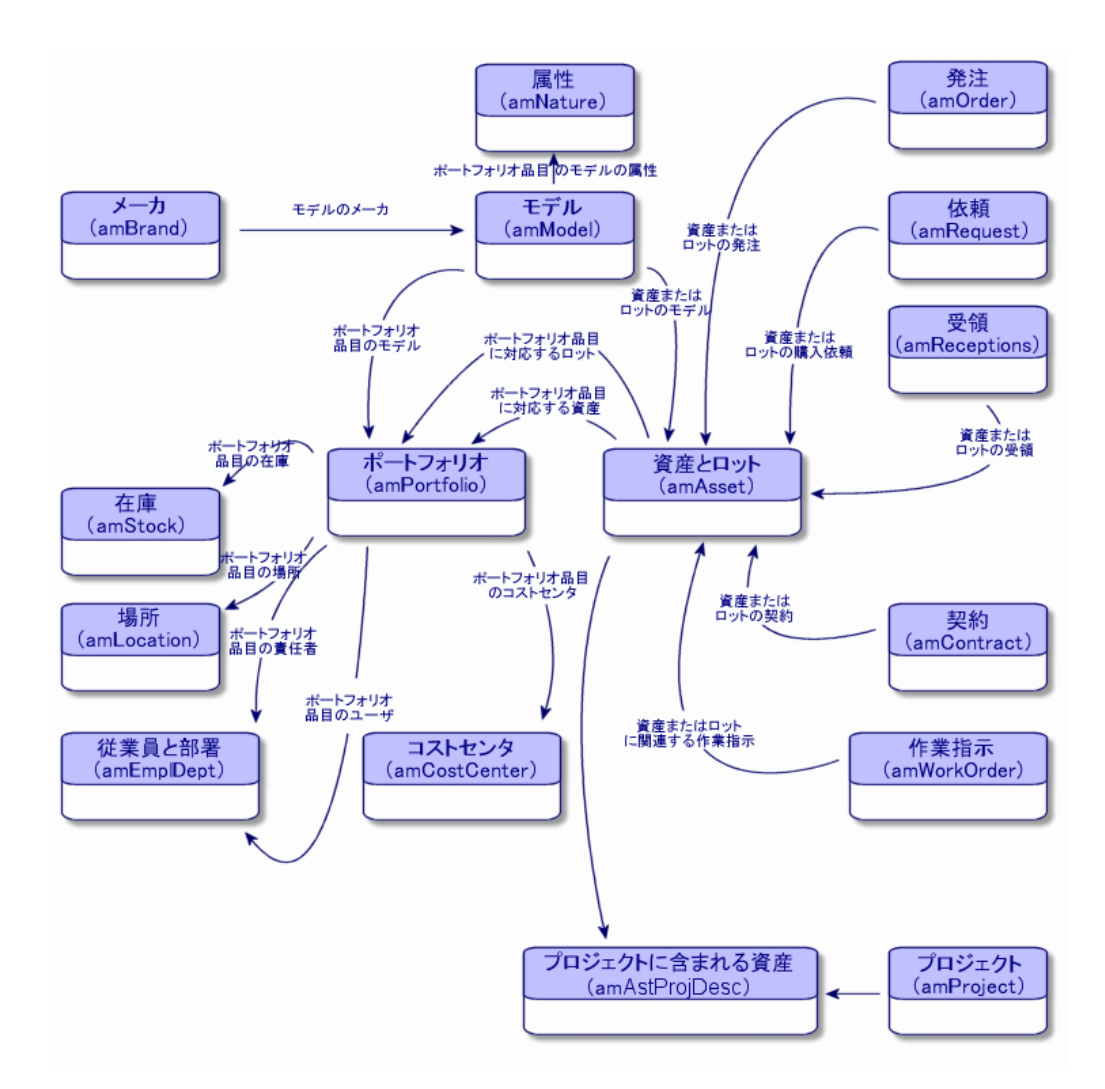

- <span id="page-18-0"></span>• AssetCenter
- <sub>200</sub> and 200 and 200 and 200 and 200 and 200 and 200 and 200 and 200 and 200 and 200 and 200 and 200 and 200 and
- コンピュータが**[ポートフォリオ品目]**テーブルと**[コンピュータ]**テー
- コンピュータがポートフォリオがポートフォリオがポートフォリオが
- その他。 AssetCenter テーブル」ということがあります。
	- (例:**[資産]**テーブルと**[コンピュータ]**テーブル)。これらのQテーブ  $\mathbf 1$
- AssetCenter extending the control of the control of the control of the control of the control of the control of the control of the control of the control of the control of the control of the control of the control of the control of th bontrol executive seconds and the second seconds and the seconds of the seconds of the seconds of the seconds of the seconds of the seconds of the seconds of the seconds of the seconds of the seconds of the seconds of the

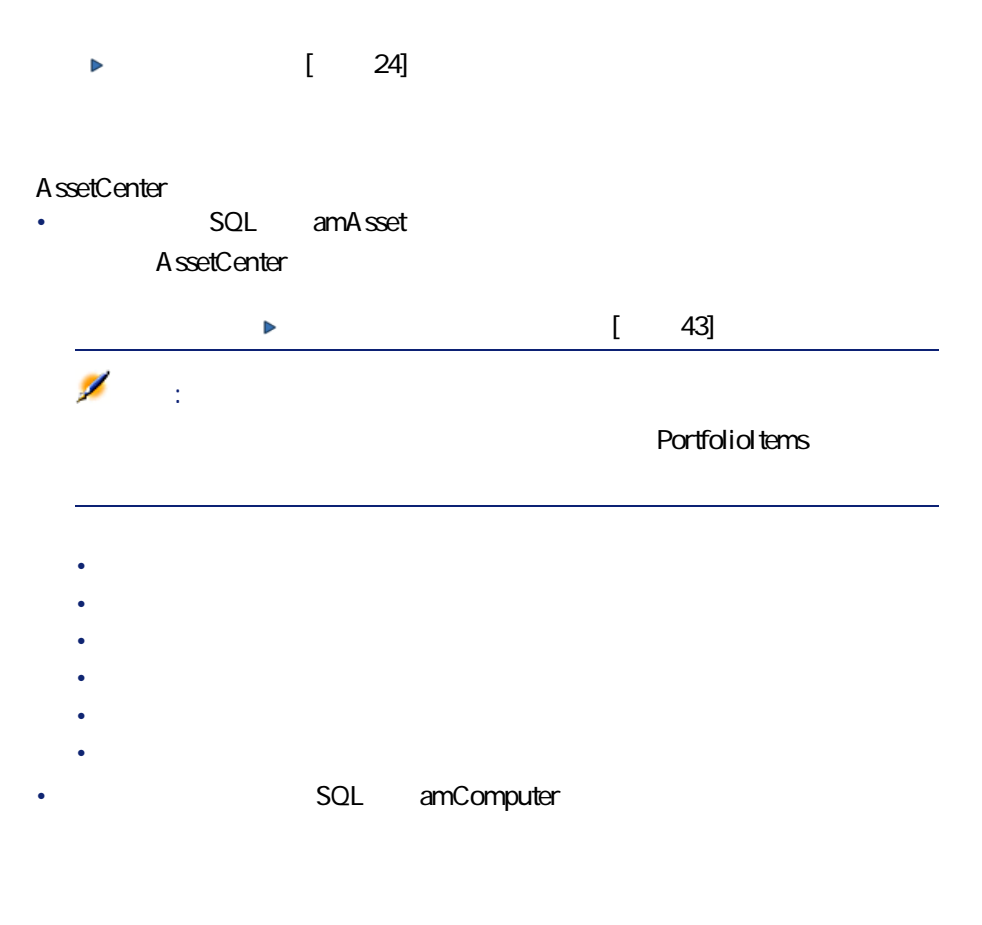

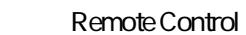

- $IP$
- *スキャン目付き*
- $\bullet$   $\rightarrow$   $\bullet$   $\rightarrow$
- 
- ディスク容量
- その他
- *SQL* amPhone
- ボイスメール
- $\bullet$   $\bullet$   $\bullet$
- 番号
- その他
- **Example 2014 contral** SQL amSoftInstal

- ライセンス番号
- $\bullet$   $\bullet$   $\bullet$   $\bullet$
- <sub>The term of the term of the term</sub>
- <sub>200</sub> version in the state and the state and the state and the state and the state and the state and the state and

# Microsoft Select

<span id="page-20-0"></span> $\bullet$ 

### $\mathbf{1.2}$  **PMQ**

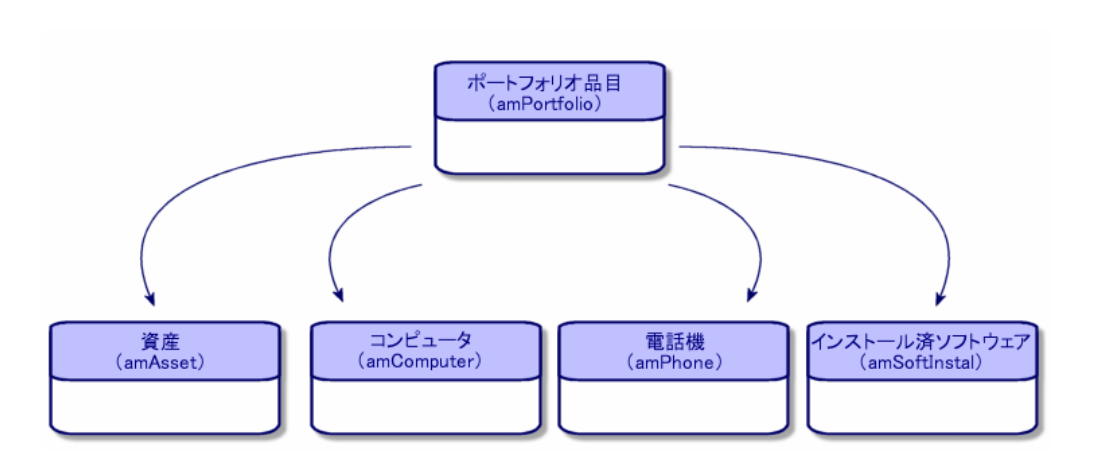

<span id="page-21-0"></span> $\mathbf 1$ 

### A ssetCenter

- ポートフォリオにおけるステータス
- 
- 責任者と使用者
- Second Second
- <sub>The S</sub>ection of the Section
- リンクしていると、サイトフォリオ品目(関連資産、消耗品、用品)
- •  $\mathcal{A}$   $\mathcal{A}$   $\mathcal{A}$
- 各部署のニーズを評価する(例:P部署につき必要なコピー機の台数を計
- 
- Francisco State State State State State State State State State State State State State State State State State State State State State State State State State State State State State State State State State State State
- シェアのリードウェアのデータのバードウェアの設置場所
- P $\sim$  P $\sim$  2
- ポートフォリオ品目にリンクしているコストセンタが再構成された場合、
- 
- その他。

# AssetCenter

22 AssetCenter 4.3 -

- Contract in the distribution of the distribution of the distribution of the distribution
- September 2007 September 2007 September 2007 September 2007 September 2007 September 2007 Septemb
- $\bullet$  and  $\bullet$  and  $\bullet$  and  $\bullet$  and  $\bullet$  and  $\bullet$
- リンクしているプロジェクトや作業結論
- <span id="page-22-0"></span>• Product in the product in the product in the product in the product in the product in the product in the product in the product in the product in the product in the product in the product in the product in the product in

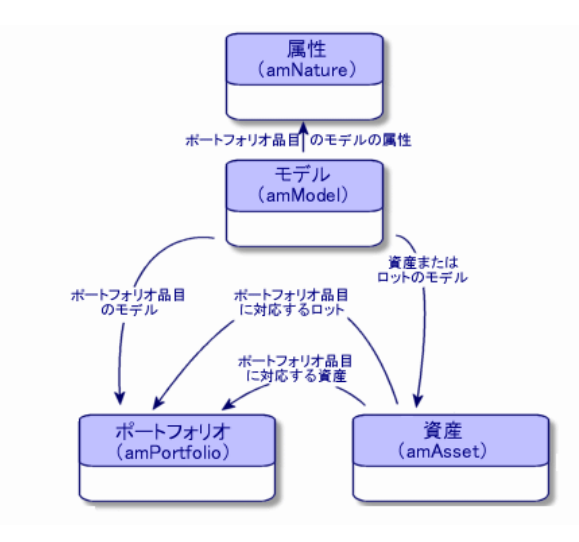

AssetCenter

24 AssetCenter 4.3 -

•  $\blacksquare$ 

• Contractor of the contractor

<span id="page-23-0"></span>時に[コンピュータ]テーブルにもレコードが作成されます( [コンピュー](#page-60-2)  $[$  61]

<span id="page-23-1"></span>テーブルと**[資産]**テーブルに自動的に記録されます。以下のR種類の管理 • 固有資産タグ

 $\sim$  100

 $\blacksquare$ 

## AssetCenter

- <sub>200</sub> version of the state of the state of the state of the state of the state of the state of the state of the state of the state of the state of the state of the state of the state of the state of the state of the stat
- $\bullet$   $\bullet$   $\bullet$   $\bullet$   $\bullet$   $\bullet$
- $\bullet$   $\bullet$   $\bullet$   $\bullet$   $\bullet$
- <span id="page-24-0"></span>• <sub>Contra</sub>
- ライセンス

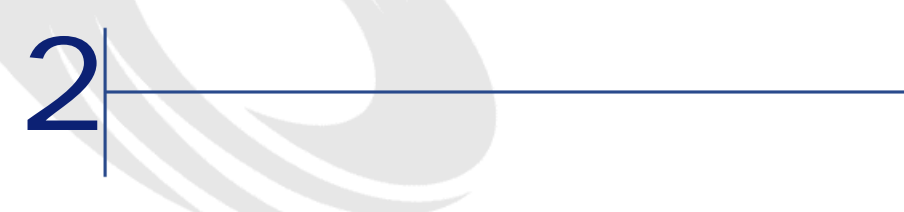

<span id="page-26-0"></span>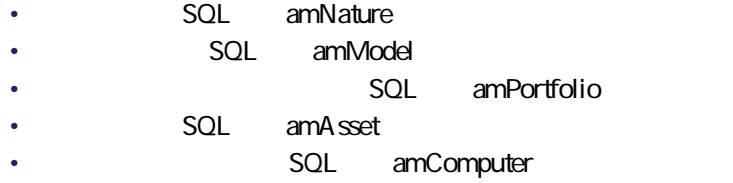

- <span id="page-26-1"></span>• **Internal and SQL** amSoftInstal
- *SQL* amPhone

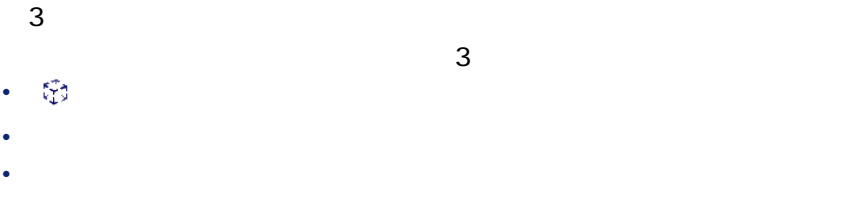

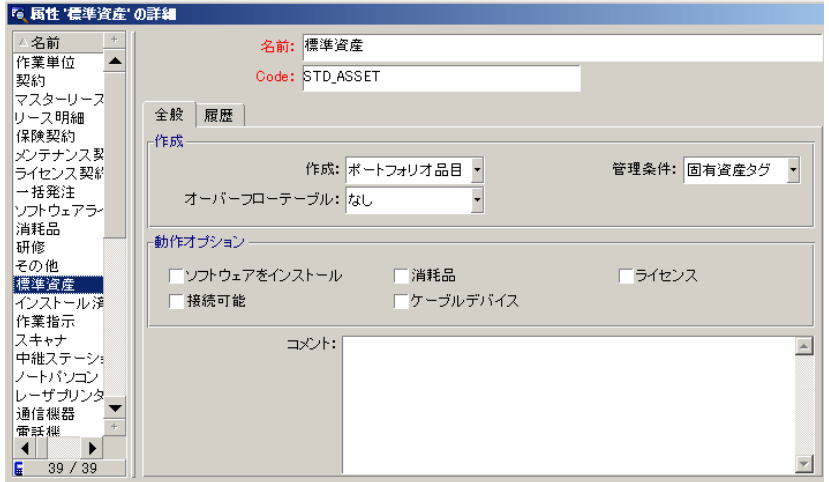

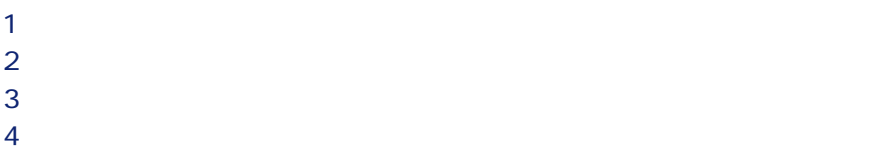

**ラ** フィールドでも こくしょう こくしょう こくしょう こくしょう

 $6$ 

 $\overline{7}$ W 必要に応じて、**[動作]**オプションを選択します。

**9 b**  $($ 

<span id="page-28-0"></span> $2.1$ 

資産 なし 固有資産タグ オプションなし 消耗品 なし 個別管理しない • 消耗品  $\overline{\mathsf{H}}$ • <sub>200</sub> version in the second • 接続可能

L.

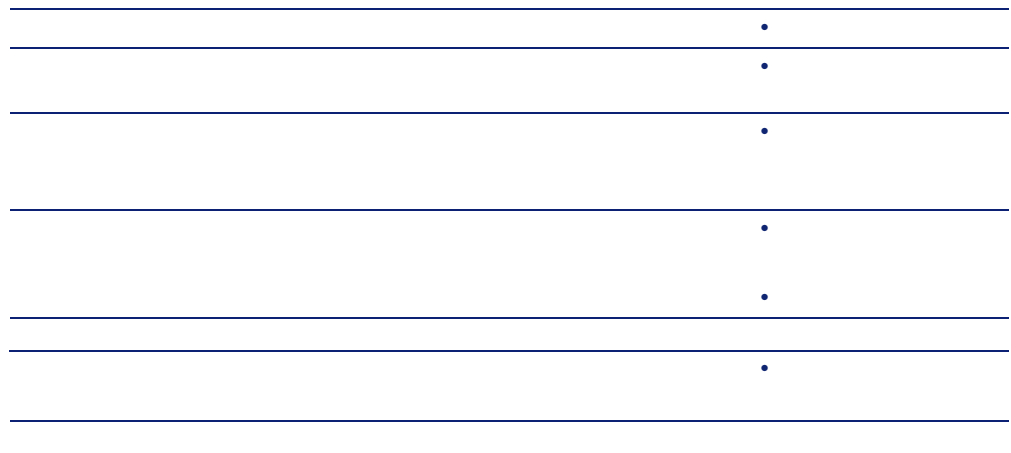

<span id="page-29-0"></span>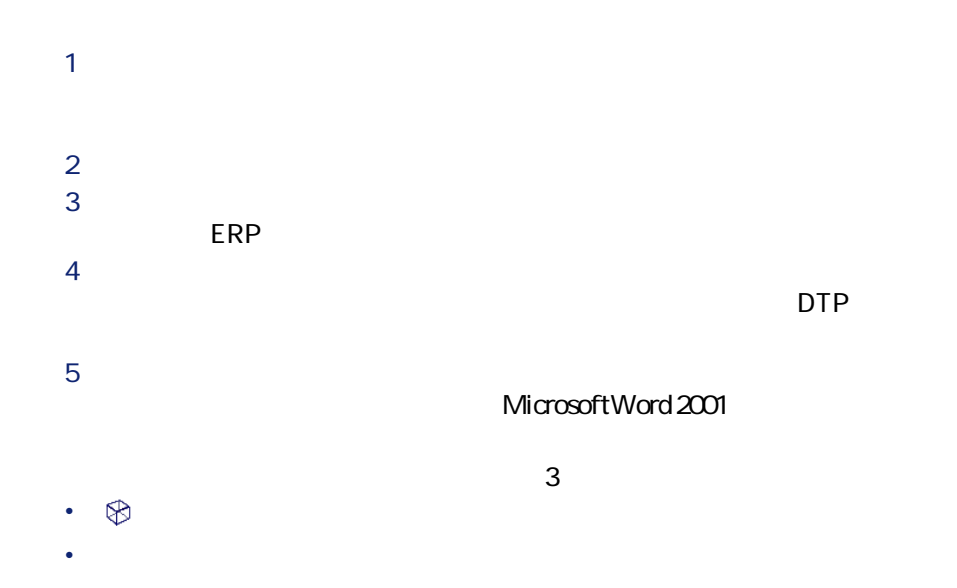

# • 機能とお気に入りのパネルで、**[モデルのリスト]**をクリックします

- P **[新規作成]**をクリックします。
	- **2** *a*
	- R **[名前]**フィールドに入力します。  $\overline{a}$ 
		-
	- T 特定のモデルを作成する場合は、**[メーカ]**フィールドに入力します。 **Word 2001** 
		- Microsoft
- $6$
- V 作成するモデルを購入依頼で使用できる場合は、**[承認済]**オプション
- $8$
- $9<sub>2</sub>$
- 
- $\bullet$   $\bullet$   $\bullet$
- ハードウェア
- 
- ライセンス
- $\bullet$  +  $\bullet$  +  $\bullet$
- $\bullet$   $\bullet$   $\bullet$
- *Definition*
- 互換性
- **Product**
- 任意管理項目
- ポートフォリオの棚卸に関する情報。
	- AssetCenter 4.3 131

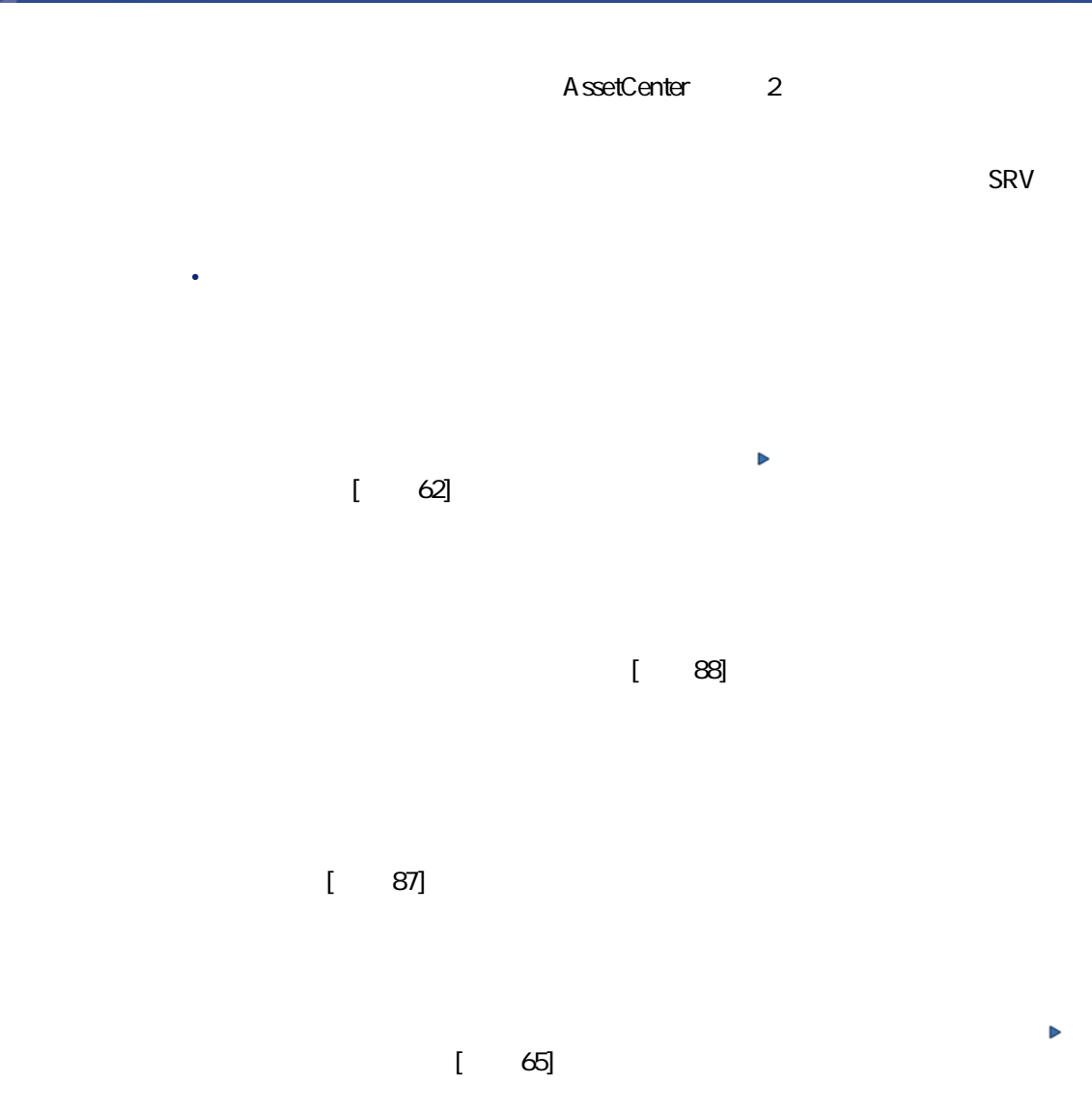

ポートフォリオ

 $[$   $145]$ 

**AssetCenter** 

 $1000$   $1000kg = 1t$ 

P **EXECUTE:** P **EXECUTE:** P P EXECUTE: P P EXECUTE: P EXECUTE: P EXECUTE: P EXECUTE: P EXECUTE: P EXECUTE: P EXECUTE: P EXECUTE: P EXECUTE: P EXECUTE: P EXECUTE: P EXECUTE: P EXECUTE: P EXECUTE: P EXECUTE: P EXECUTE: P EXE

- **2** *Complete the Complete to the Complete to the Complete to the Complete to the Complete to the Complete to the Complete to the Complete to the Complete to the Complete to the Complete to the Complete to the Complete t* R **[名前] [次元] [記号]**フィールドに入力します(例:キログラ Kg S **[変換係数]**フィールドに「P」と入力します。 T **b**  $\frac{1}{2}$  $P$   $\equiv$   $\frac{1}{2}$ **2** *Complete the Complete to the Complete to the Complete to the Complete to the Complete to the Complete to the Complete to the Complete to the Complete to the Complete to the Complete to the Complete to the Complete t* R **[名前] [次元] [記号]**フィールドに入力します(例:ポンド、  $Lb$ S 基準単位を作成する単位に変換するための係数を**[変換係数]**フィール  $\Omega$ 454 and  $\Omega$  1  $= 0.454$ T **b**  $\frac{1}{2}$
- <span id="page-33-0"></span> $P$   $\equiv$   $\frac{1}{2}$ **2**  $\overline{\phantom{a}}$  $\overline{\phantom{a}}$   $\overline{\phantom{a}}$   $\overline{\phantom{a$ 
	- R ショートカットメニューから**[このフィールドでグループ分け]**を選択  $\sim$  1000  $\sim$  1000

 $\triangleright$  [ 24]

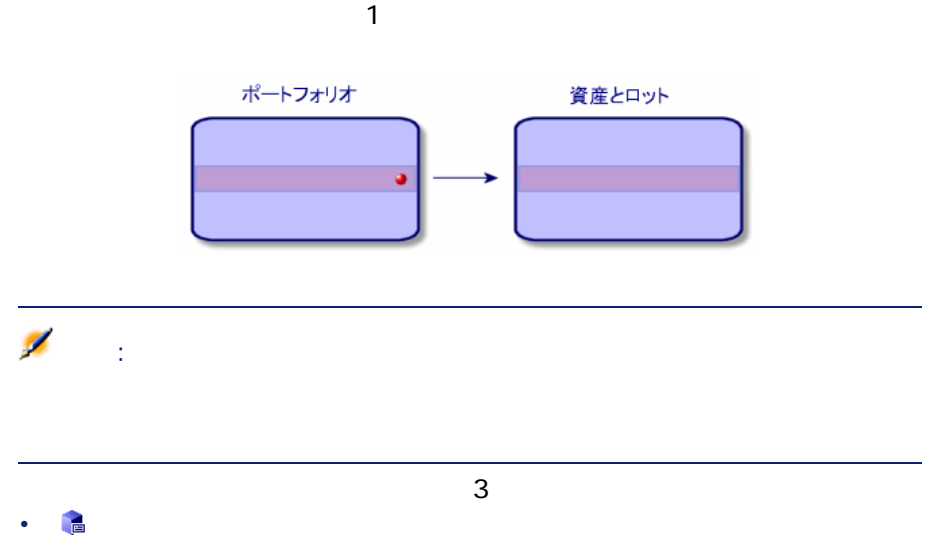

 $\mathbf 1$ 

- **[ポートフォリオ/資産とロット]**メニューを選択します。
- 機能とお気に入りのパネルで、**[資産とロットのリスト]**をクリックし
- $\mathbf 1$ **2** *Complete the Complete to the Complete to the Complete to the Complete to the Complete to the Complete to the Complete to the Complete to the Complete to the Complete to the Complete to the Complete to the Complete t*
- R **[モデル]**フィールドでモデルを選択します。
	- $\triangleright$  [ 24]
- $\overline{A}$  $5$
- 
- $\bullet$  $\bullet$  -  $\bullet$  -  $\bullet$

AssetCenter 4.3 - 135

- $\bullet$   $\bullet$   $\bullet$   $\bullet$   $\bullet$   $\bullet$ • 固定資産
- **(** 45) •  $\overline{\phantom{a}}$  if • ライセンス
	- $\bullet$   $\bullet$   $\bullet$   $\bullet$
	- $\bullet$  +  $\bullet$  +  $\bullet$  $\begin{bmatrix} 81 \end{bmatrix}$   $\begin{bmatrix} 81 \end{bmatrix}$

# $[81]$

- 契約分野  $\bullet$   $\rightarrow$   $\bullet$ 
	- メンテナンス
- [資産を契約に関連付ける](#page-52-0) z偧献 TR]およびマニュアル『 **契約**』を参照し
- 
- <sub>Contra</sub> • スロット
	- **Contract Structure**
	- トレース
	- $\bullet$  +  $\bullet$  +  $\bullet$

 $\begin{bmatrix} 23 \end{bmatrix}$ • **•** 

 $\bullet$   $\bullet$   $\bullet$   $\bullet$   $\bullet$ 

- seOverflowTbl
- $\mathsf{SOL}$
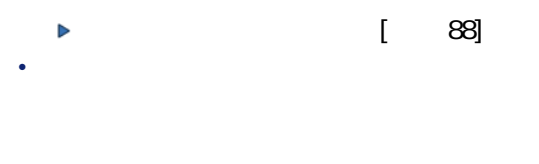

<span id="page-36-0"></span>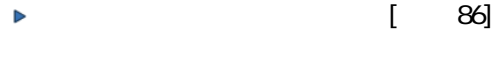

- Francisco State State According to the State State According to the State State State According to the State State State According to the State State State According to the State State State State State State State State
- 関連付ける時にポートフォリオ品目を仮作成する場合
- ポートフォリオ品目が在庫にあるロットで、ロットに含まれている一部

- P ポートフォリオ品目のリストを表示します(**[ポートフォリオ/ポート**  $2$
- **a c c c c sol Parent**
- S **[変更]**をクリックします。
- 
- 
- P 資産のリストを表示します(**[ポートフォリオ/資産とロット]**
- $2$
- R **[ポートフォリオ]**タブページの**[コンポーネント]**サブタブページを
- $4<sub>1</sub>$
- $5$

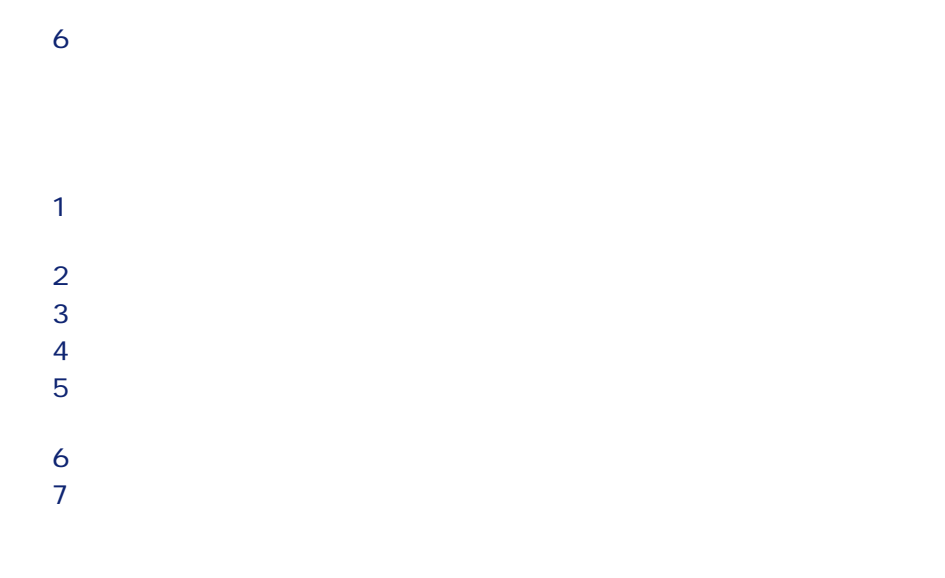

<span id="page-37-0"></span> $8$ 

### AssetCenter

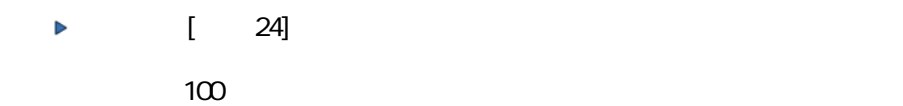

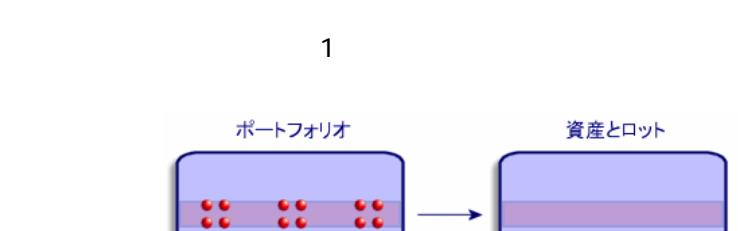

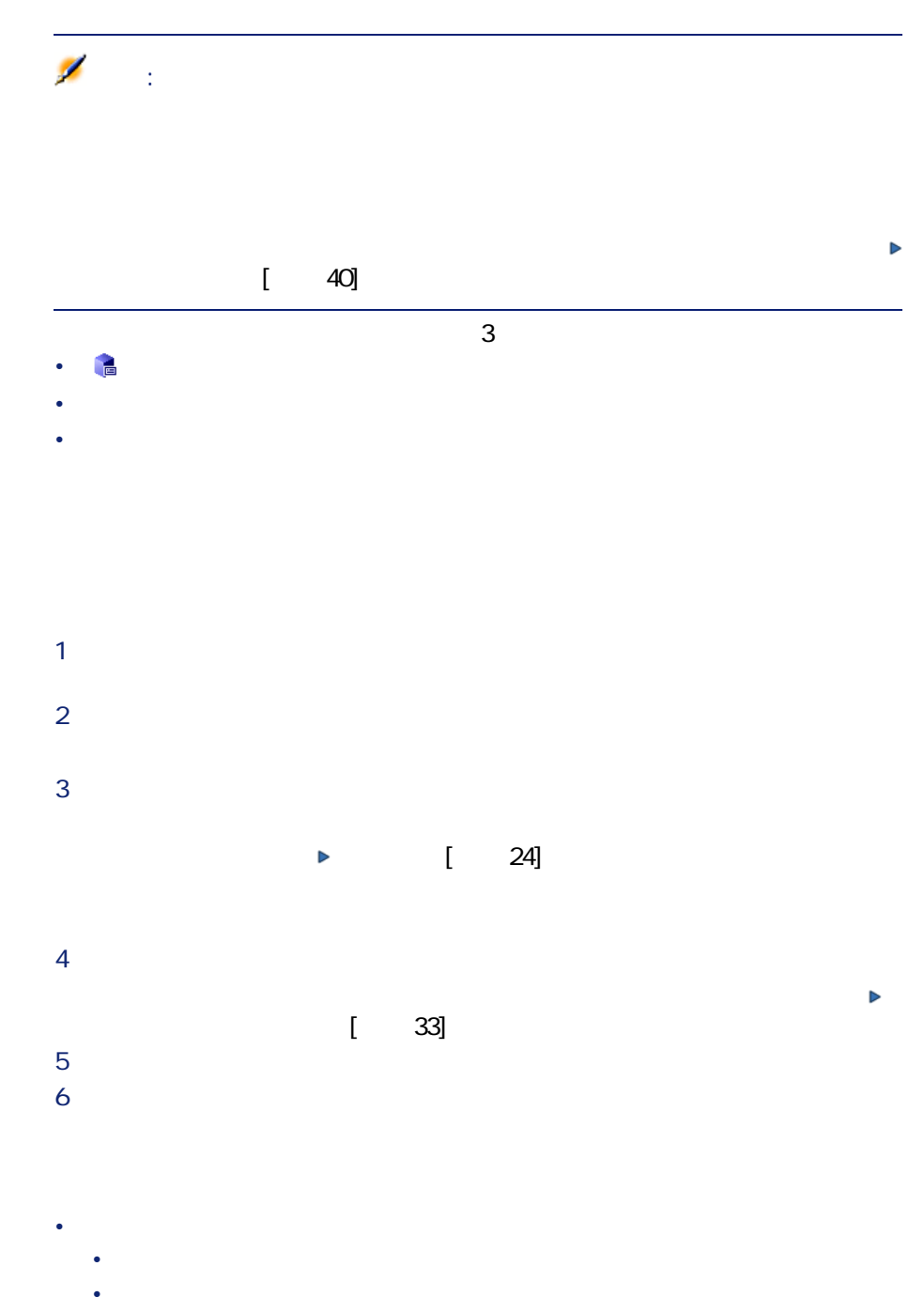

• 固定資産

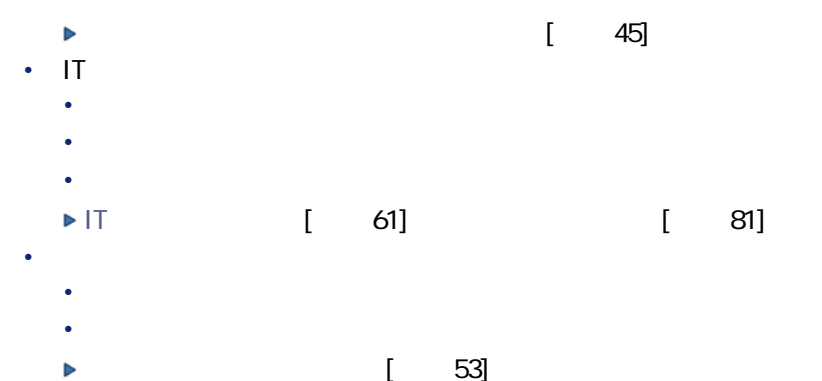

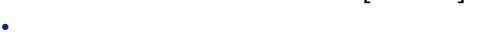

- スロット
- **Contract Structure**
- **トレース**
- $\bullet$  +  $\bullet$  +  $\bullet$
- 

<span id="page-39-0"></span>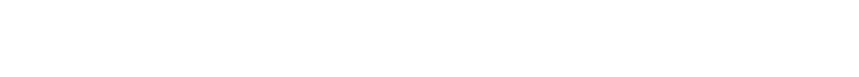

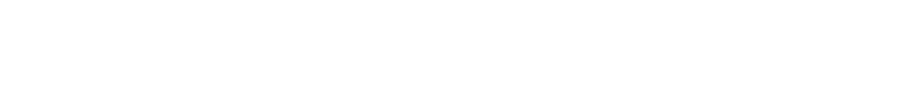

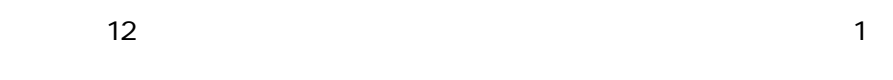

**フォリオ品目』の各々にPレコードが作成されます。この日** 

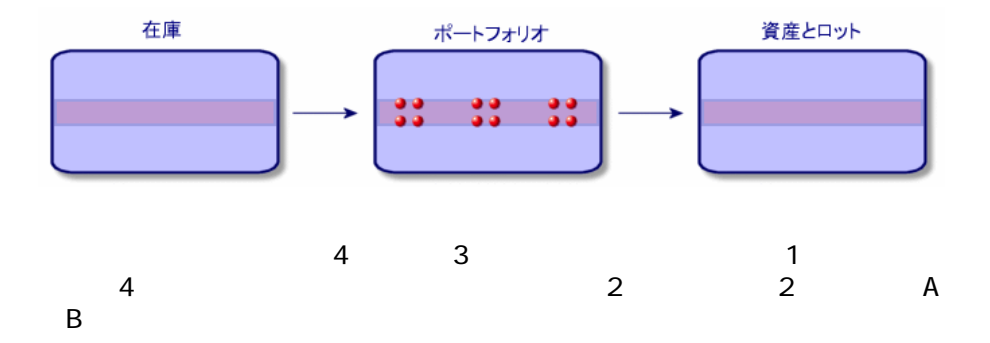

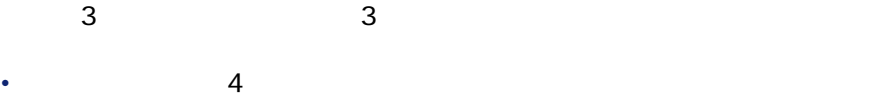

•  $A$  4 • B  $4$ 

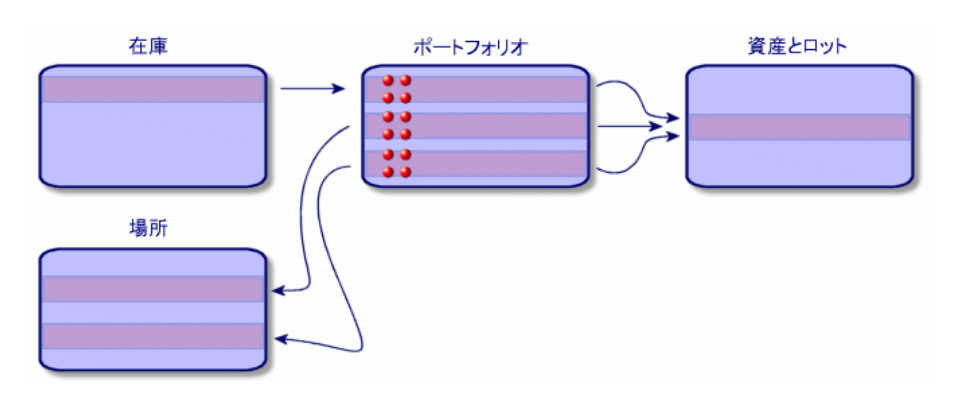

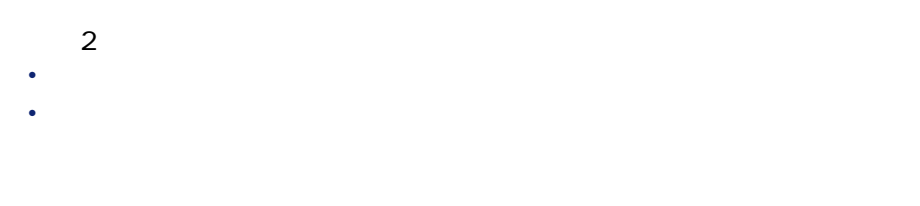

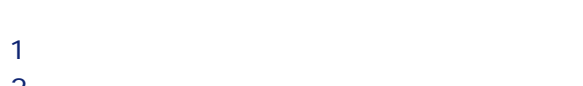

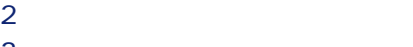

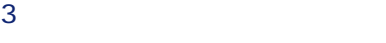

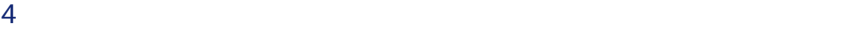

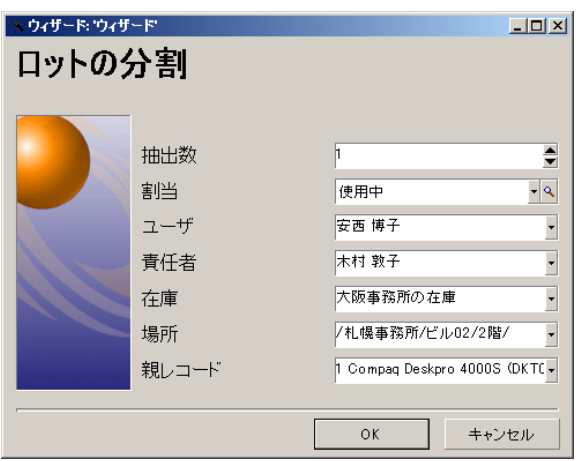

## T **[抽出数]**フィールドに新しいロットに含める数量を入力します。  $6$

 $\overline{z}$ 

- $\mathbf 1$  $2$
- R **[ポートフォリオ]**タブを選択し、**[ポートフォリオ品目]**テーブルに

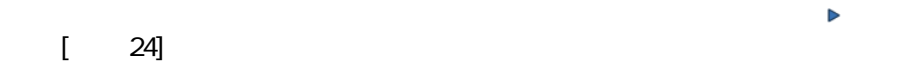

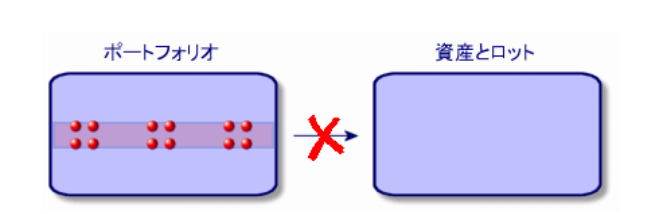

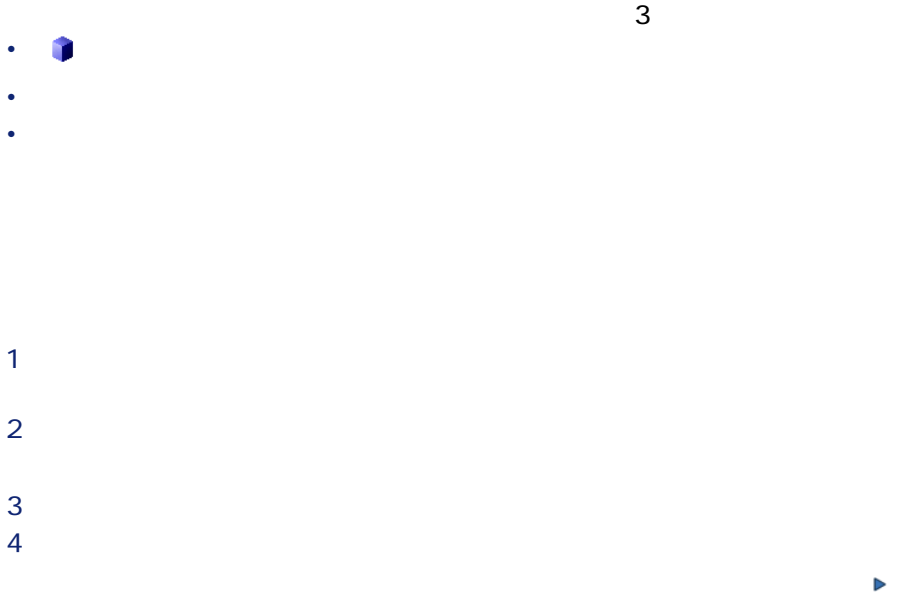

 $\begin{bmatrix} 33 \end{bmatrix}$ 

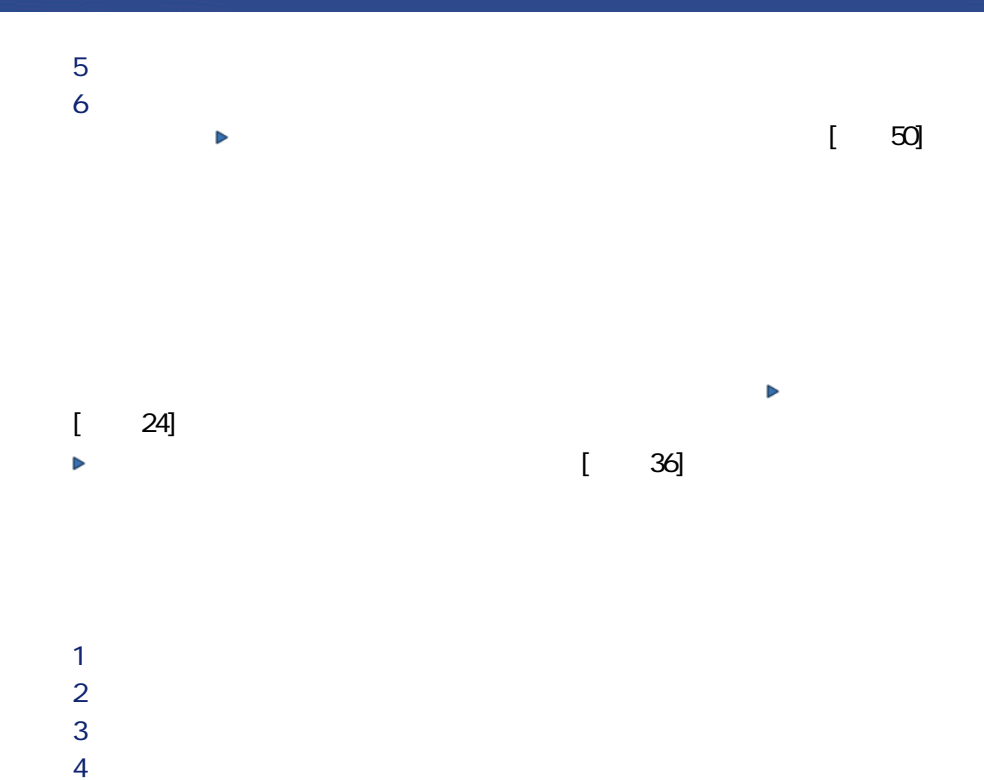

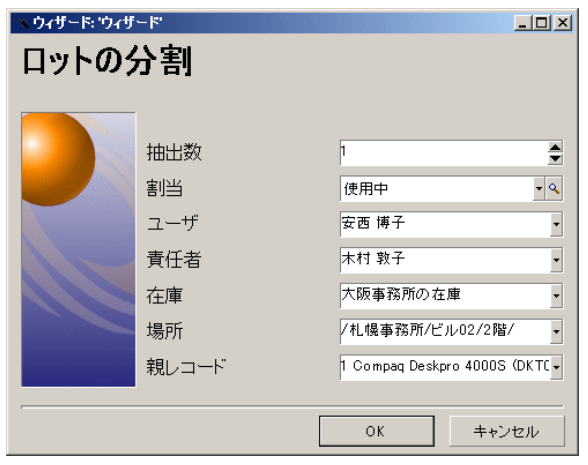

T **[抽出数]**フィールドに新しいロットに含める数量を入力します。  $6$  $\overline{z}$ 

44 AssetCenter 4.3 -

 $P$   $\sim$   $P$   $\sim$   $P$ 

 $2$ R **[タグ]**をクリックします。

<span id="page-44-0"></span>

- George Research
- **Figure 2014**  $A$  and To U and To U and To U and To U and To U and To U and To U and To U and To U and To U and To U and To U
- **Contract in the second term**
- $\overline{\textbf{3}}$  and  $\overline{\textbf{2}}$
- *<i>p*
- *<i><b>b*
- **[固定資産]**タブページ

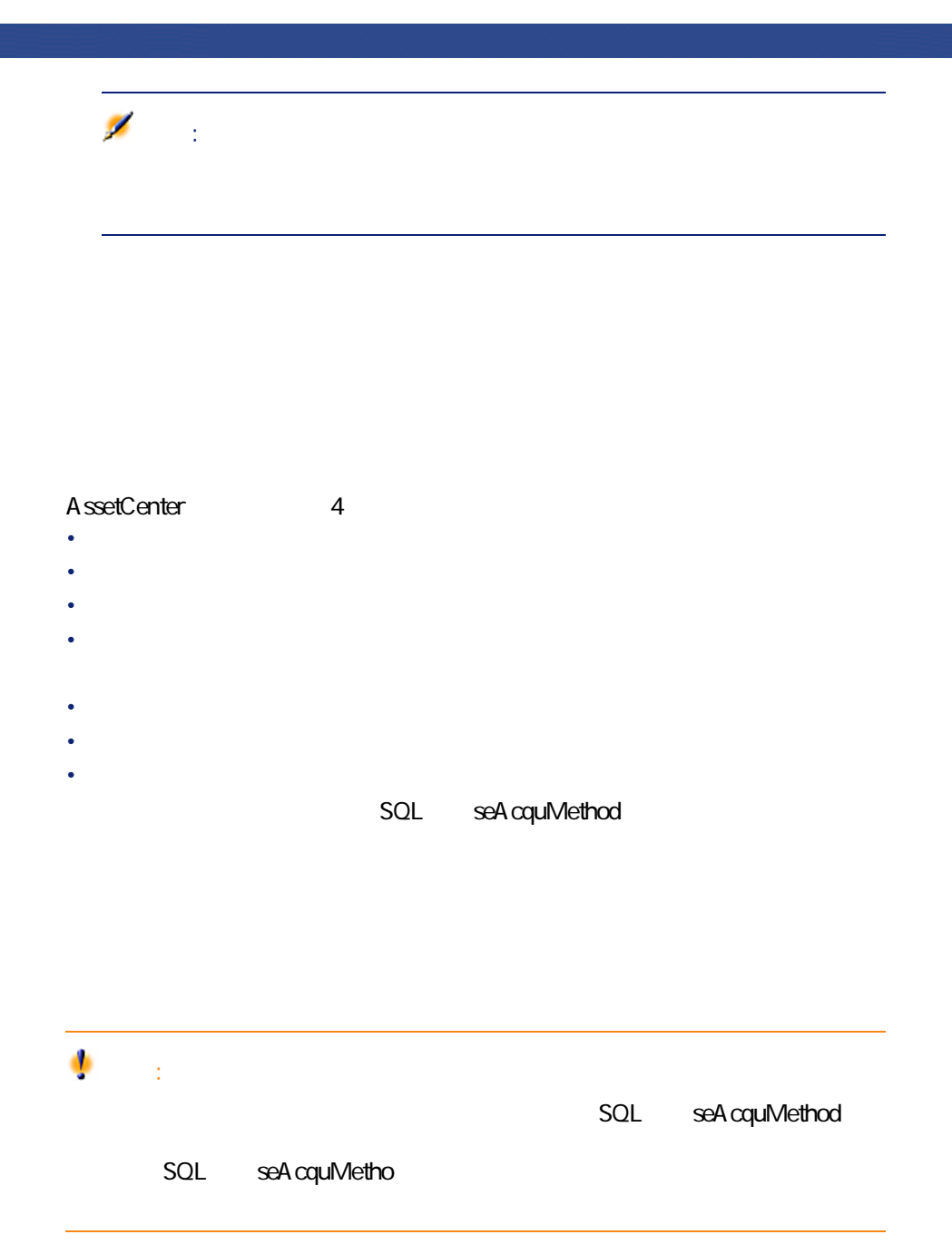

- Production of the set of the set of the set of the set of the set of the set of the set of the set of the set of the set of the set of the set of the set of the set of the set of the set of the set of the set of the set • ローン資産の場合は**[貸主]**
- 
- 
- 
- 
- - アマンを使うと、リストに基準した後に、リストに表示されています。<br>アメリカのデザインを使うと、リストに表示されています。<br>リストに表示されています。
		- **Linux and The Terms and Terms and Terms** 
			- 固定資産の会計情報を資産と関連付ける
				- - SQL seAcquMethod

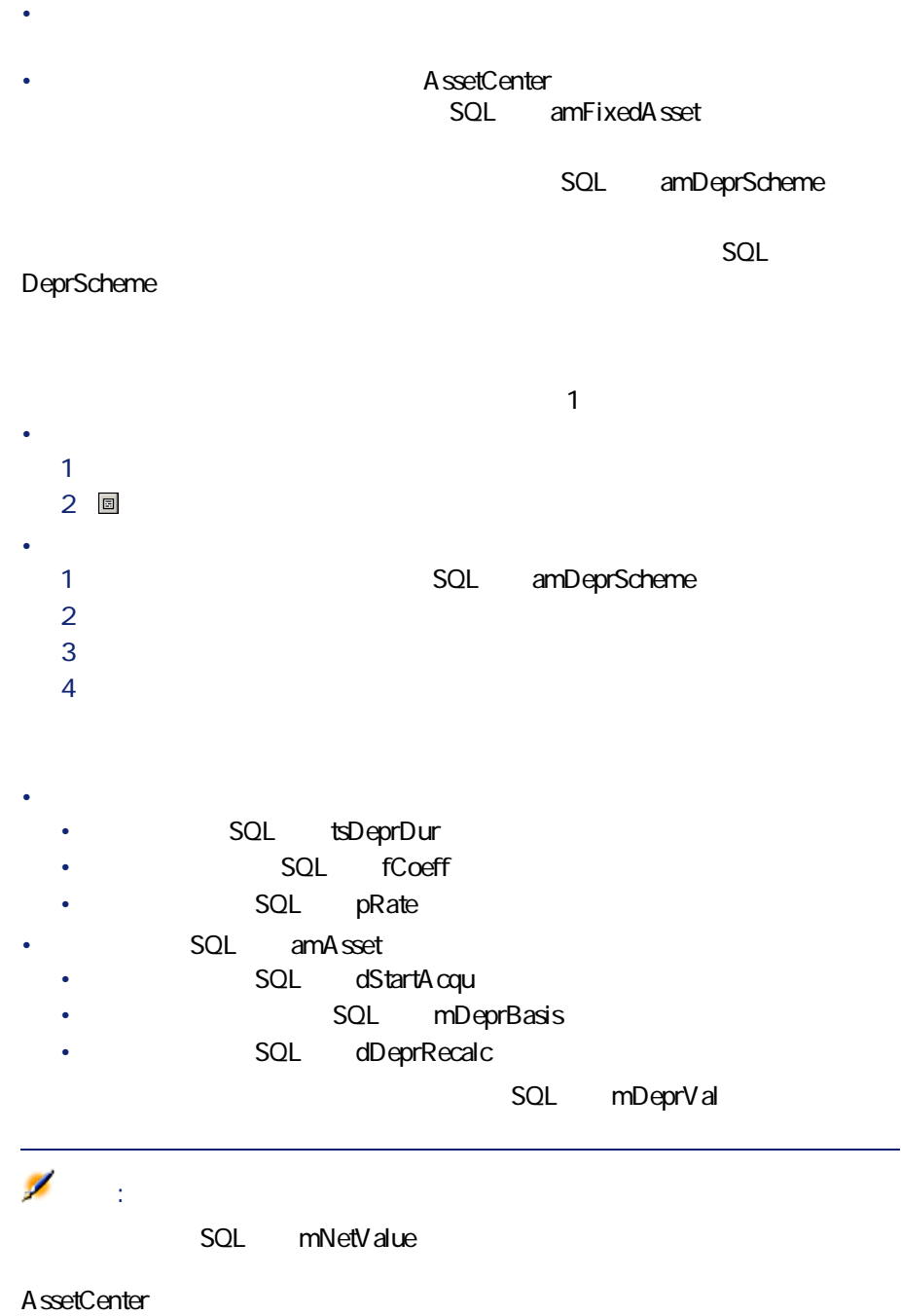

Dim iNbOfDays As Integer  $\vert$ iNbOfDays = amDateDiff([dDeprRecalc], [dStartAcqu]) If (iNbOfDays <= 0) Or ([DeprScheme.tsDeprDur] <= 0) Then  $Set[ mDeprVal] = 0$  $E$ lself (iNbOfDays >= [DeprScheme.tsDeprDur]) Then  $Set$  [mDeprV al] = [mDeprBasis]  $E$ lse Set [mDeprVal] = [mDeprBasis] \* iNbOfDays / [DeprScheme.tsDeprDur]  $End$  If Set  $[d$ Depr $Recalc] =$  am $Date$  -> Set  $[d$ Depr $Recalc] =$  am $Date()$ 

 $A$ ssetCenter

ポートフォリオ

seActionType

 $\text{Set}$  [dDepr $\text{Recalc}$ ] = amDate

 $\overline{2}$ 

**AssetCenter** 

この場合<br><mark>SQL</mark>

P **[固定資産]**タブページを表示します。  $2$  P **[資産]**タブページを表示します。  $2$ 

#### AssetCenter

**フォリオ品目]**テーブルに自動的に適用されます。例えば、コピー機Aが部 署aに割り当てられたと仮定します。**[ポートフォリオ品目]**テーブルでこ

 $\overline{\mathbf{C}}$ 

<span id="page-49-0"></span>• **[全般]**タブページでは、ポートフォリオ品目の移動をトラッキングし • **[予約]**タブページでは、未割当のポートフォリオ品目を予約できます。

- $\bullet$  and  $\bullet$
- experimental distribution
- ユーザ
- $\bullet$  and  $\bullet$  and  $\bullet$
- Second and The Second and The Second and The Second and The Second and The Second
- <sub>The S</sub>ection of the Section

AssetCenter

 $[40]$  $[1 \quad 40]$ 

# ▶ [ 38]

## $SOL$  seAssignment

- P ポートフォリオ品目のリストを表示します(**[ポートフォリオ/ポート**
- $2 \left( \frac{1}{2} \right)$ R 予約する資産の詳細画面の**[全般]**タブページを表示します。
- $\overline{A}$
- 
- **[ポートフォリオ品目]**テーブルにまだ存在しない、発注予定のポート
- $\bullet$  the state of the state of the state of the state of the state of the state of the state of the state of
- $P$  the state  $P$  is the state  $P$
- **2 b**  $\frac{1}{\sqrt{3}}$ R **[予約]**タブページに移動します。

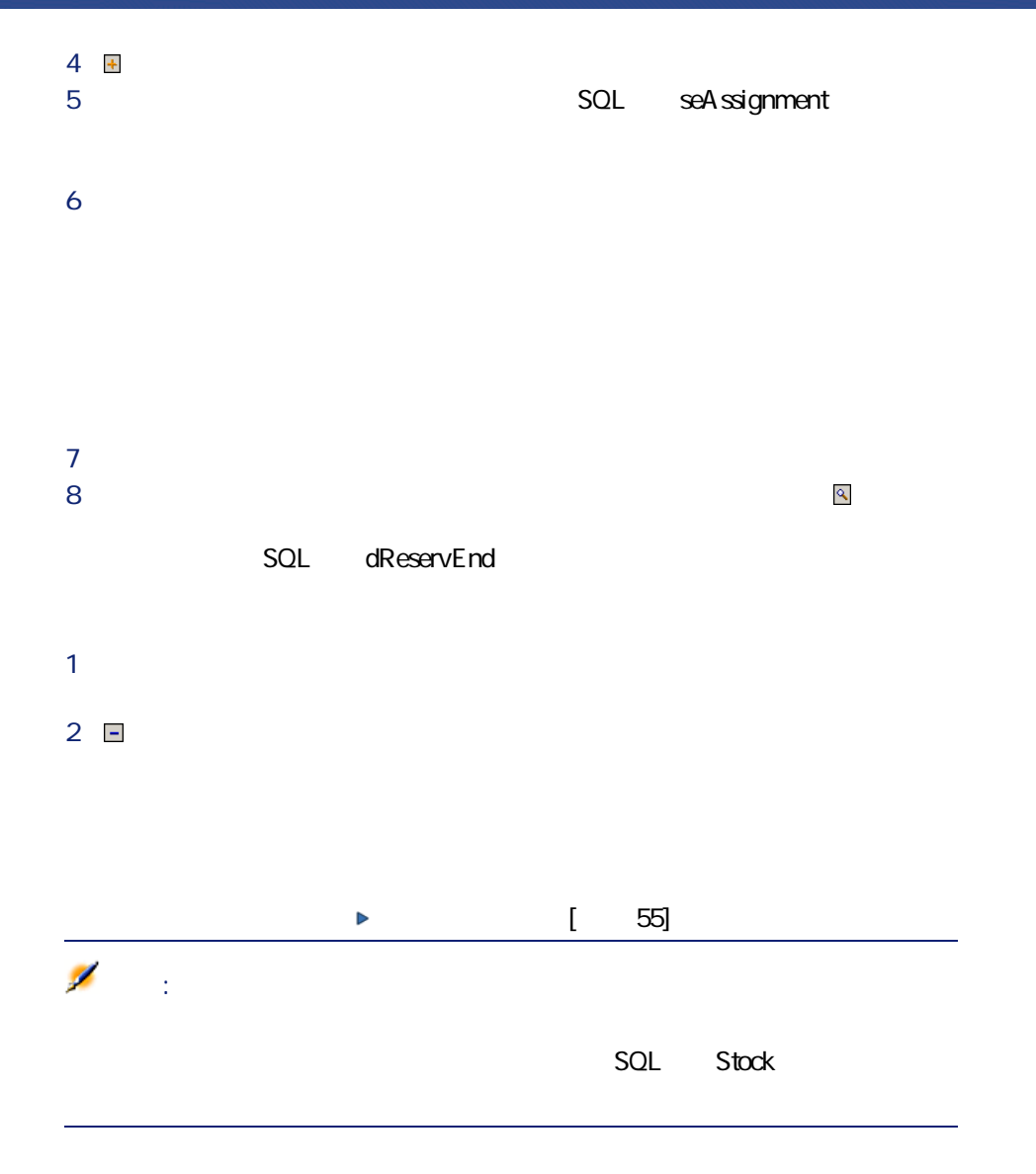

 $\mathbf 1$ 

52 AssetCenter 4.3 -

<span id="page-52-0"></span>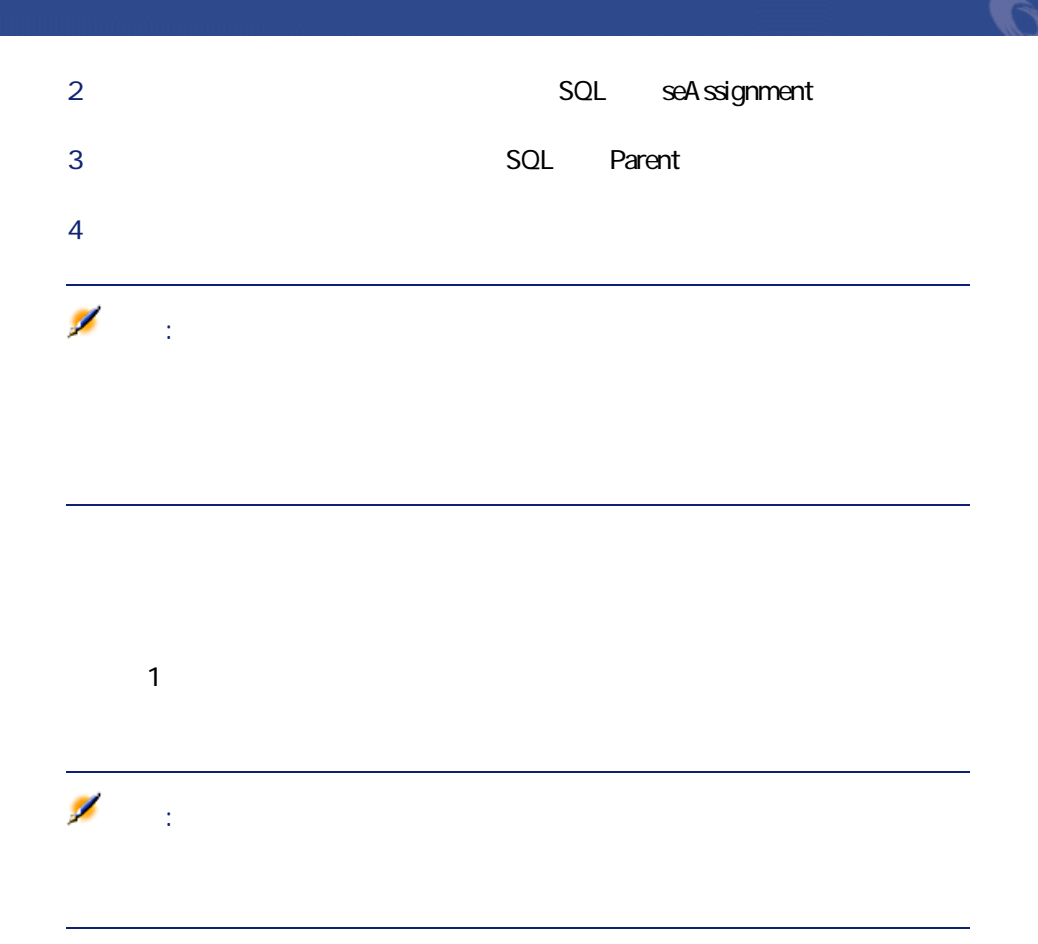

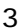

- $3$ • フィルタ**[すべて]**は、すべての契約を表示します。
- フィルタ**[有効]**は、一定の期間で有効な契約を表示します。
- フィルタ**[失効]**は、有効期限の切れた契約を表示します。

• **IMPLE SOLE SeAuthorization contains a solution** lUseCount

• 希望する契約を選択してから、契約に資産を追加した日付と削除予定日

- 
- $\bullet$  and  $\bullet$
- レンタル
- $\bullet$
- ローン

ポートフォリオ品目の詳細画面で、[全般]タブページに**[割当]**(rpk

seAssignment

AssetCenter

A ssetCenter Server

警告:

AssetCenter Server

AssetCenter

<span id="page-54-0"></span>• 機能とお気に入りのパネルで、**[在庫のリスト]**をクリックします

• **[ポートフォリオ/在庫]**メニューを選択します。

AssetCenter

#### A ssetCenter Server

- P **[管理]**タブをクリックします。  $2<sub>1</sub>$ R **[在庫に規則を追加]**画面が表示されるのを待ちます。  $\overline{A}$ T **SQL** IReordLevel<br>
Theord Eventual S  $5\,$
- $6$  **SQL** IQtyToOrder

ポートフォリオ

- assetCenter Server<br>5  $\overline{\phantom{a}}$ • 資産の場合、**[ポートフォリオ品目]**テーブルにレコードT個が作成
- ロットの場合、**[ポートフォリオ品目]**テーブルにインクカートリッ  $5$
- P 在庫の詳細画面の**[ポートフォリオ]**タブページの情報を元に、Assetbenter Server

### AssetCenter Server

- 2 SQL ReardLevel A ssetCenter Server
- **R** SetCenter Server

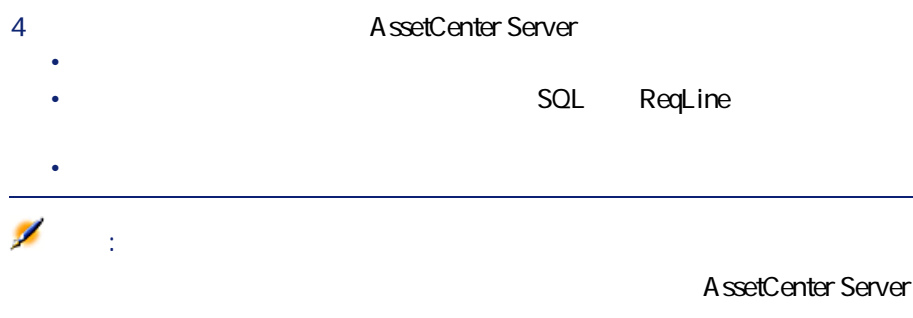

**AssetCenter Server** 

AssetCenter Server

• **• The new state and the new state and the new state and the new state and the new state and** • ポートフォリオ品目を在庫に入庫する • **• The main and the main and the main and the main and the main and the main and the main and the main and the main** 

• 在庫の詳細画面の**[自動依頼]**タブページで定義されている購入依頼の • 購入依頼時の再発注数(在庫規則の詳細画面の**[発注数]**(rpk名: lQtyToOrder

56 AssetCenter 4.3 -

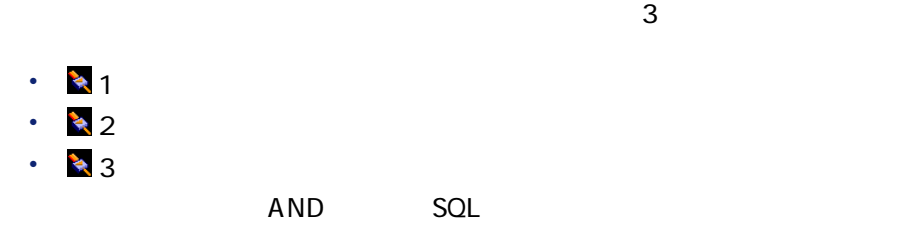

• Change and The Theoretical Change and The Theoretical Change and The Theoretical Change and The Theoretical Change

• Change and The Transfer and Transfer and Transfer and Transfer and Transfer and Transfer and Transfer and Transfer

P **SOL** seAssignment

2 **SQL Stock** 

在庫の詳細画面の**[ポートフォリオ]**タブページの ボタンを使って、ポー

- P 発注のリスト(**[調達/発注]**メニュー)で適切な発注を選択します。 2 ポートフォリオ品目を作成する発注明細の**[購入]**タブページの**[配達**  $SQL$  Stock  $SUL$
- R 納品待ちのポートフォリオ品目を作成するには、ます発注の**[ステータ**
- - ポートフォリオ品目の詳細画面の**[全般]**タブページ/**[割当]**フィー
	- **[在庫]**フィールド(ポートフォリオ品目の詳細画面の**[全般]**タブペー
		-
	-
- 
- $\bar{\mathcal{A}}$
- $\mathbf 1$  $2$ **3 SQL** seAssignment
	-
	- $\overline{A}$  $5$
- 
- P 在庫の詳細画面の**[ポートフォリオ]**タブページに移動します。  $2 \left( \frac{1}{2} \right)$
- $\overline{\phantom{a}}$ 削除すると、ポートフォリオ品目の詳細画面の**[割当]**(rpk名:
	- seAssignment
- 58 AssetCenter 4.3 -
- P 在庫の詳細画面の**[ポートフォリオ]**タブを選択します。  $2$
- R 各ポートフォリオ品目の詳細画面の**[全般]**タブページ/**[割当]**フィー  $\overline{A}$

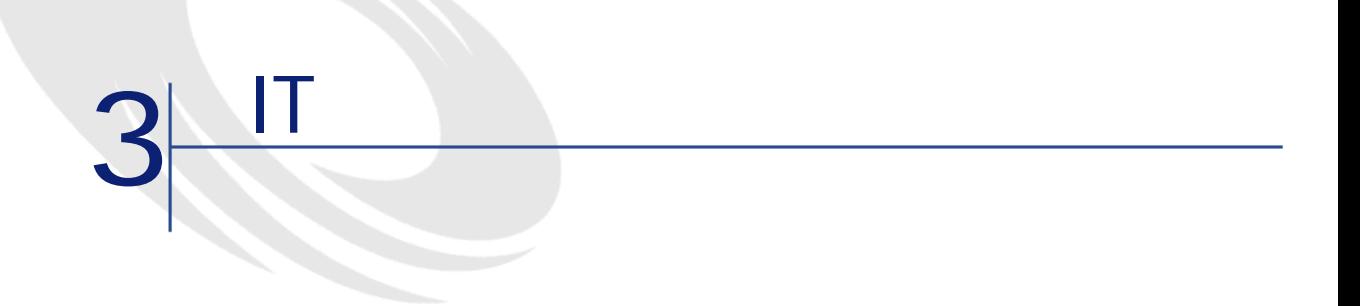

<span id="page-60-0"></span>AssetCenter IT the research of the state of the state of the state of the state of the state of the state of the state of the state of the state of the state of the state of the state of the state of the state of the state

<span id="page-60-1"></span>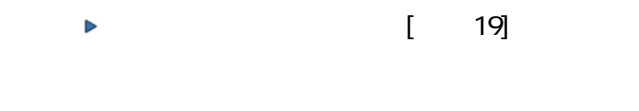

 $P$  and  $P$  and  $P$  and  $P$  and  $P$ **2 b**  $\mathbb{R}$ 

AssetCenter 4.3 - 461

<span id="page-61-0"></span>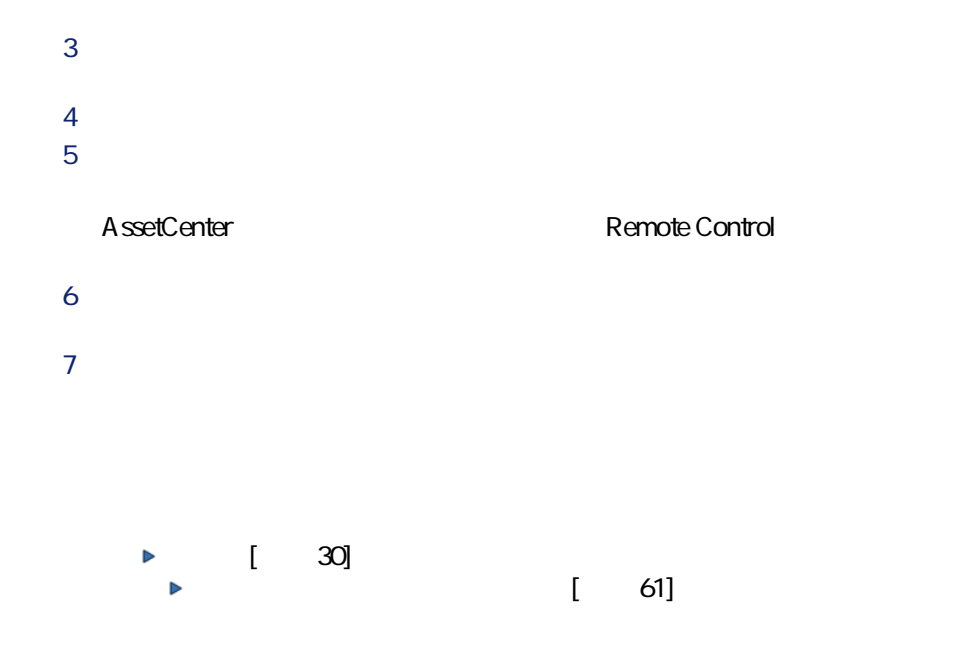

• THE VECTRA VL 800

- Intel® Pentium® 41.3 GHz
- $\cdot$  128 MB RDRAM
- $\cdot$  40GB
- $35'$  1.44MB
- DVD-ROM  $12x/40x$
- $HP$
- HP

 $P$   $\sim$   $P$   $\sim$   $P$   $\sim$   $P$   $\sim$   $P$ **2** *Complete the Complete to the Complete to the Complete to the Complete to the Complete to the Complete to the Complete to the Complete to the Complete to the Complete to the Complete to the Complete to the Complete t* 

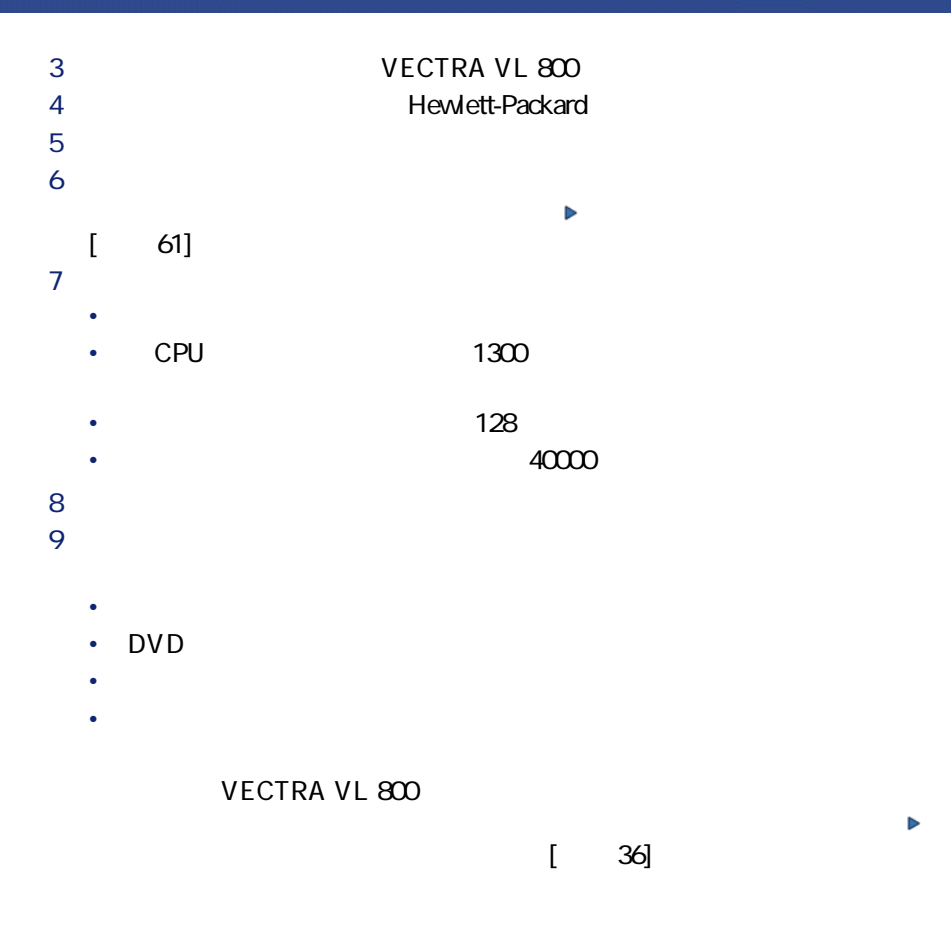

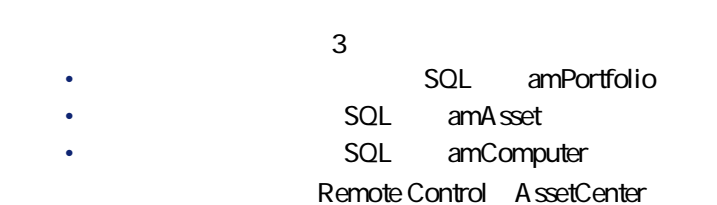

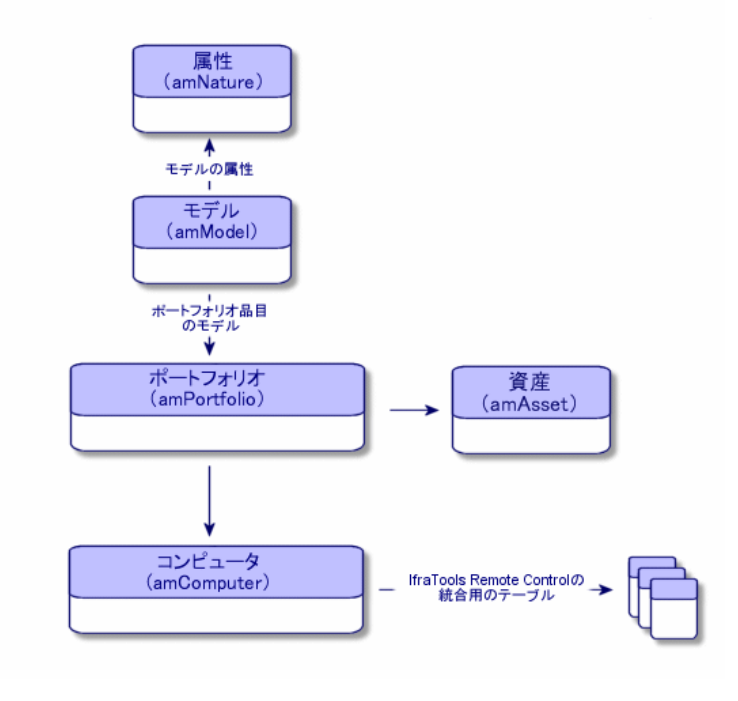

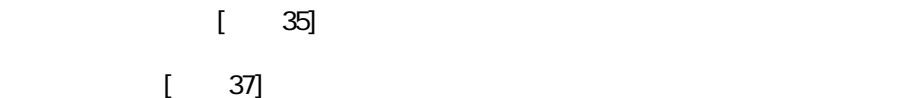

 $CPU$ 

た、標準セットは、**[資産]**テーブルのPレコードのみに対応するので、財

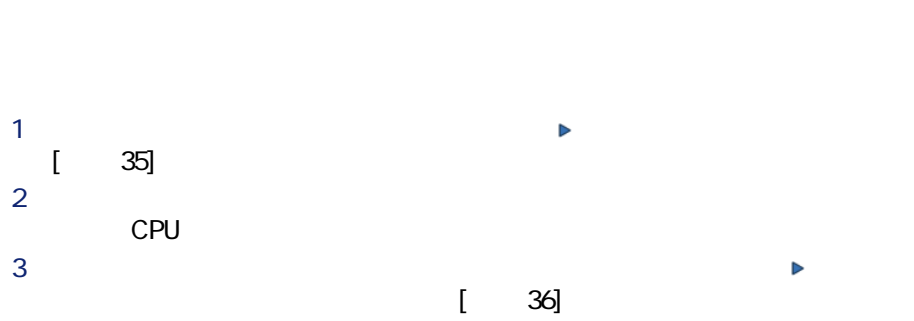

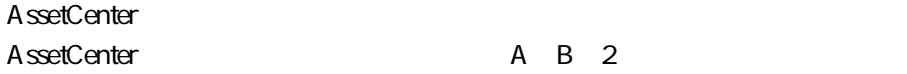

A ssetCenter

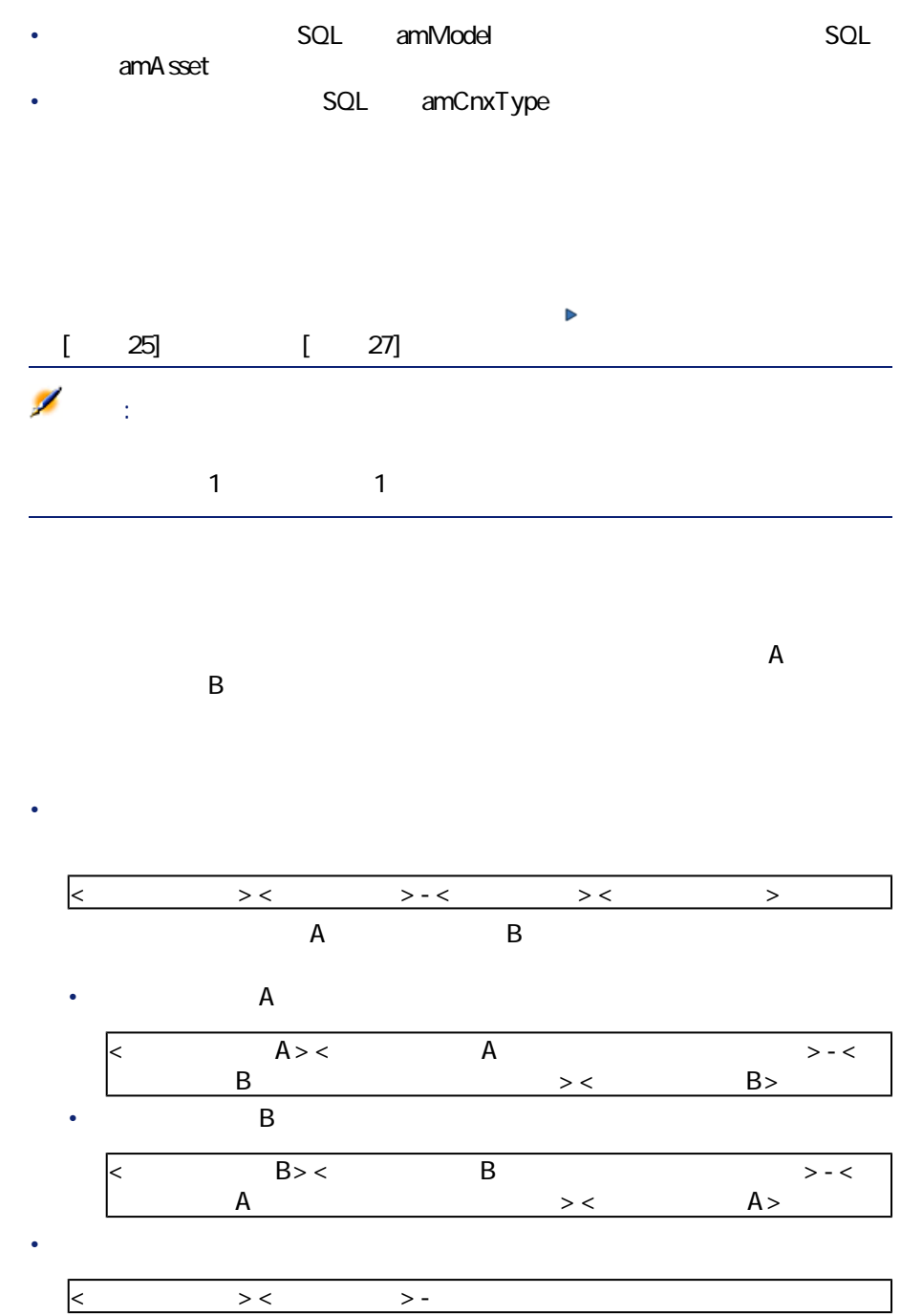

## $\overline{c}$  $P = \frac{1}{2}$  $2 \left( \frac{1}{2} \right)$  $3$  $\overline{4}$

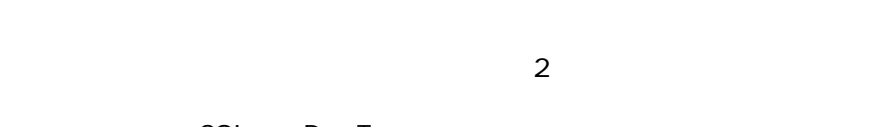

- **SQL** DeprType • **Figure 3 SQL TargetType** これはP方向の接続です。特定のポートでソースポートのタイプを選択する
- $\overline{\mathbf{c}}$ • **The State State State State State State State State State State State State**
- **The State State State State State State State State State State State State**  $A$  B • コンピュータAのポートタイプが「クライアント」の場合は、接続先のコ  $\overline{B}$
- The Second Accounts are Accounts and Accounts are Accounts and Accounts are Accounts and Accounts are Accounts and Accounts are Accounts and Accounts are Accounts and Accounts are Accounts and Accounts are Accounts and A  $\overline{B}$ 注意:

P **[新規作成]**をクリックします。 **2** *D* R **[ターゲットポートのタイプ]**フィールドを「サーバ」に設定します。 a 
a 
solument production in the SQL memDescription T **b**  $\frac{1}{2}$ P **[新規作成]**をクリックします。 **2** *D* R **[ターゲットポートのタイプ]**を「クライアント」に設定します。 a and the settlement of the SQL memDescription) T **b**  $\frac{1}{2}$ **手順P L コンピュータのモデルを作成する**  $[$   $62]$ コンピュータQ台の各モデルを作成する際に、**[ポート]**タブページのフィー • HP VECTRA VL 800 • IntelR PentiumR 41.3 GHz  $\cdot$  128 MB RDRAM •  $40GB$ • Sun Microsystems Sun Fire 15K • UltraSparc III 64-bit 900 MHz

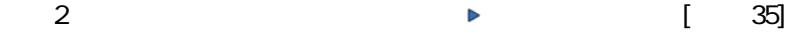

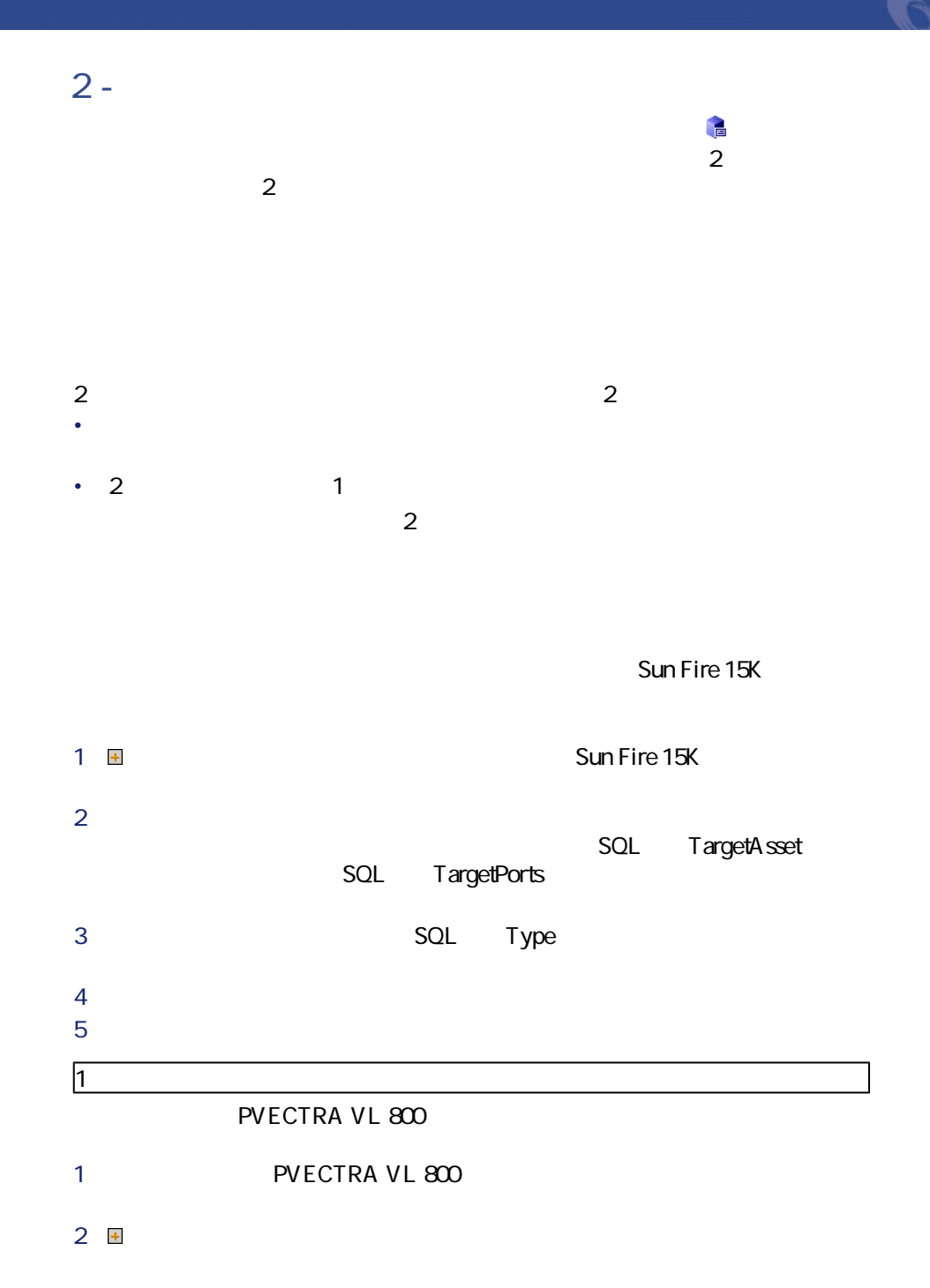

AssetCenter 4.3 - 469

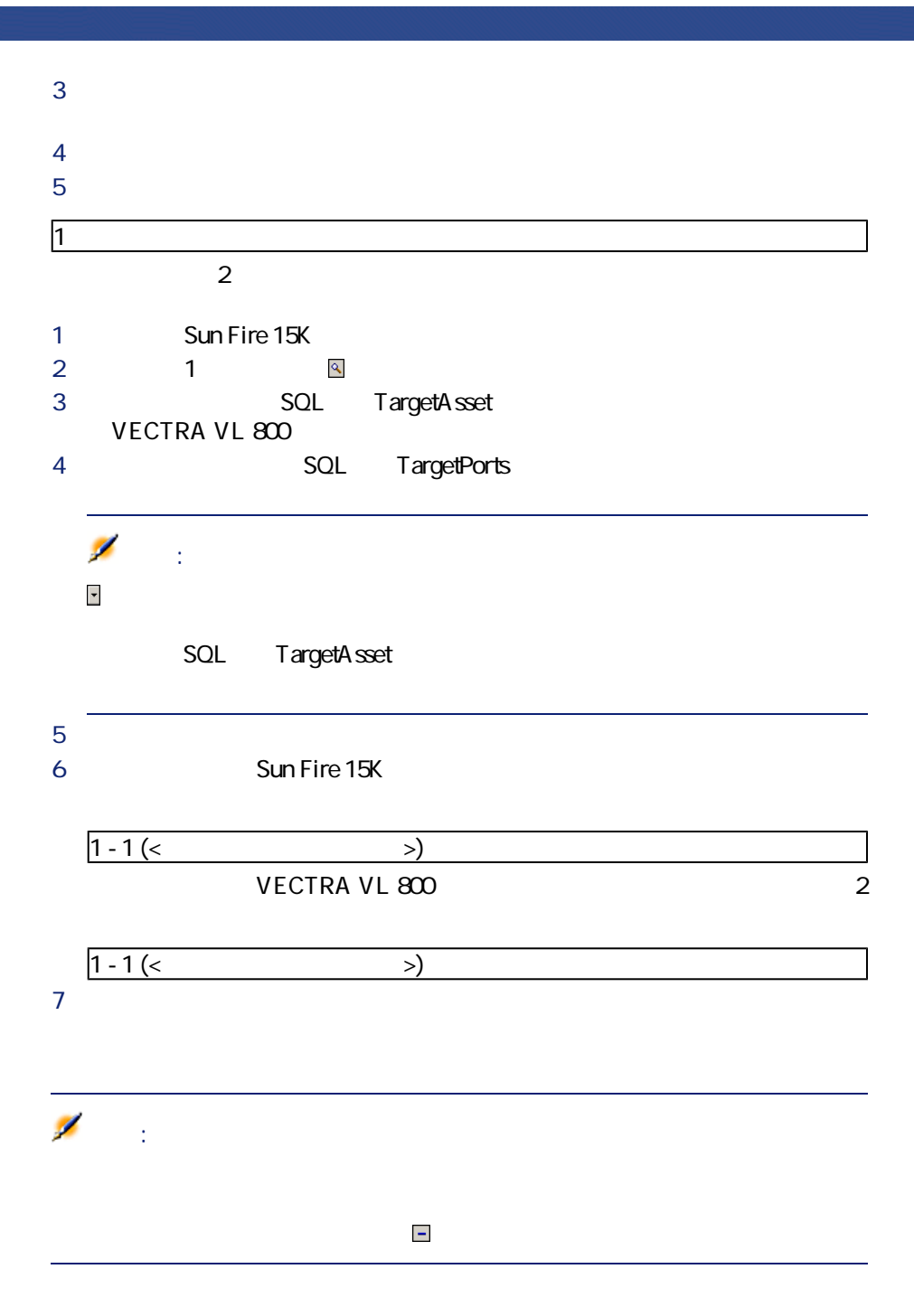

 $Sun$  Fire 15K

ポートフォリオ

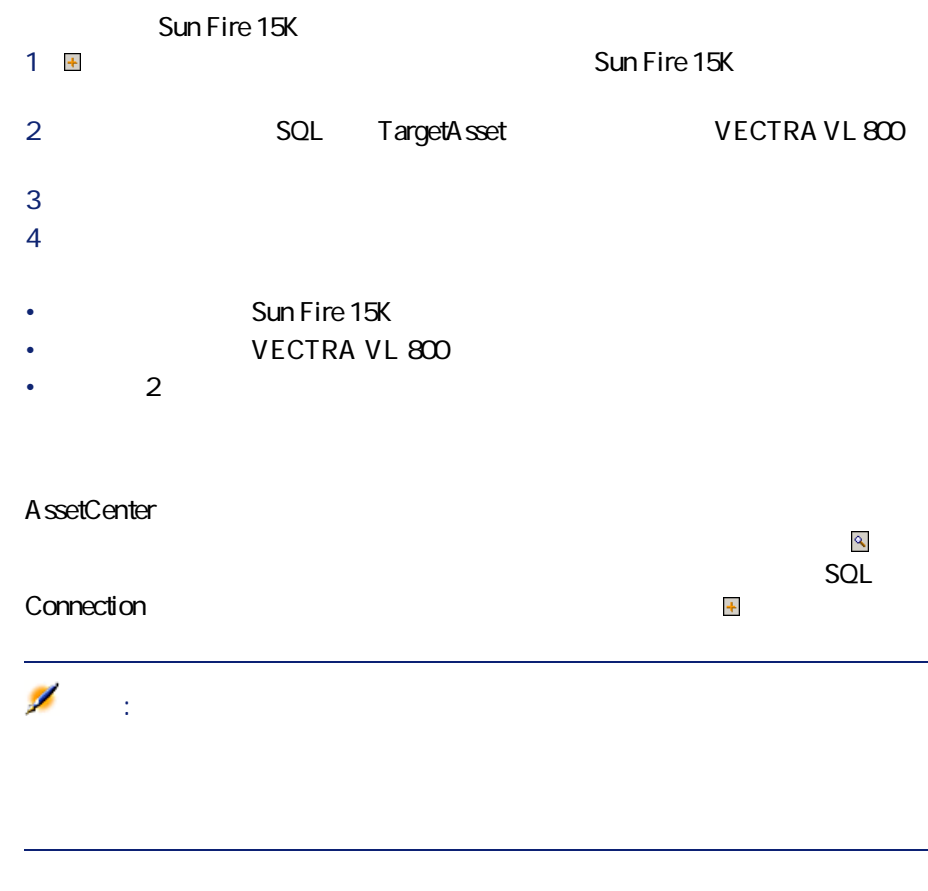

- 接続数を表示する •  $2$ • 接続しているコンピュータを削除する
- 接続のポート割当てを変更する

SQL sMaxCnxCount  $SQL$  sCnxCount

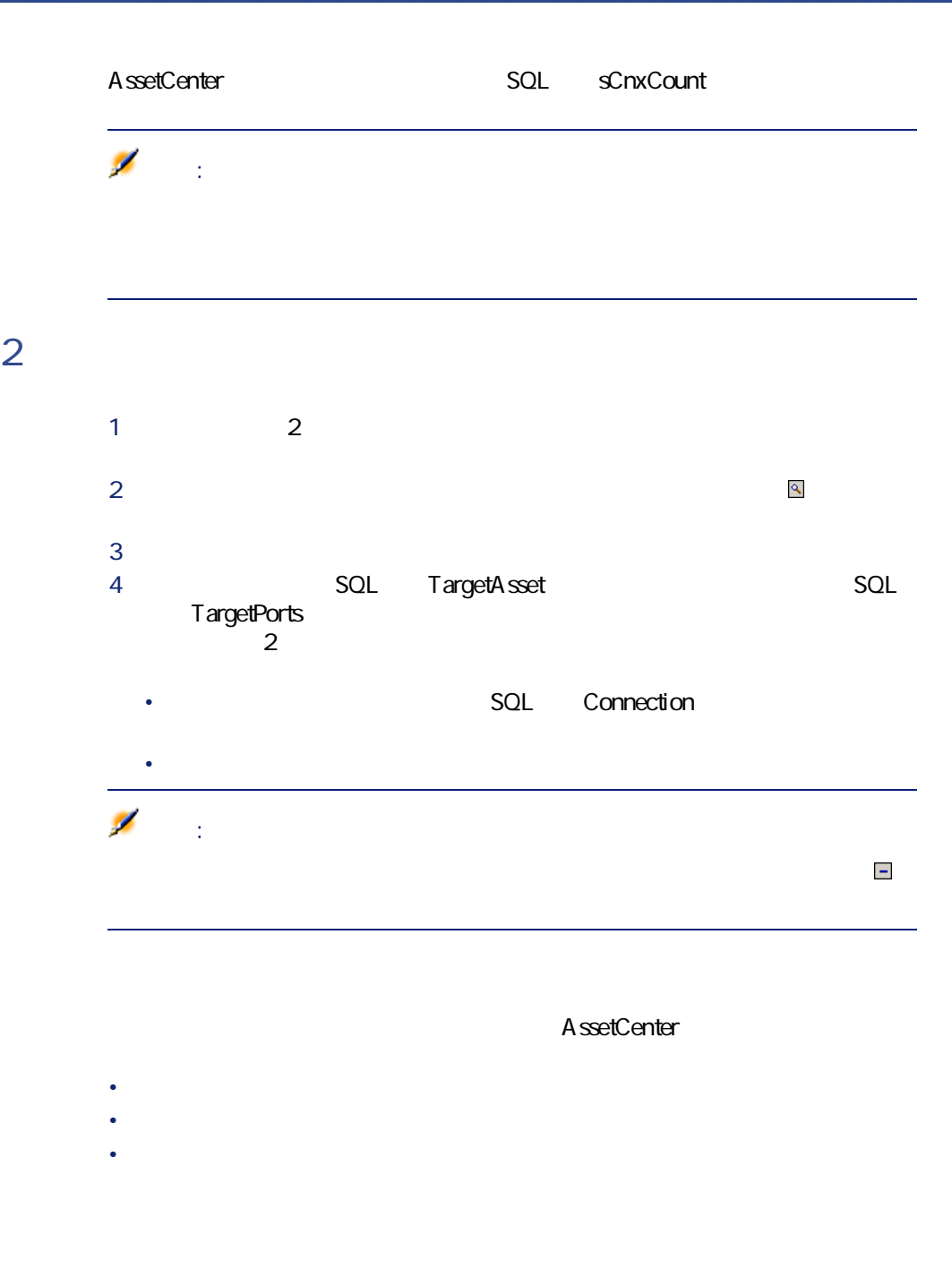
## • 完全にポートを解放する。解放されたポートは新しい接続に使用できま

• ポートを別のポートに接続する。この場合は、元の接続先ポートが解放

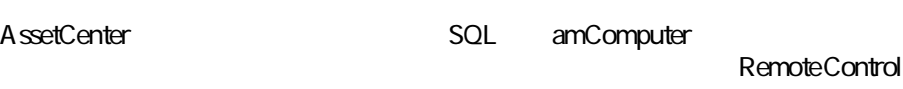

### Remote Control

1 AssetCenter CD-ROM Remote Control

- $2$
- 3 AssetCenter
	- P **[ツール/アクション/編集]**メニューを選択します。 2 **[リモートコントロール]**アクションを選択します。 R **[実行可能プログラムまたはccd]**タブを選択します。

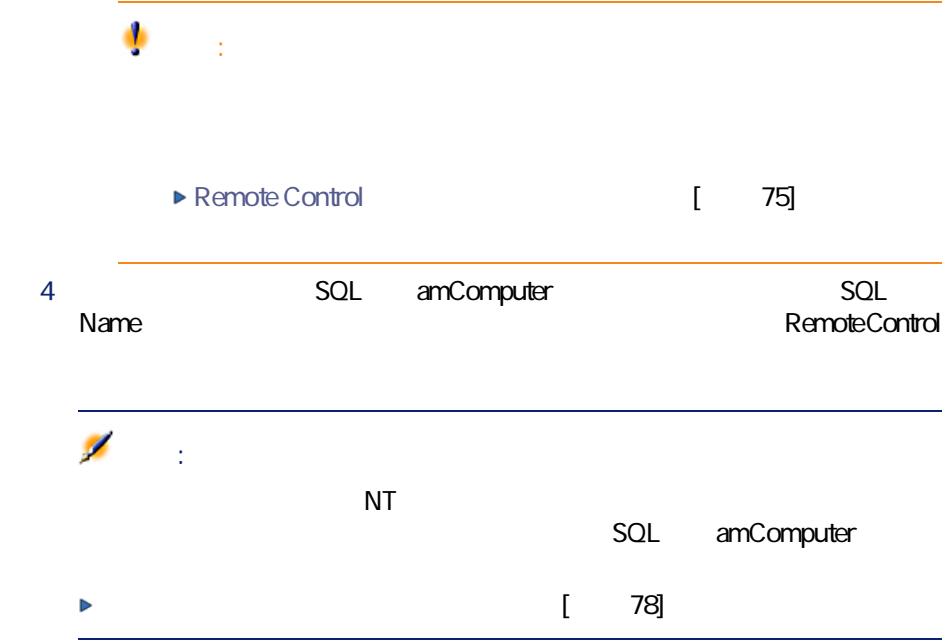

### **Remote Control**

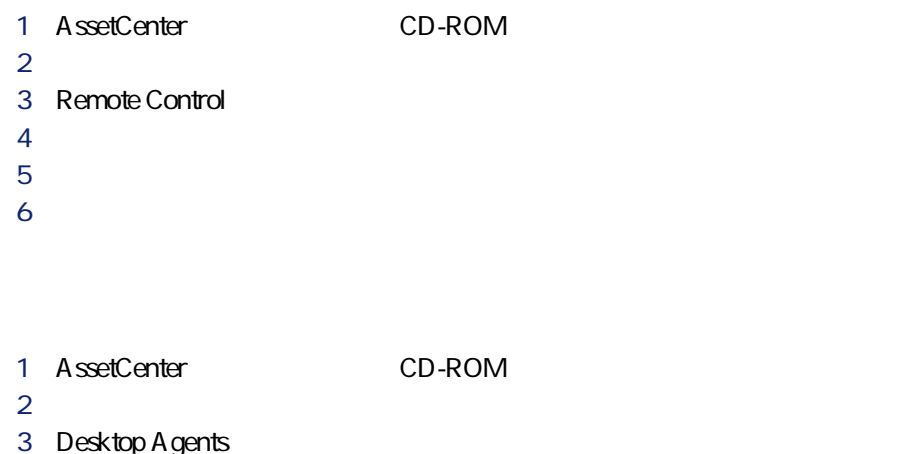

- $\overline{A}$
- T **[次へ]**をクリックします。
	- $6$

<span id="page-74-0"></span>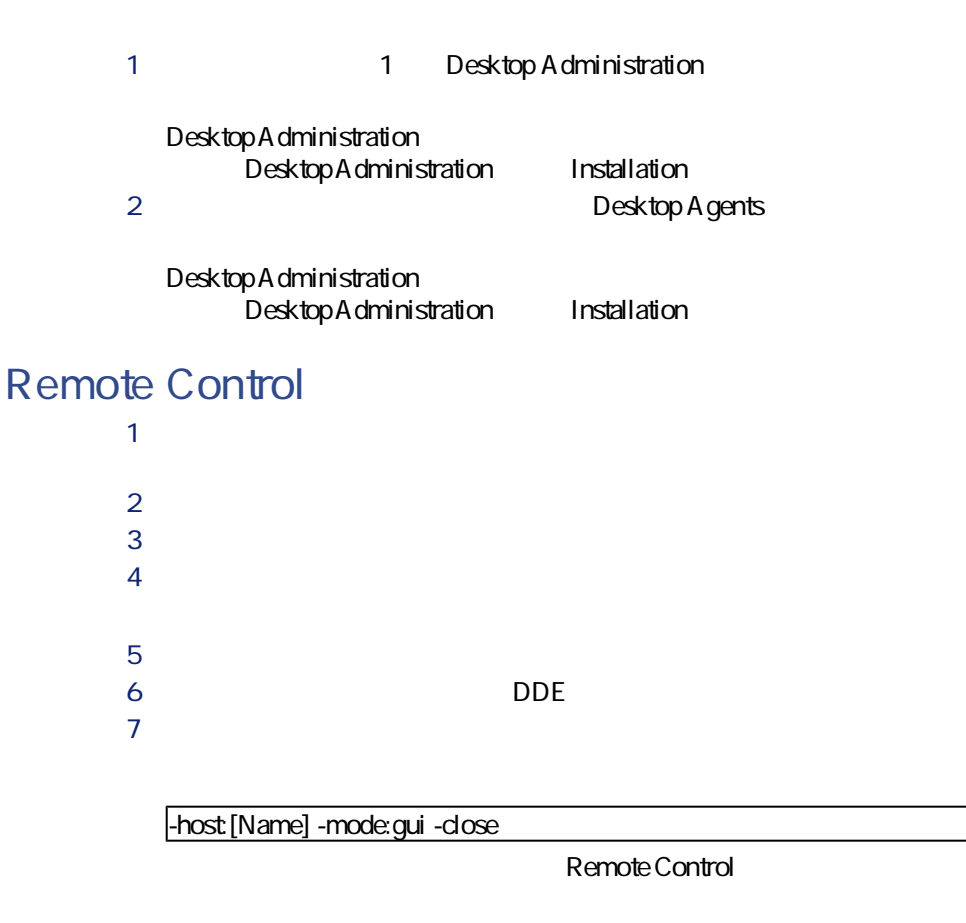

Remote Control

る(**直接アクセス**のコンピュータではない)場合は、**「LtypeYsrv」**パラ

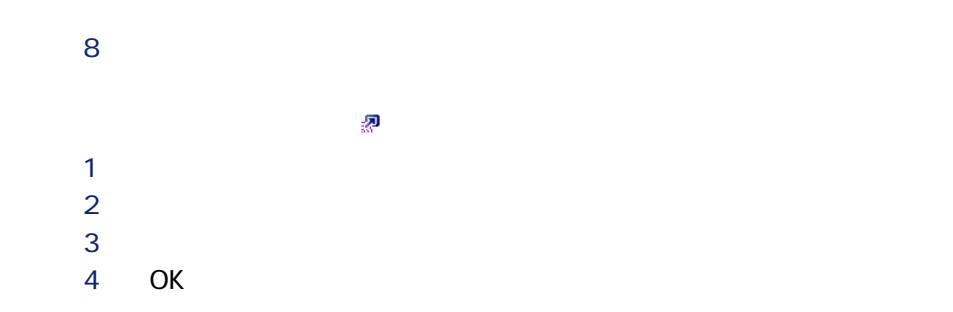

T コンピュータのリストを表示します(**[ポートフォリオ/コンピュータ] レモコン ランキン ランキン ランキン あつき かいしょう** V ポップアップメニューから**[カスタマイズ設定の編集]**メニューを選択 W **[カスタマイズの追加N変更]**画面で、作成したアクションを選択します。 9 OK

### **AssetCenter**

P コンピュータのリストを表示します(**[ポートフォリオ/コンピュータ]**  $2$ experiment in the second term in the second term in the second term in the second term in the second term in the <br>The second term in the second term in the second term in the second term in the second term in the second **RemoteControl bontrol AssetCenter** 

hnfraTools Desktop Discovery IDD cesktop Inventory PDI

- **[** $\mathsf{SQL}$  amComputer
- <u>SQL amComputer</u>

hnfraTools Desktop Discovery Desktop Inventory

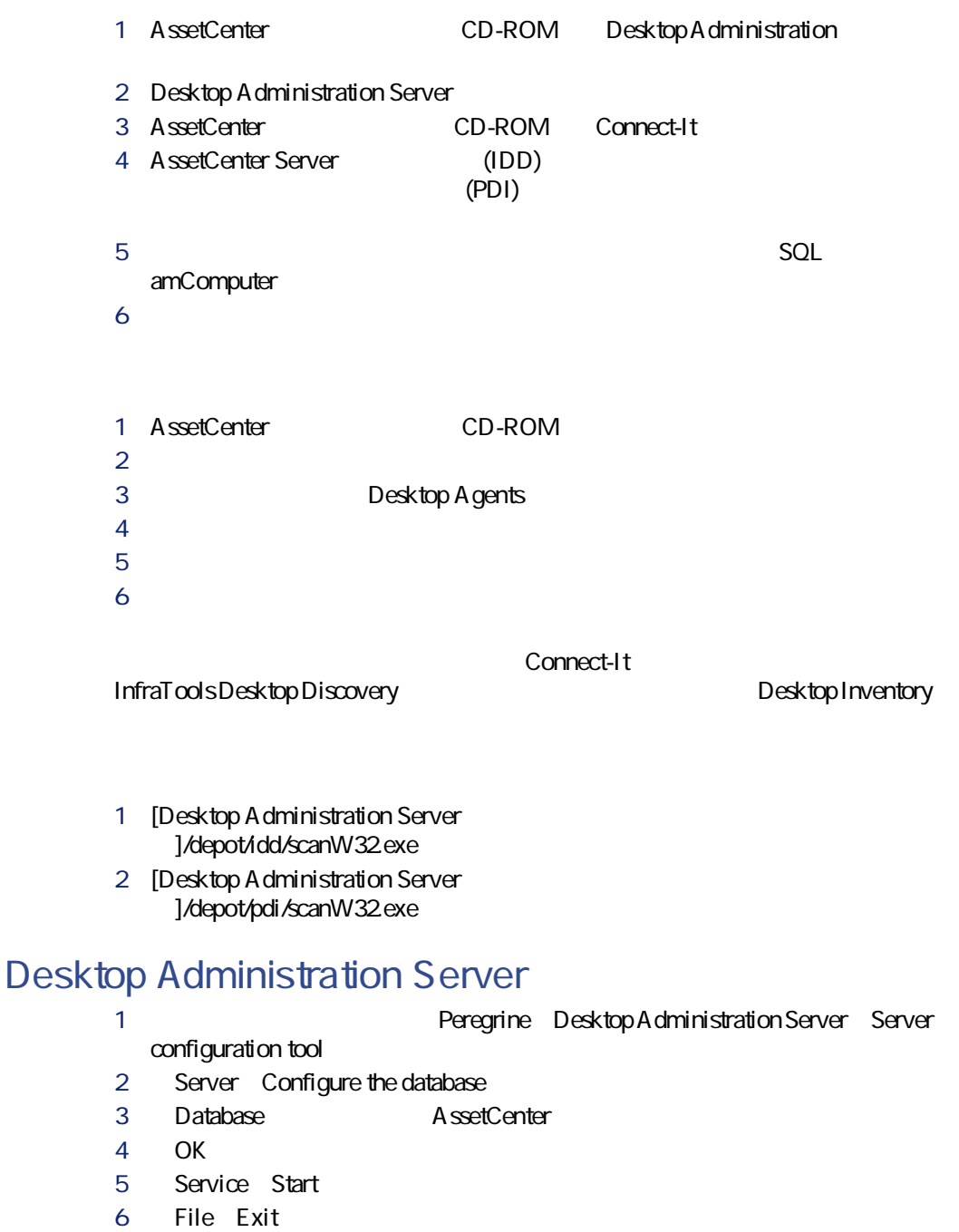

### **Connect-It**

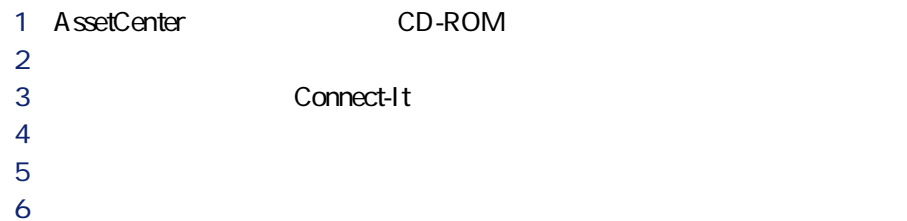

### 1 AssetCenter Server **2**  $\overline{z}$  $\overline{\mathbf{3}}$ **4 b**  $5$  $6$ • **(IDD)** • **(PDI)** V モジュールの詳細画面で**[有効]**オプションを選択します。 W **[変更]**をクリックします。 9 **[閉じる]**をクリックします。

<span id="page-77-0"></span>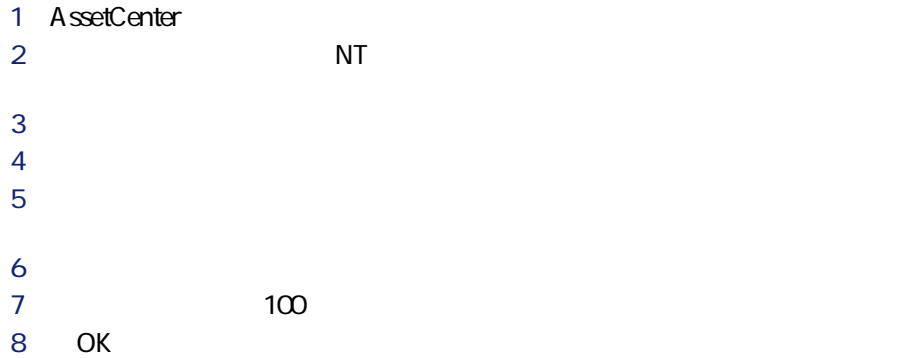

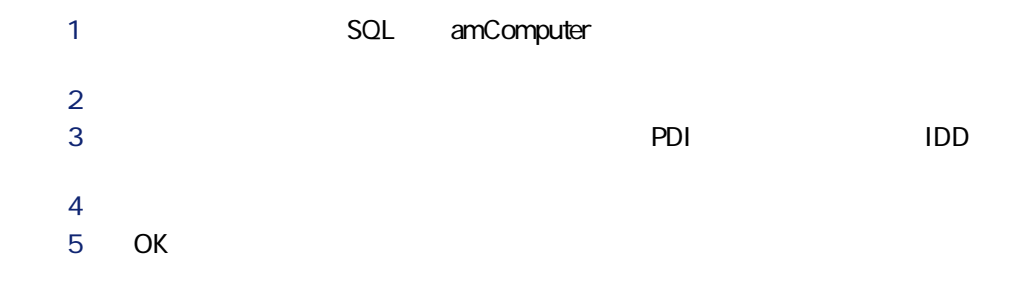

Connect-It IDD PDI AssetCenter

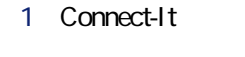

Peregrine Connect-It Connect-It

ポートフォリオ

**2** *I*  $\mathbf 3$ • [Connect-It  $\qquad \qquad$  ]/scenario/idd/iddac41/iddac.scn • [Connect-It  $\qquad \qquad$  ]/scenario/pdi/pdiac41/pdiac.scn  $\overline{A}$ 

Connect-It

してください(**[eP]**キー)。

### **InfraTools Desktop Discovery**

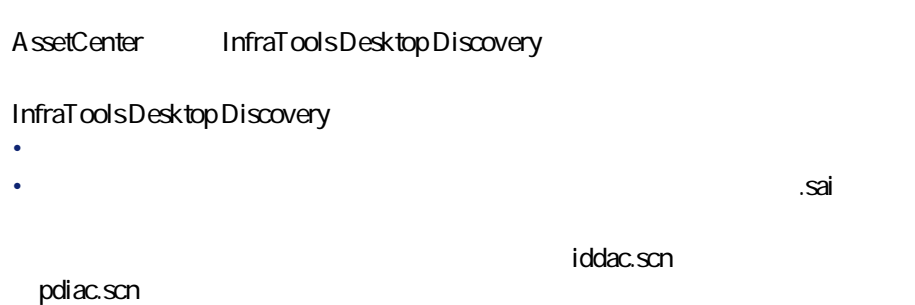

# ソフトウェア **S**

### AssetCenter

- <sub>200</sub> version of the state of the state of the version of the version of the version of the version of the version of the version of the version of the version of the version of the version of the version of the version
- 
- <sub>200</sub> version of the contract of the contract of the contract of the contract of
- <sub>200</sub> version of the second state and the second state and the second state and the second
- <sub>200</sub> <sub>200</sub> 200 200 200 200 200 200 200 200 200 200 200 200 200 200 200 200 200 200 200 200 200 200 200 200 200 200 200 200 200 200 200 200 200 200 –
- 内部方針との適合性を確認します。インストール/使用の数を、内部資
- <sub>200</sub> version of the state state and the state state state state state and
- その他。

### Microsoft Office Sun Star Office

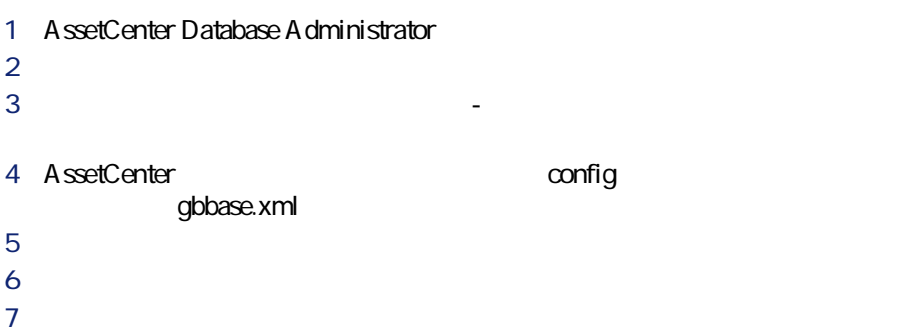

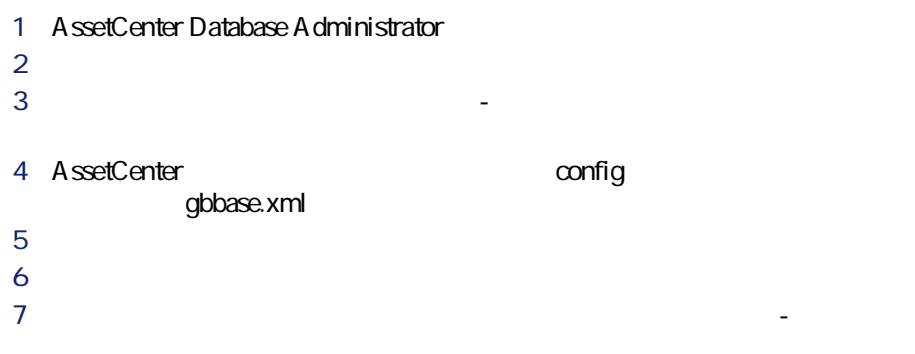

 $8$ 

1 AssetCenter Database Administrator

**2** *l* 

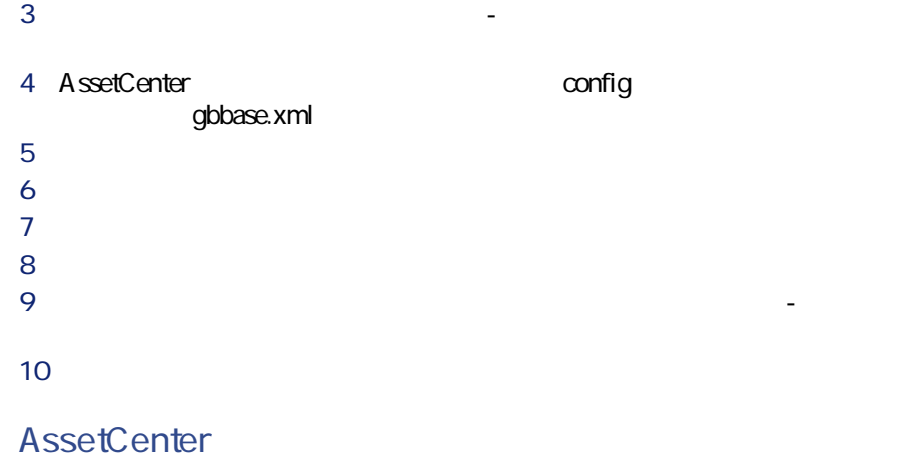

**4.1.** SMP

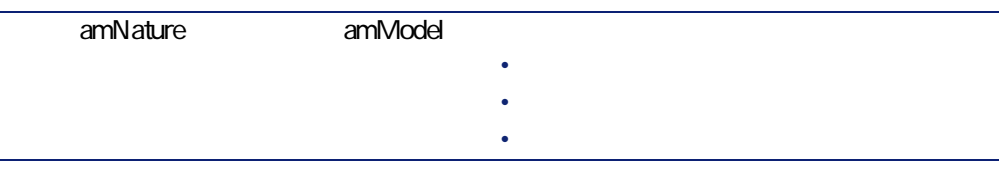

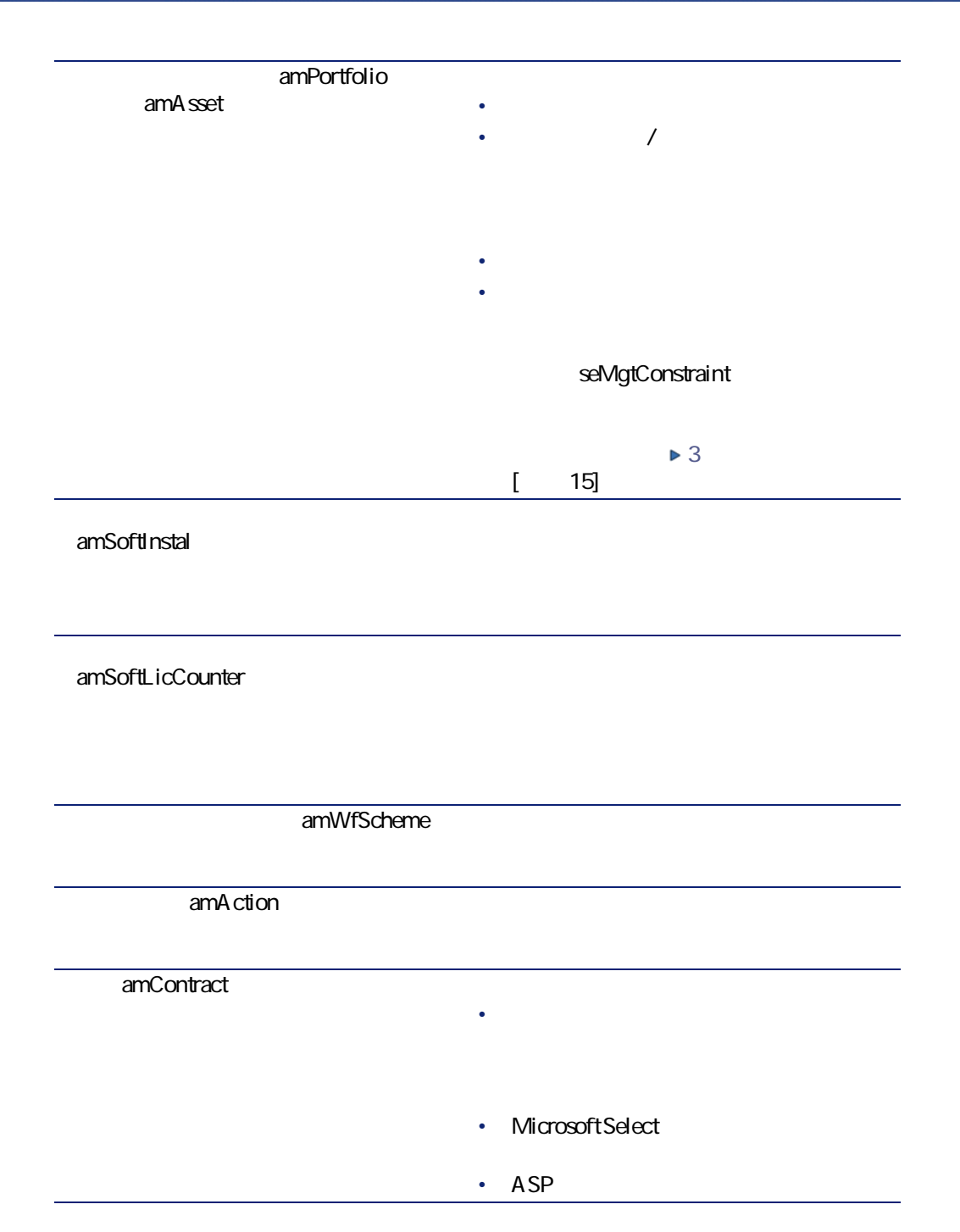

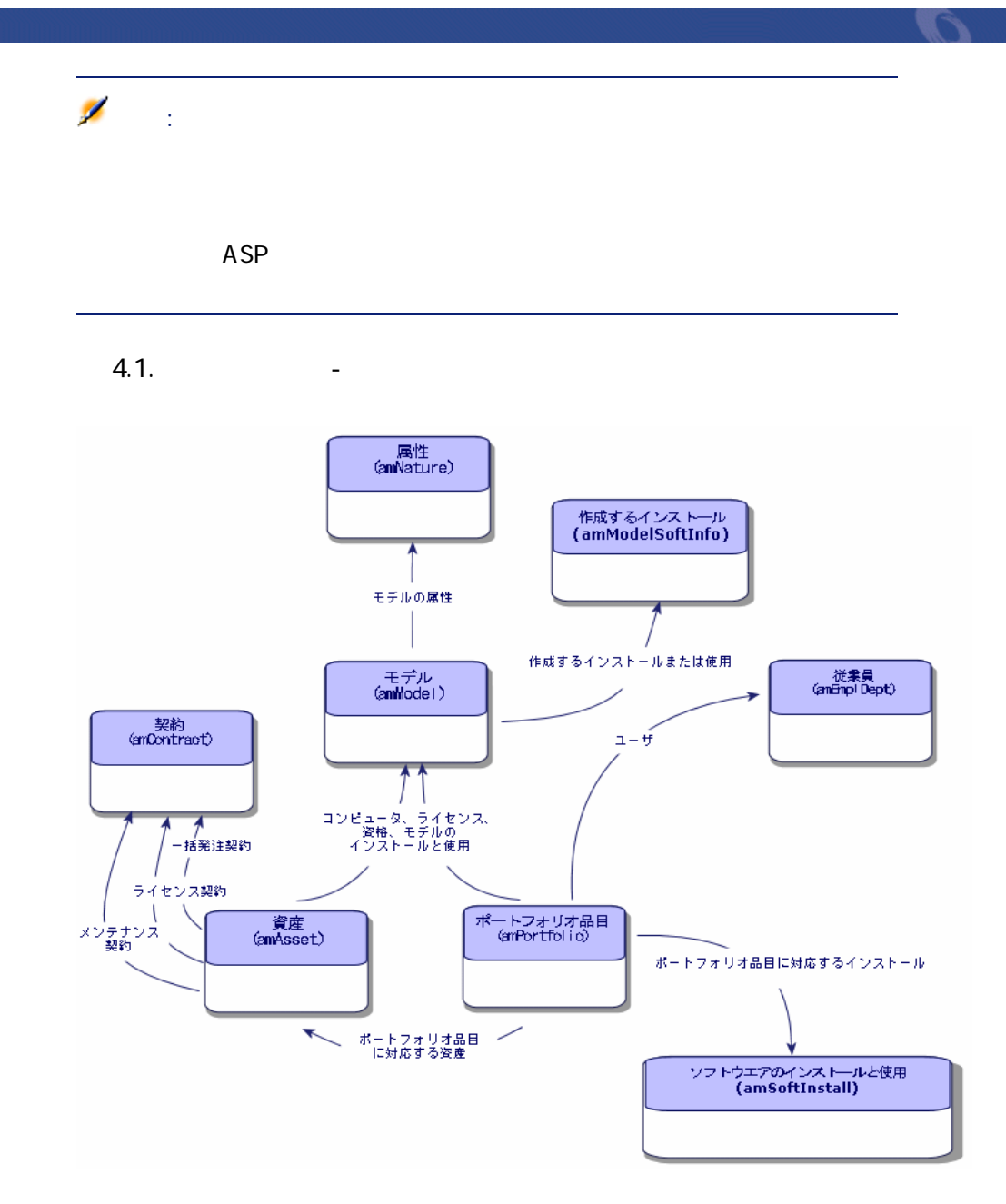

AssetCenter

CD-ROM

• **ライセンスとインストール/使用を別々に管理する。**

- 非常に重要な高価値のソフトウェアに対しては、個別管理を適用します AssetCenter SAP  $[$  34]  $\triangleright$ • トントウェアはなく、大量に購入するソフトウェアに関するソフトウェアに関するソフトウェアに関するソフトウェアに関するソフトウェアに関するソフトウェアに関するソフトウェアに関するソフトウェアに関するソフトウェアに関するソフトウェアに関するソフトウェアに関するソフトウェアに関するソフトウェアに関するソフトウェアに関するソフトウェアに関するソフトウェアに関するソフトウェアに関するソフトウェアに関するソフトウェアに関するソフトウェアに関するソフト  $[$  38] Þ • 無料のソフトウェアのユーザ数を把握する必要がある場合は、非個別管 RealPlayer  $\triangleright$  $\begin{bmatrix} 43 \end{bmatrix}$ 
	- インストール済みソフトウェアはポートフォリオ品目です( [ポートフォリ](#page-26-0)  $\begin{bmatrix} 27 \end{bmatrix}$

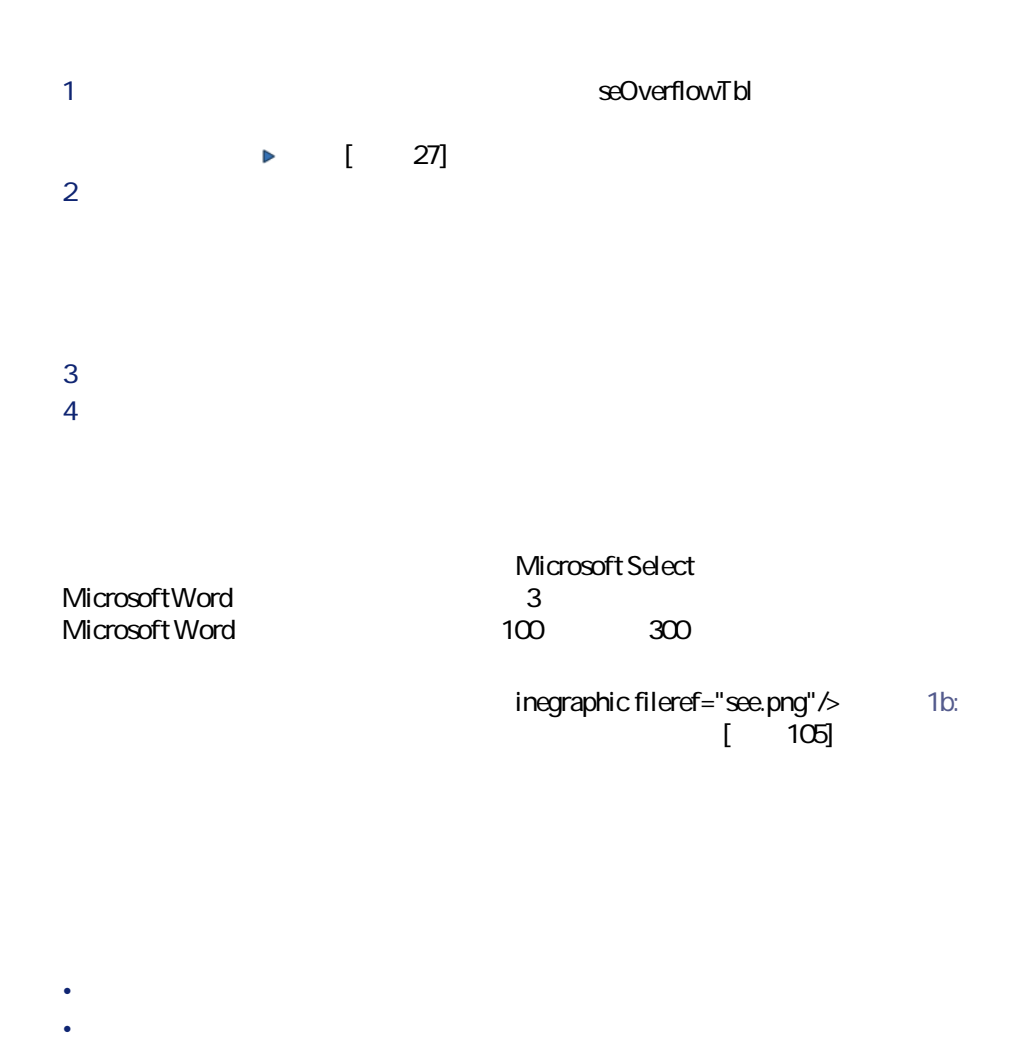

Network Discovery InfraTools Desktop Discovery

Desktop Administration

AssetCenter

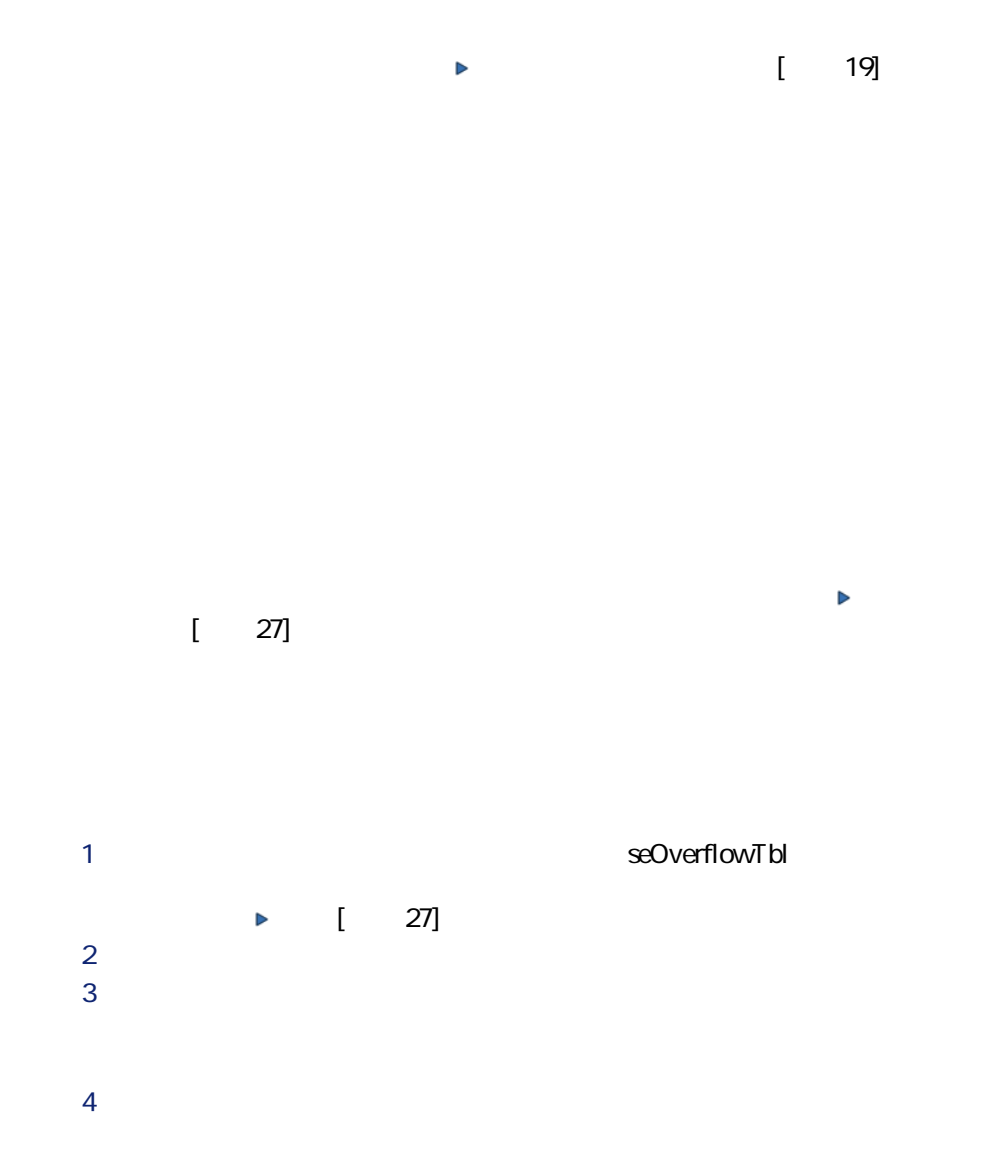

T 特に、**[ライセンス]**タブに入力します。

- <sub>200</sub> Particular <sub>200</sub> Particular 200 Particular 200 Particular 200 Particular 200 Particular 200 Particular 200 Particular 200 Particular 200 Particular 200 Particular 200 Particular 200 Particular 200 Particular 200 Pa • 内部方針
	-
- 
- -
	-
- ライセンス/資格およびインストール/使用を記述する方法(このため • データを分析する方法(従業員、サイトなど)
- ヒント:

**a.2.** The small state  $\sim$ 

**図 SMRM ソフトウェア L 特定資格に関連するテーブル**

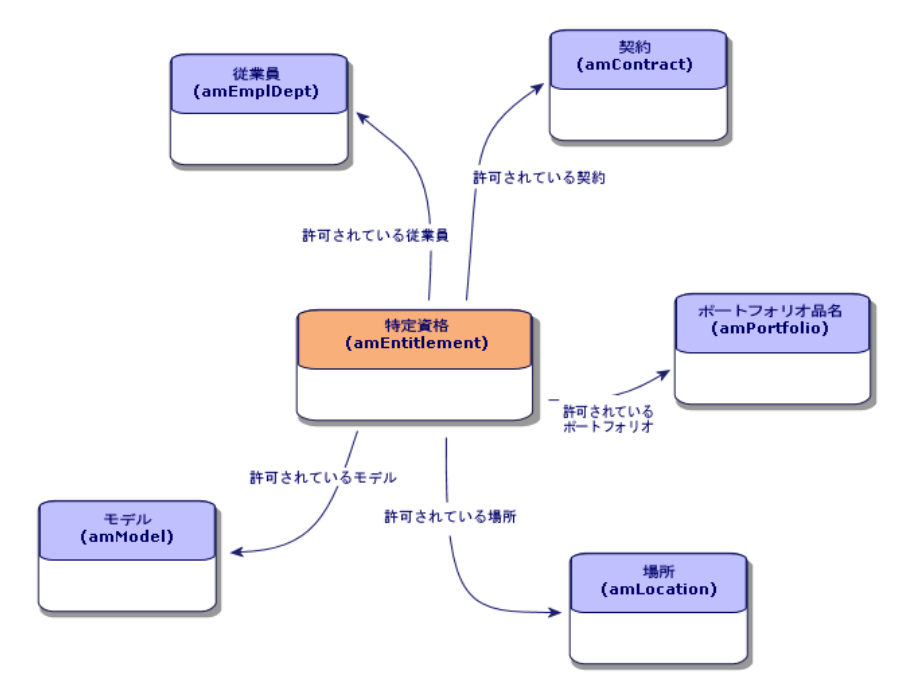

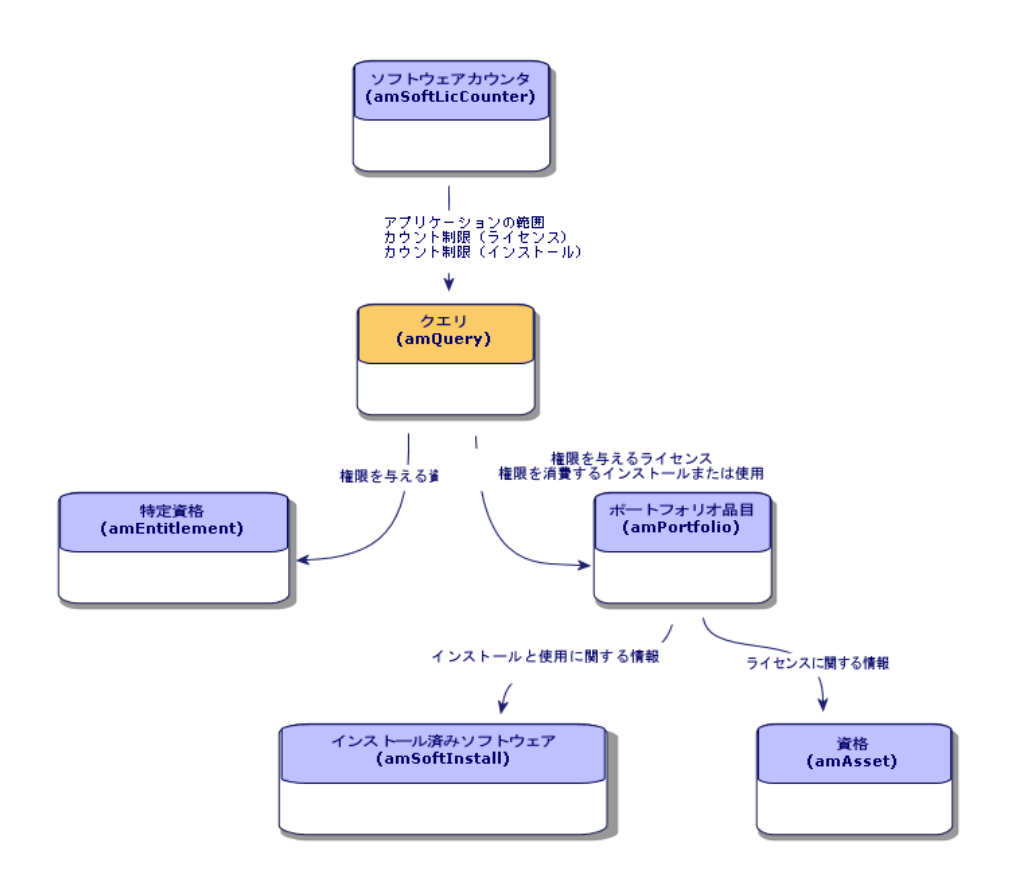

**図 SMSM ソフトウェア L カウンタ、資格、ポートフォリオ品目の間のリ**

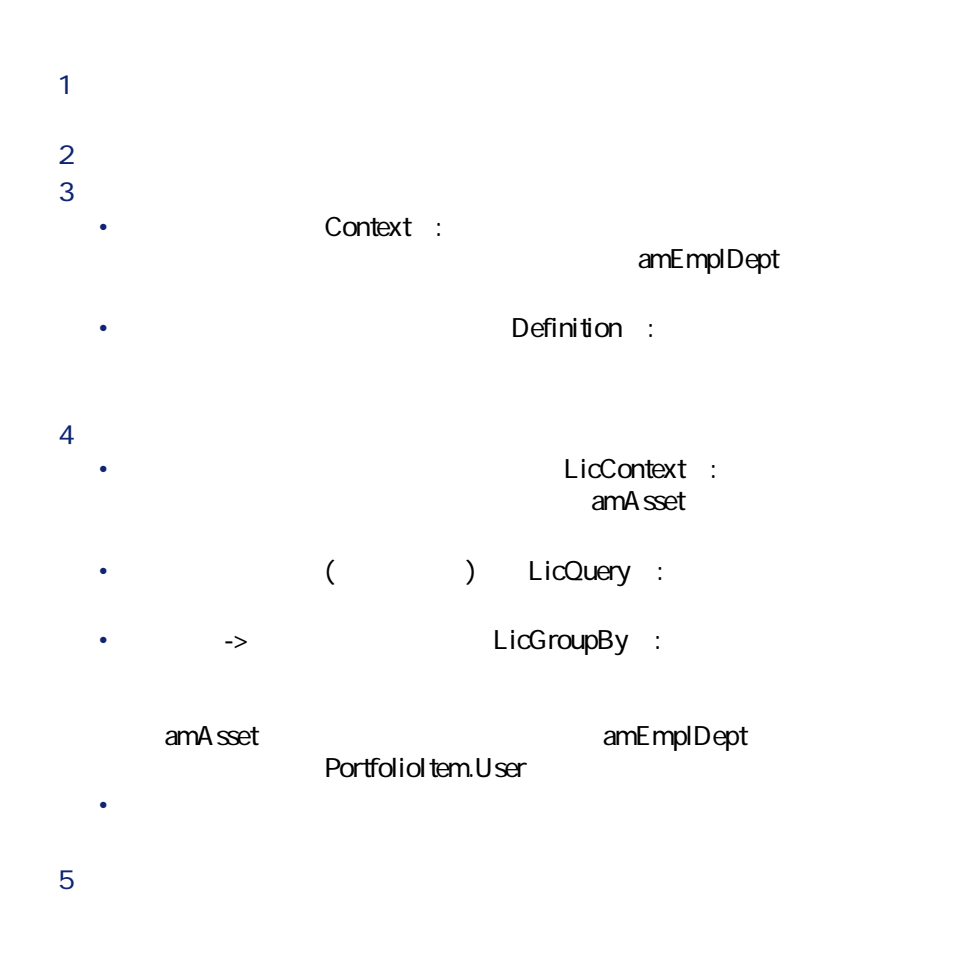

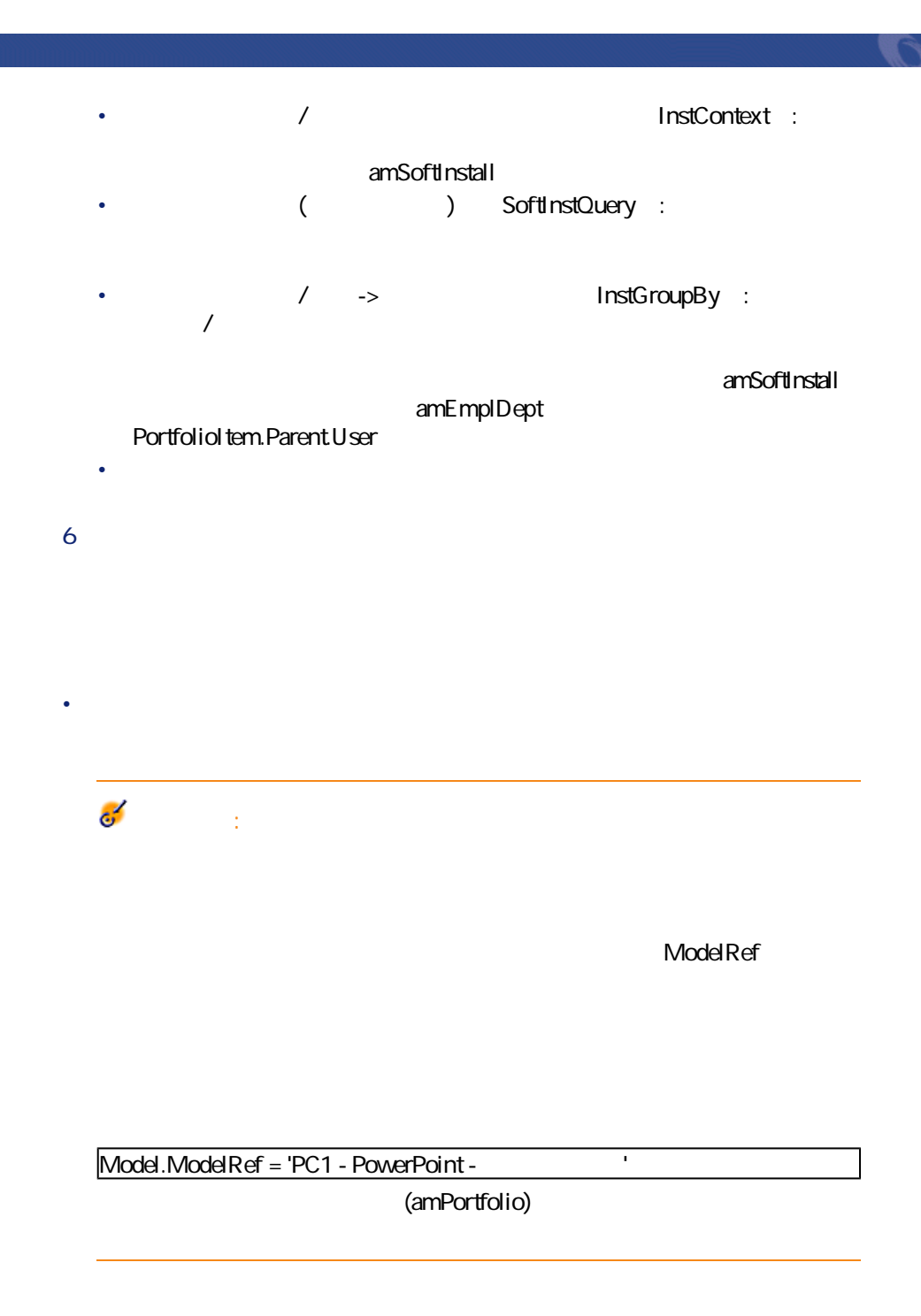

AssetCenter

LicQuery

• **[カウンタの作成]**ウィザードを使えば、ライセンスや資格に関するさ

P **[ツール/アクション]**メニューからウィザードを選択します。

 $2$ 

 $(bD$ epartment = O) AND (IEmplDeptId = 164) de a material of the state of the Mr. Doe Mrs Dour  $\Omega$  $\blacksquare$ ヒント:

96 AssetCenter 4.3 -

amPortfolio **fQty IUseCount** amSoftInstall **amAsset b is ama** (SoftLicUseRights) **表 SMRM ソフトウェア L カウンタ: 使用/インストールの識別に使用できる** seOverflowTbl amNature Name **seAuthorization** amSoftInstall **seType** / **bLocal bSuiteComponent**  $\mathsf{p}$ **amModel Alta ammodel Alta ammodel** 0S Soft0S VersionLevel (ModelRef)

**表 SMQM ソフトウェア L カウンタ: カウントに使用できるフィールド**

**A.4. Example 2. The SMSM 2. The SMSM 2. The SMSM 2. The SMSM 2. The SMSM 2. The SMSM 2. The SMSM 2. The SMSM 2. The SMSM 2. The SMSM 2. The SMSM 2. The SMSM 2. The SMSM 2. The SMSM 2. The SMSM 2. The SMSM 2. The SMSM 2.** 

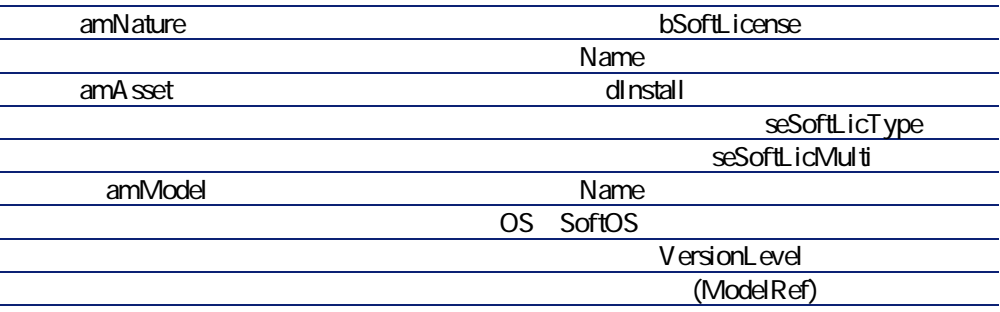

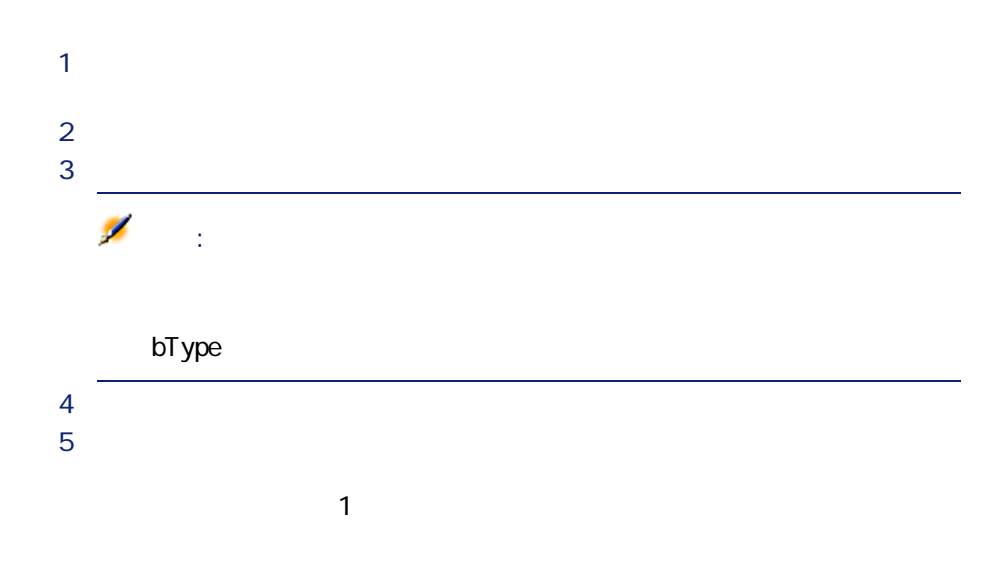

amRightsUsesCount

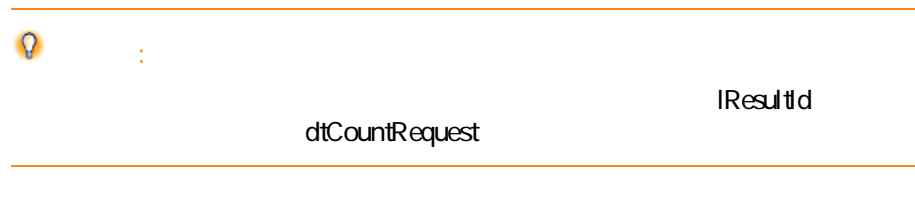

AssetCenter 4.30

AssetCenter

P 画面一覧を表示します(**[管理/画面一覧]**メニュー)。 2 **12 Systems 12** R **[ソフトウェアカウンタ(従来の形式)](sysnldamroftkicbounter)**  $\overline{4}$ 

**AssetCenter 4.20-**

ポートフォリオ

 $43$ 

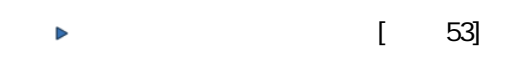

AssetCenter

1 AssetCenter

 $2$ 

### **実用例Pa: ライセンスとインストールに対する単純な**

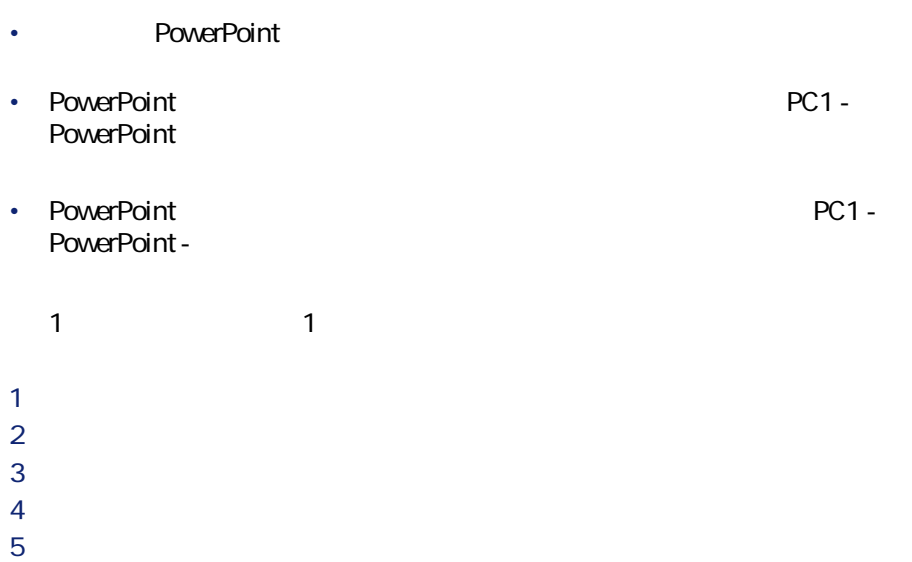

P 部署と従業員を表示します(**[ポートフォリオ/部署と従業員]**

 $2 \nabla$ 

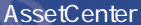

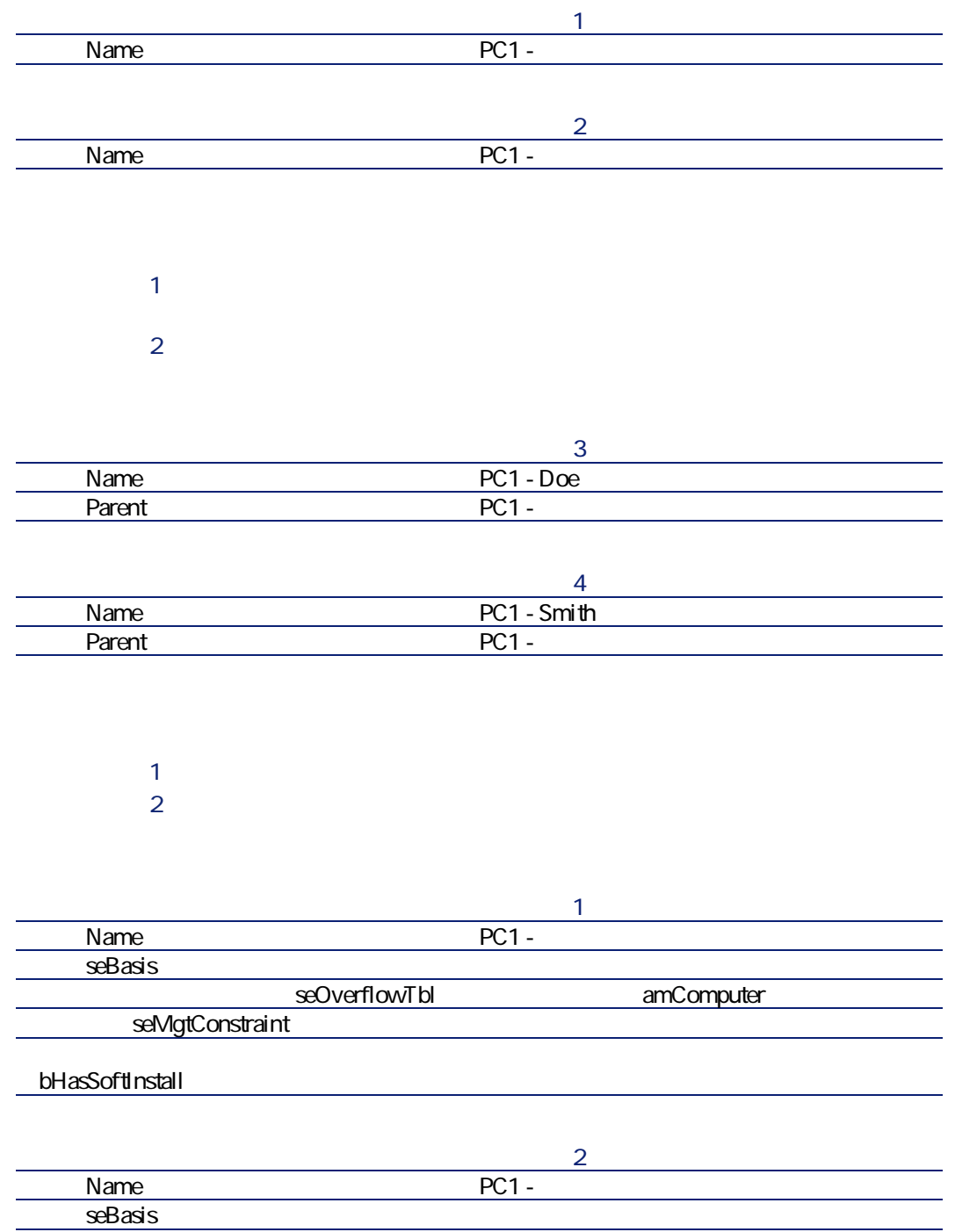

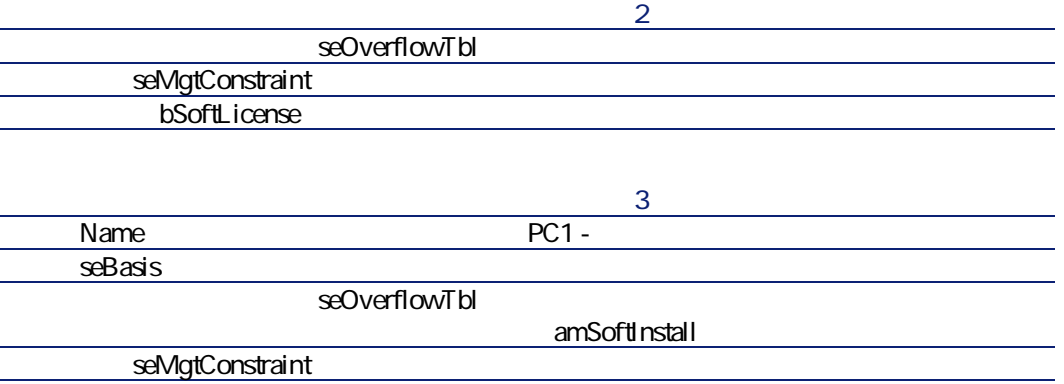

P モデルを表示します(**[ポートフォリオ/モデル]**メニュー)。  $2 \nabla$ 

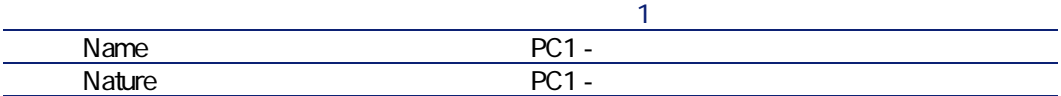

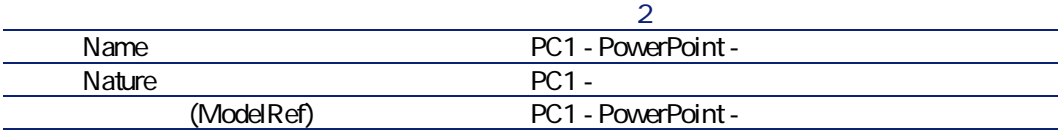

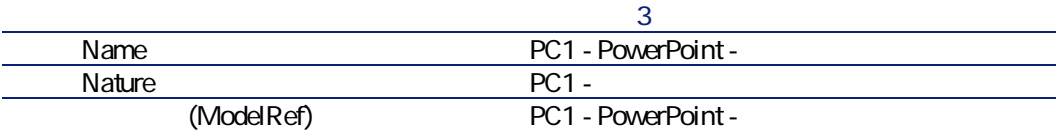

P ポートフォリオ品目を表示します(**[ポートフォリオ/ポートフォリオ**

 $2 \nabla$ 

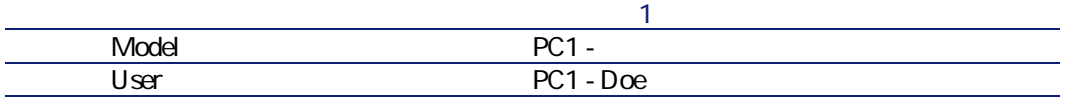

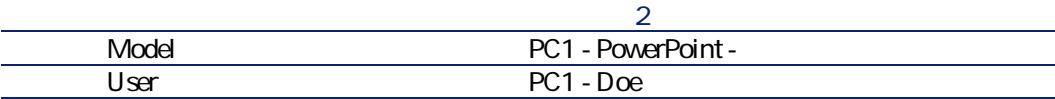

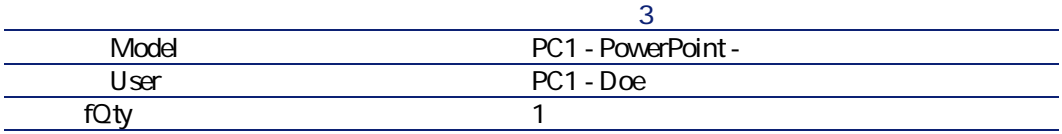

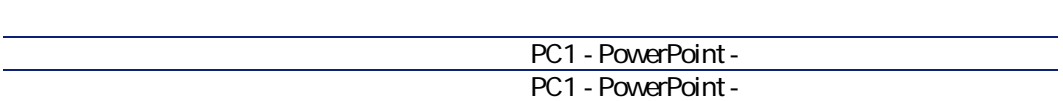

 $2 \Gamma$ 

P **[単純カウンタの作成]**ウィザードを開始します(**[ツール/アクショ**

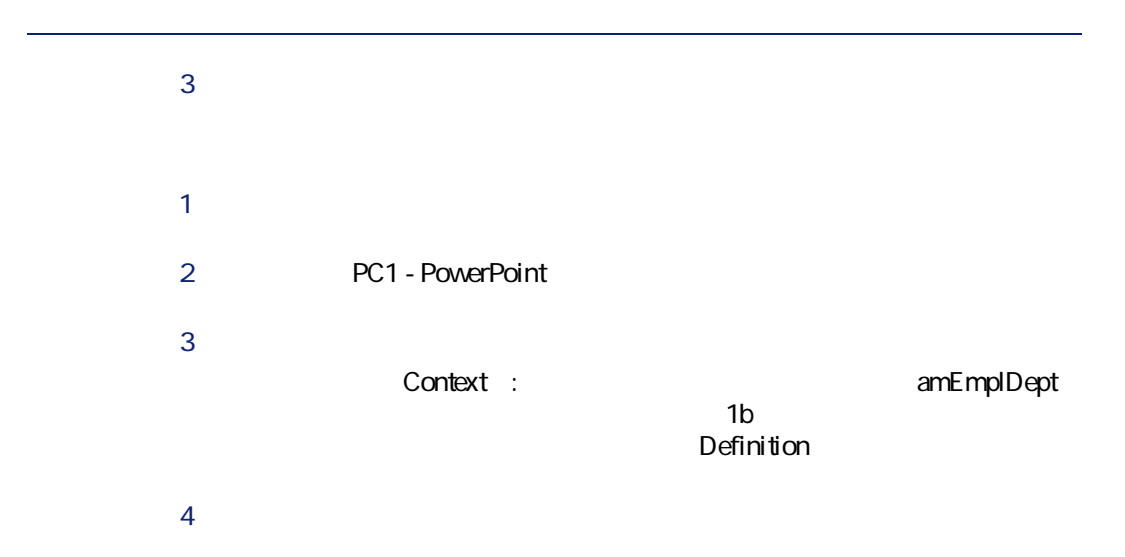

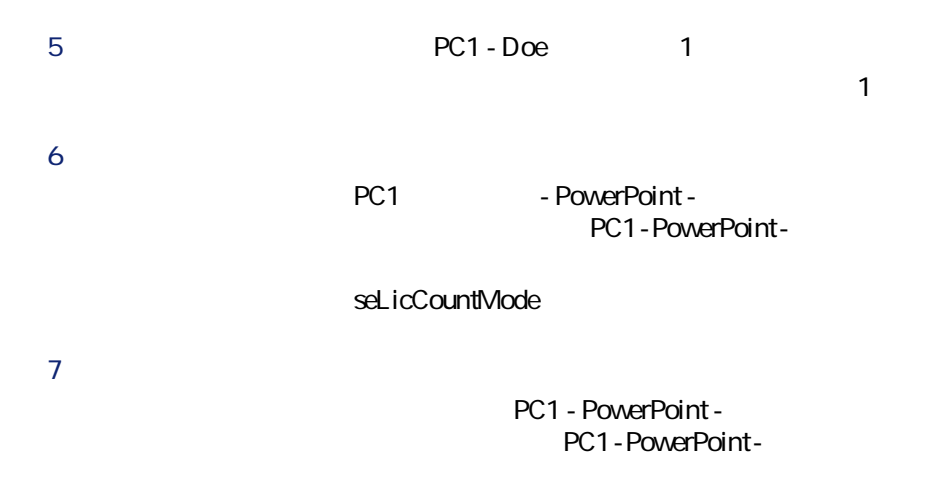

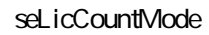

### <span id="page-104-0"></span>**Tb: Figure 2018**

- 複数の使用/インストールポイントに対してPつのソフトウェアインス
- **Context**
- $\mathsf{a}$ • 1 PowerPoint 2
- <sub>The st</sub>ep of the state of the state of the state of the state of the state of the state of the state of the state of the state of the state of the state of the state of the state of the state of the state of the state o
- **The Latter Structure PC1 COD**  $\sim$  **PC1 COD PowerPoint**
- $P$  and  $P$  and  $P$  and  $P$
- $2$  $3$
- 

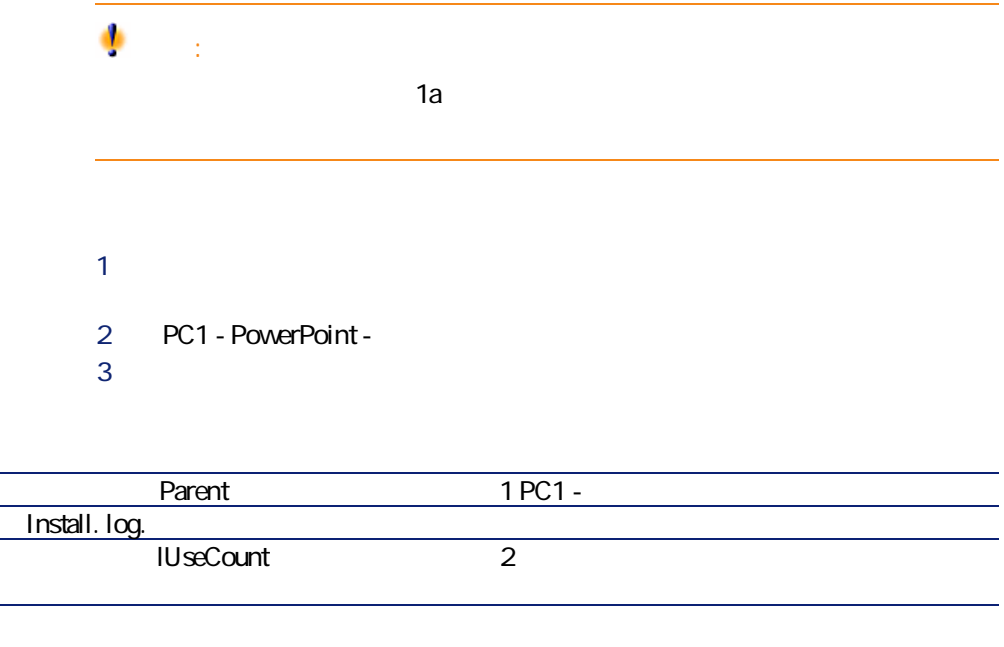

P ポートフォリオ品目を表示します(**[ポートフォリオ/ポートフォリオ** 2 **PC1 - PowerPoint -** $\mathbf 3$ 

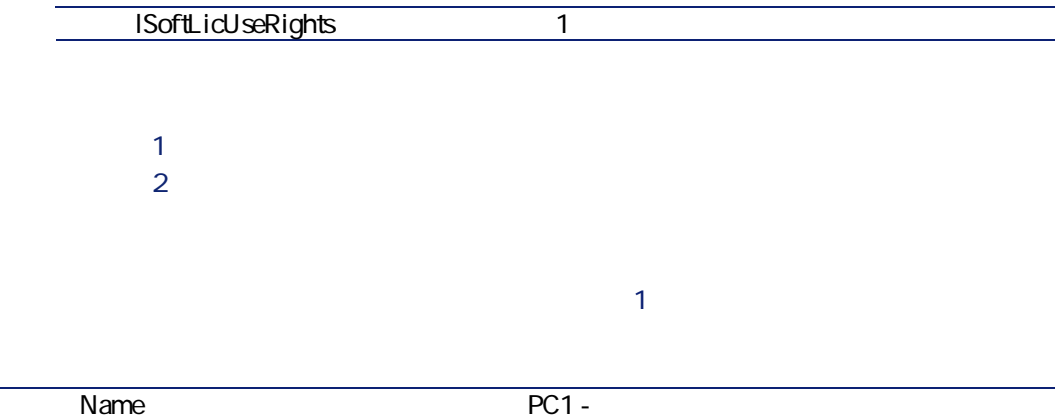

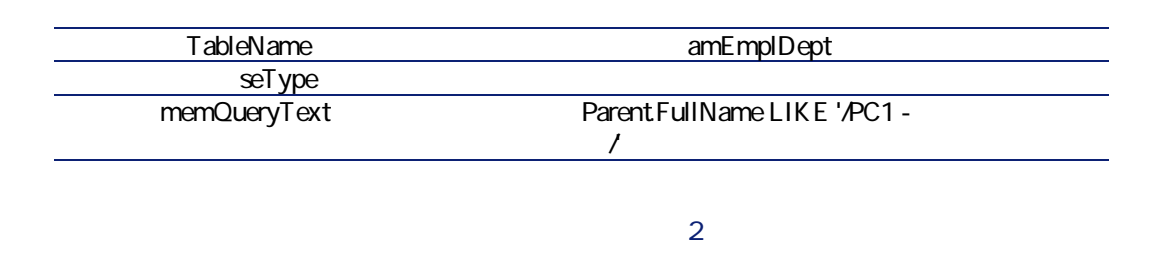

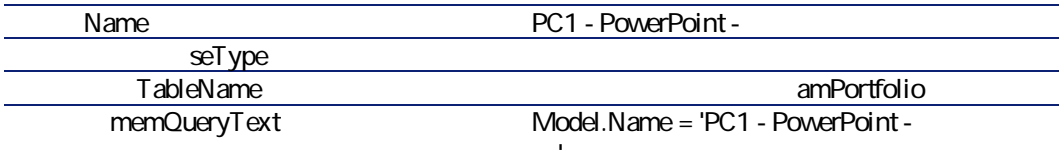

### **レコードR**

**レコードP**

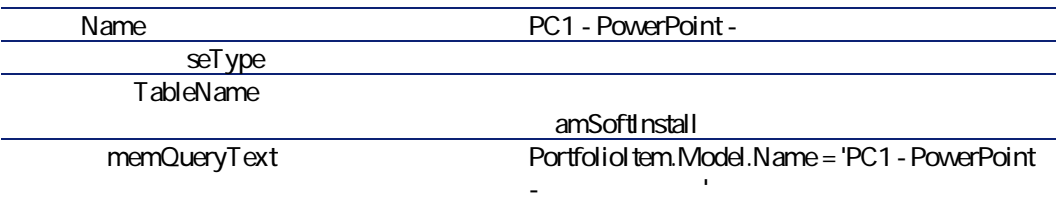

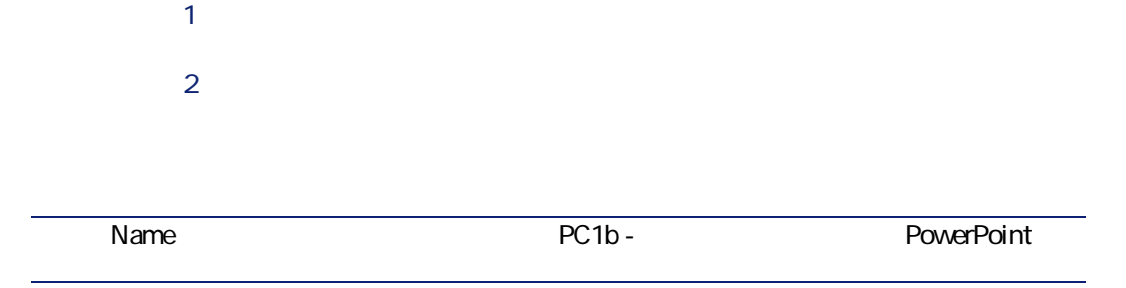

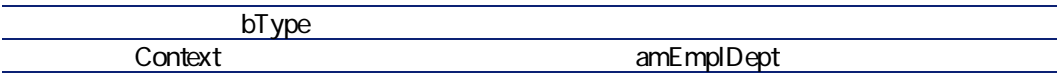

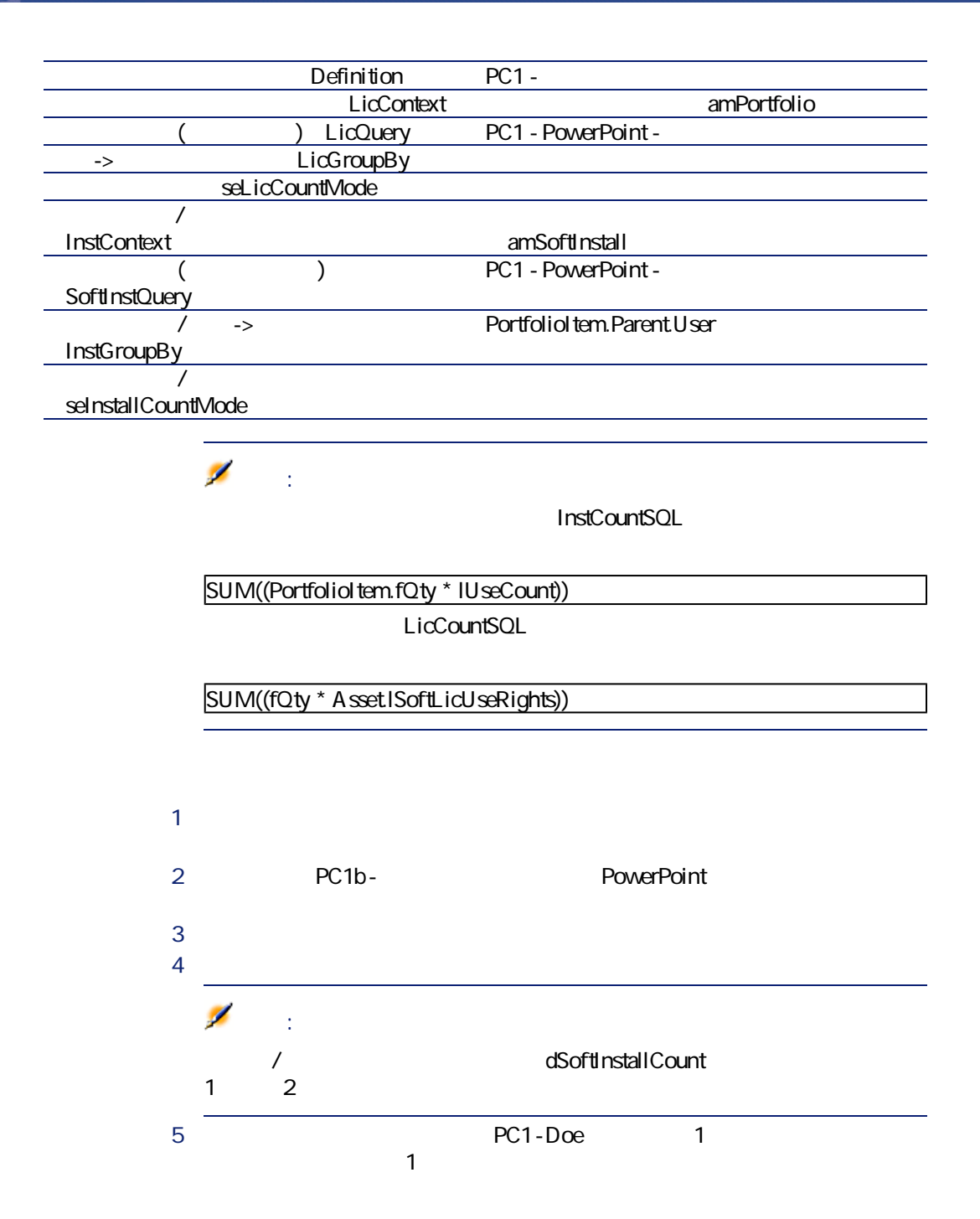
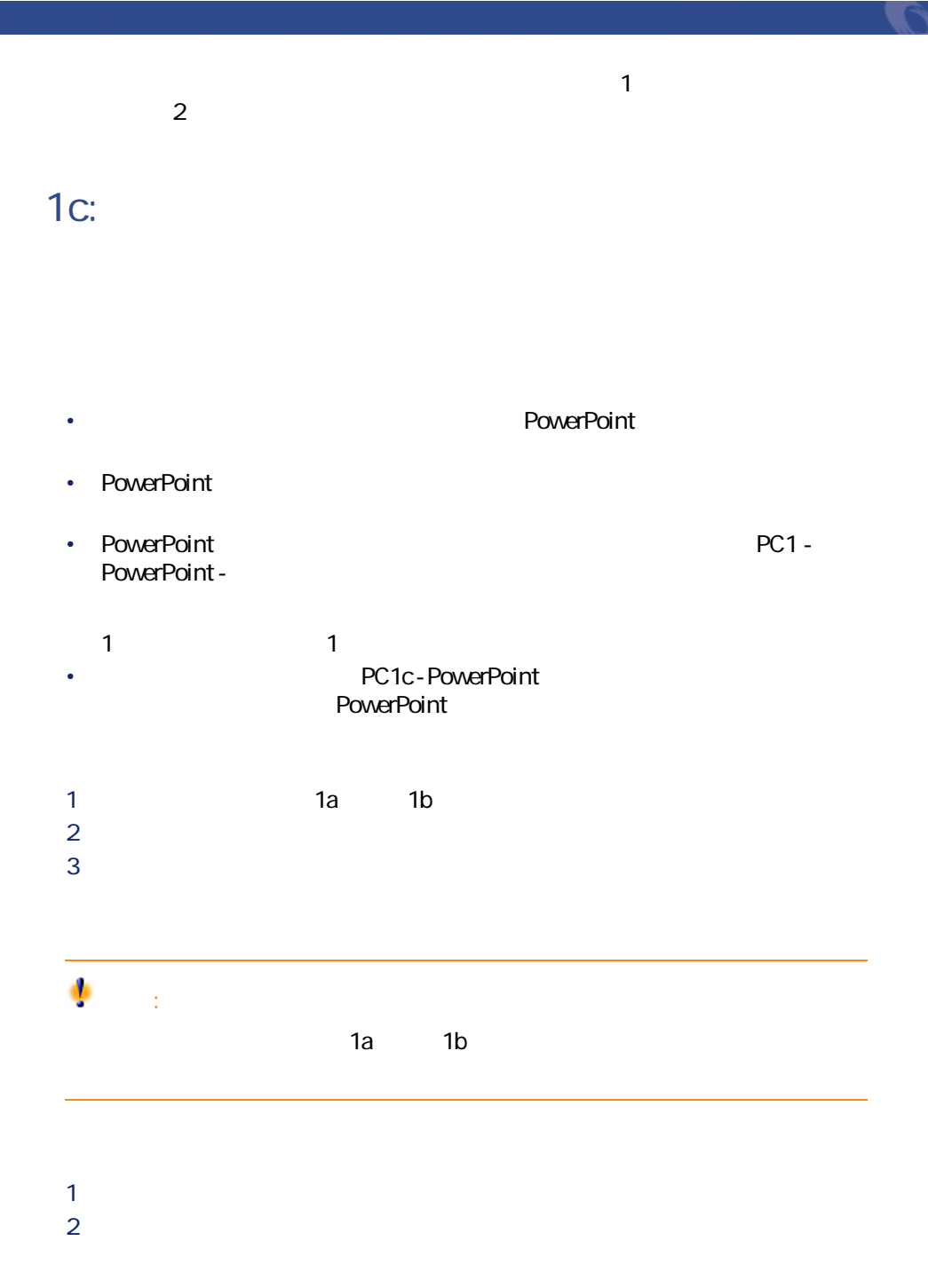

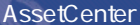

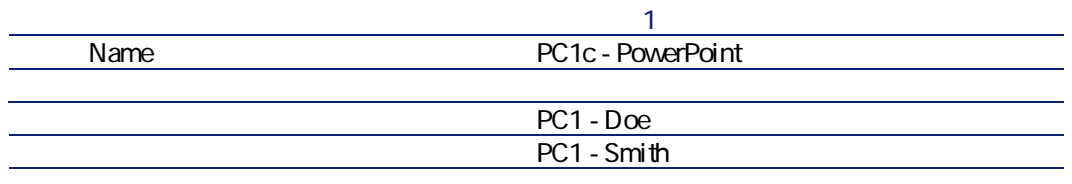

P クエリを表示します(**[ツール/クエリ]**メニュー)。  $2 \nabla$ 

**レコードP**

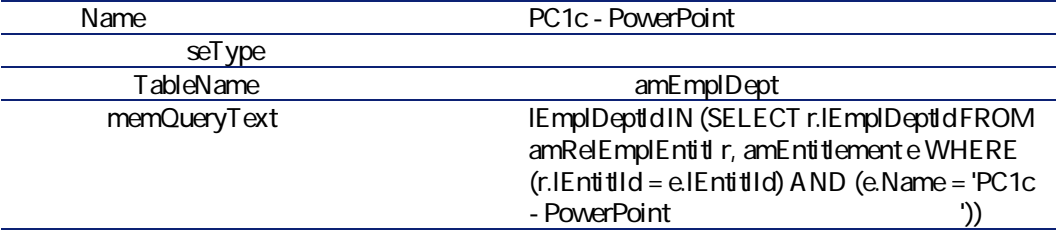

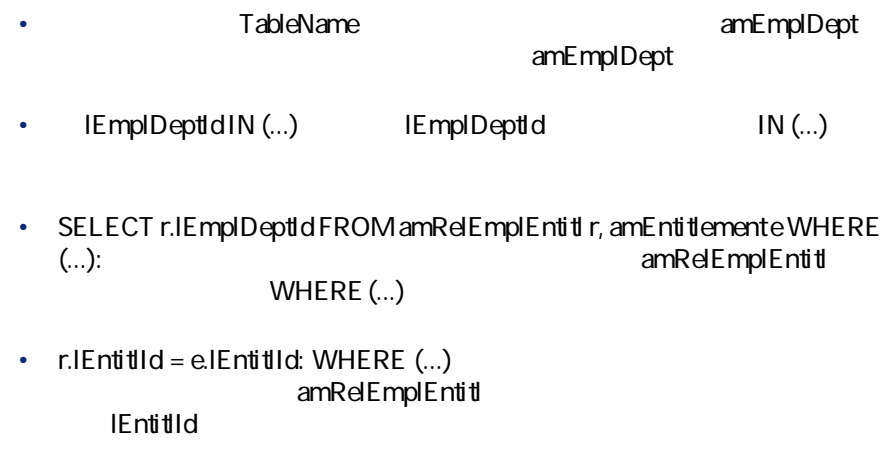

• **e.Name = 'PC1c - PowerPoint** ': WHERE (...) 2 amEntitlement

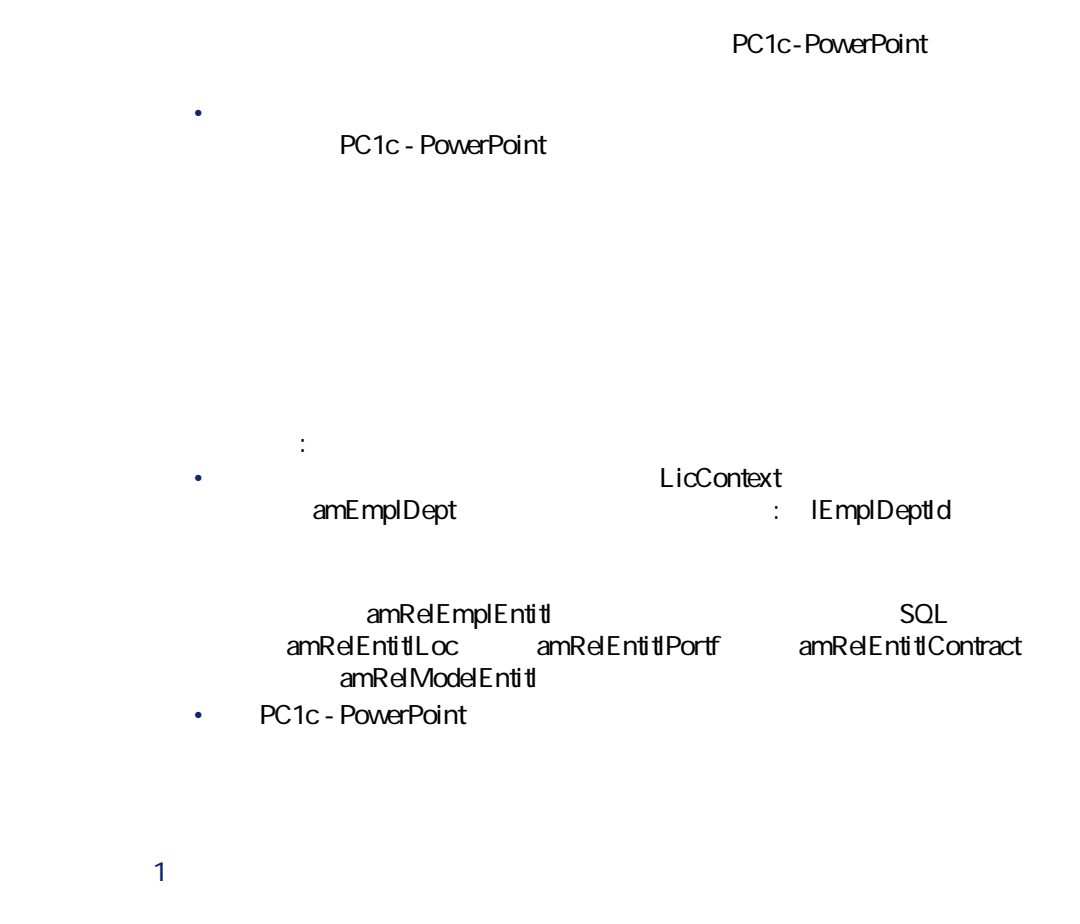

 $2 \Gamma$ 

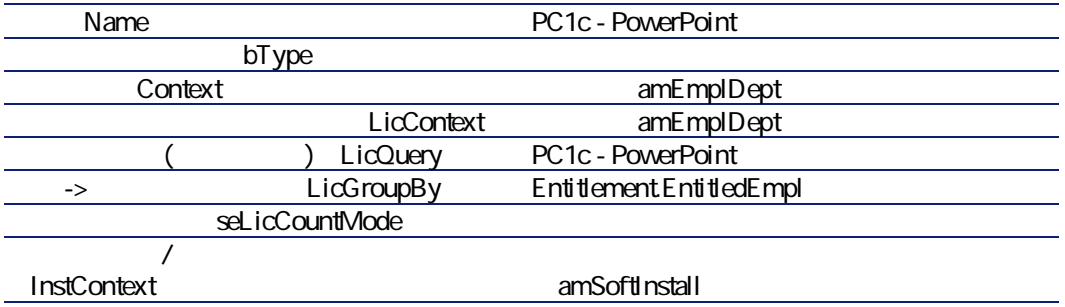

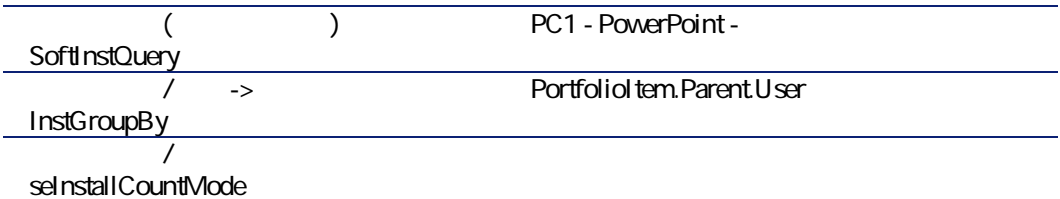

| $\mathcal{P}$ | PC1c - PowerPoint |                       |  |
|---------------|-------------------|-----------------------|--|
| 3             |                   |                       |  |
|               |                   |                       |  |
| 5             |                   | PC1-Doe 1 PC1-Smith 1 |  |

**PC1** - Doe

### 2: Microsoft Select

Microsoft Select

#### **Microsoft Select 6.0**

- Contractor of the extension of the extension of the extension of the extension of the extension of the extension of the extension of the extension of the extension of the extension of the extension of the extension of th
- $3$ 
	-
	- *Production in the production*
	- システム製品
	- サーバ製品
- Contract in the state of the state of the state of the state of the state of the state of the state of the state of the state of the state of the state of the state of the state of the state of the state of the state of

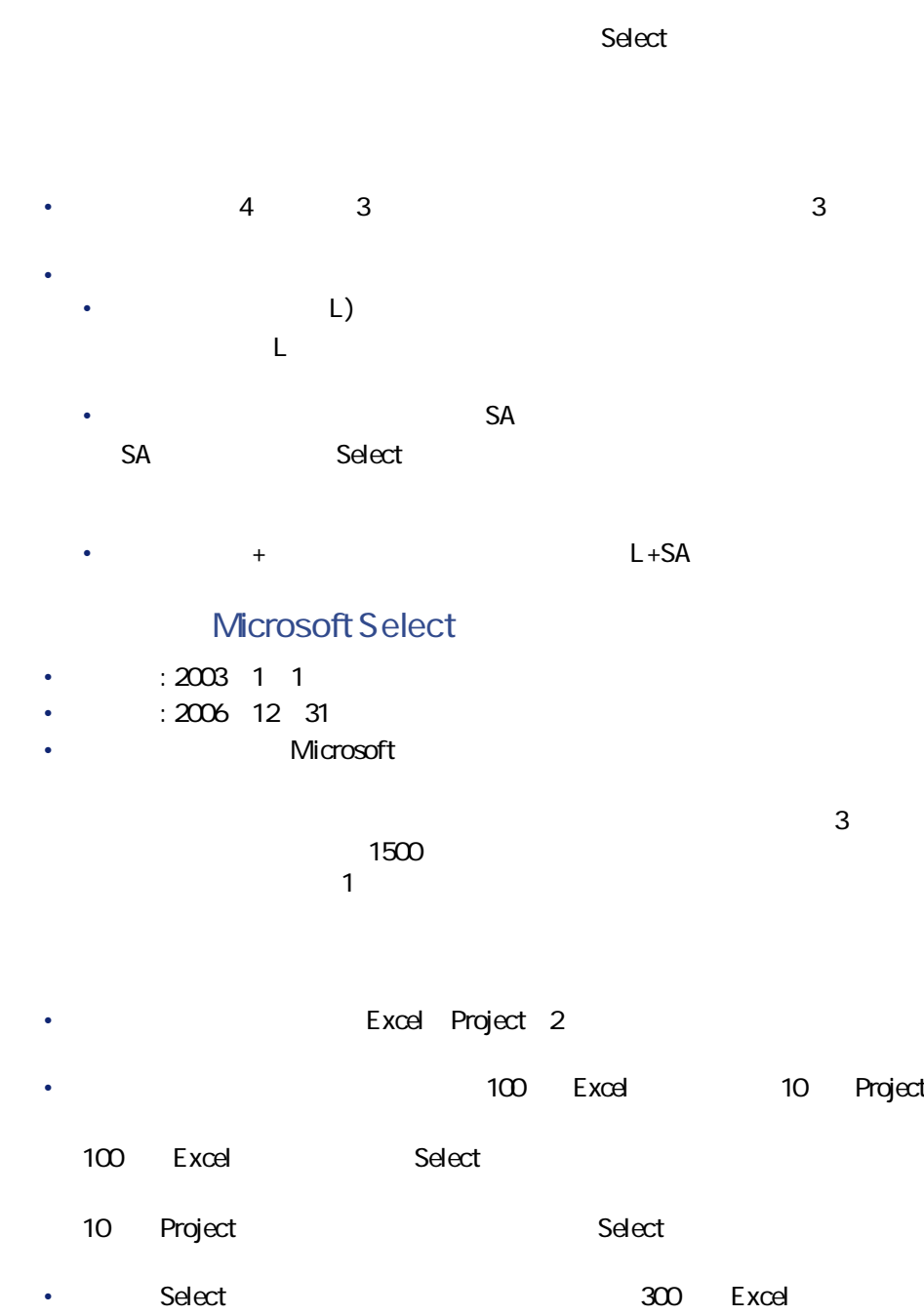

20 Project

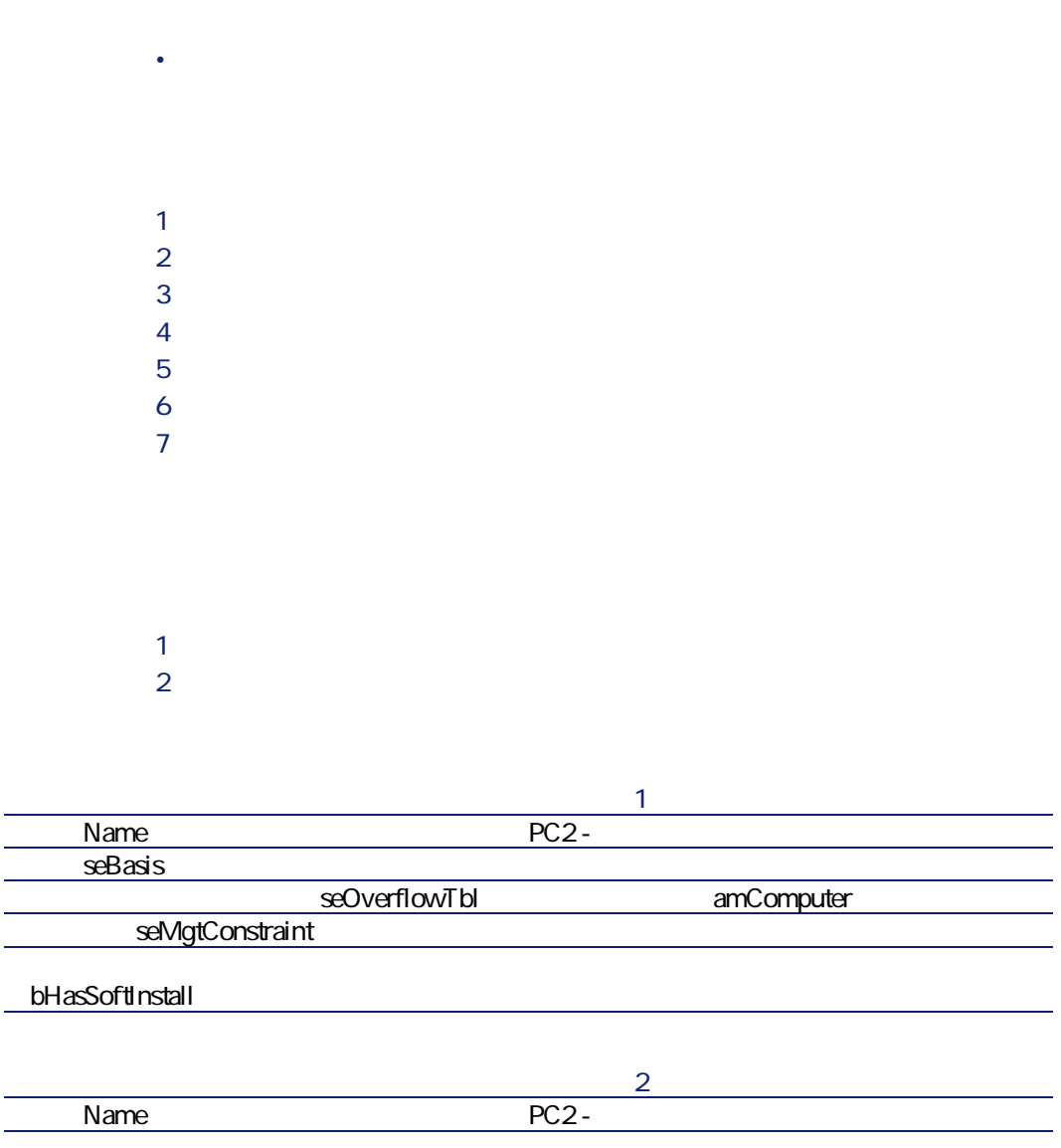

• 取得ポイント数を確認し、契約ターゲットと比較する(契約の経済的側

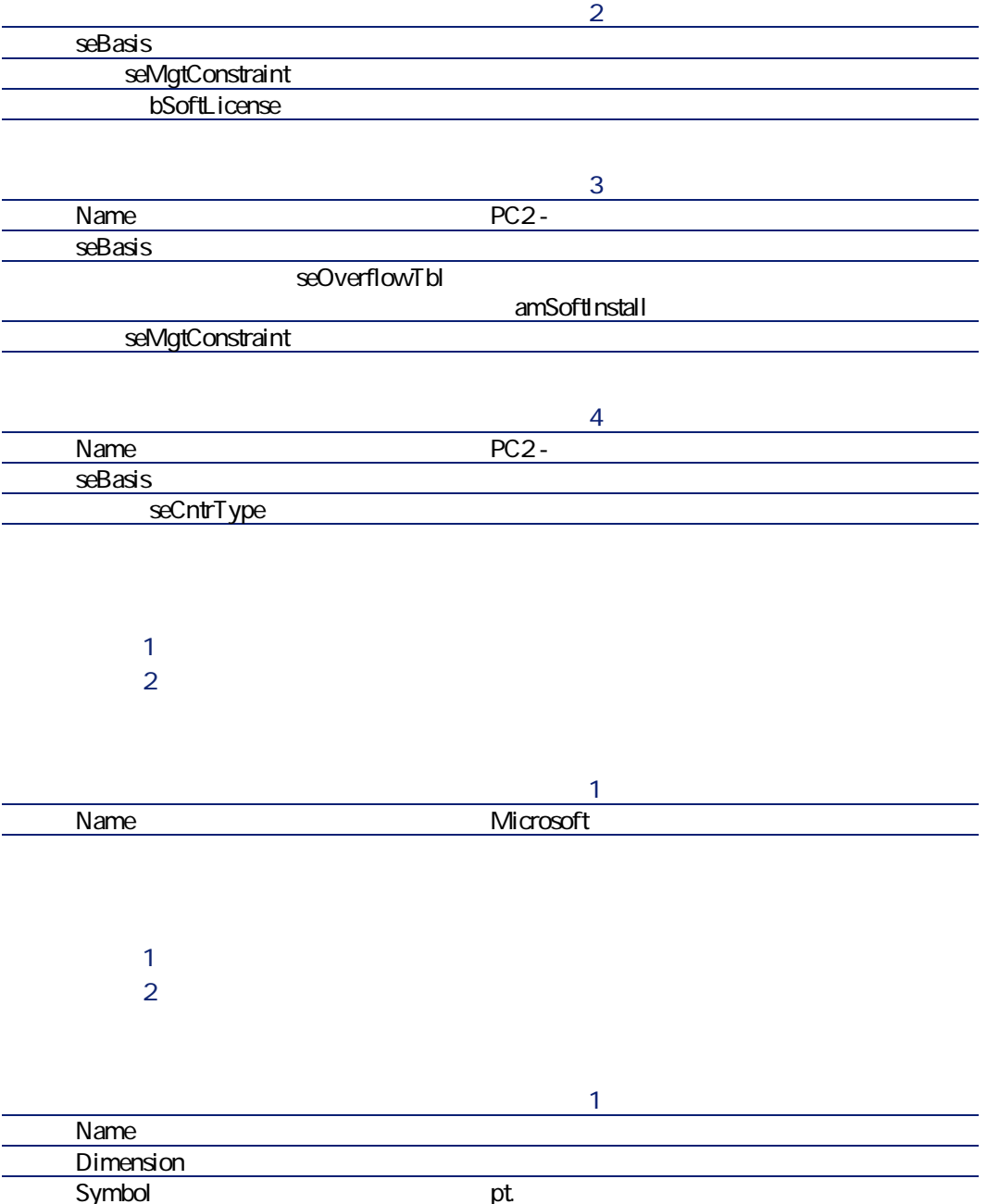

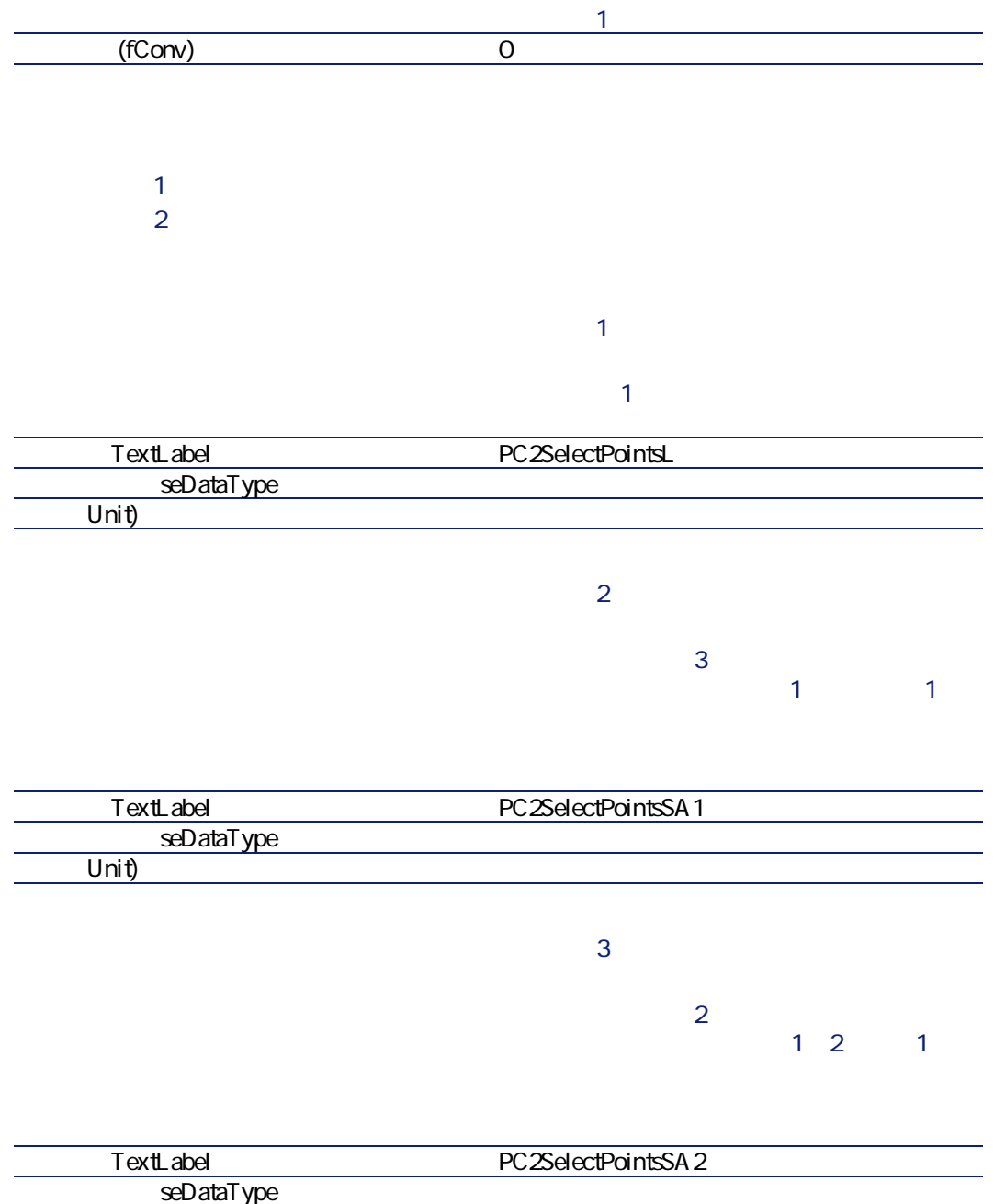

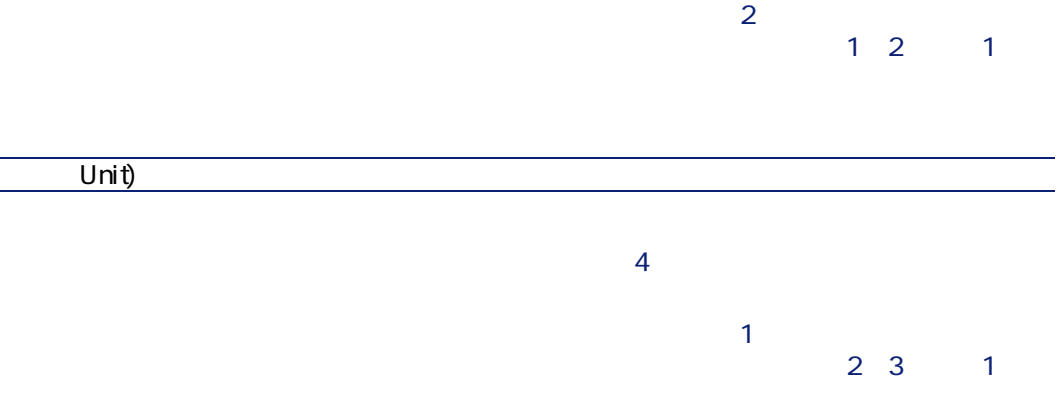

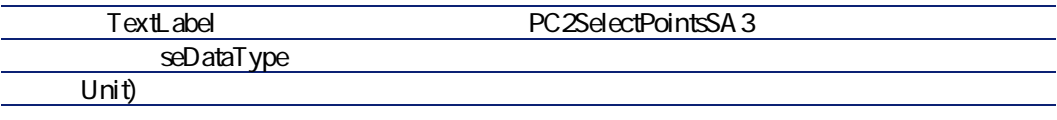

#### $5$

**レコードR**

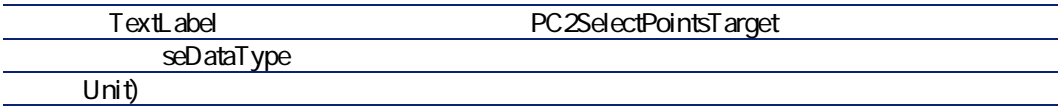

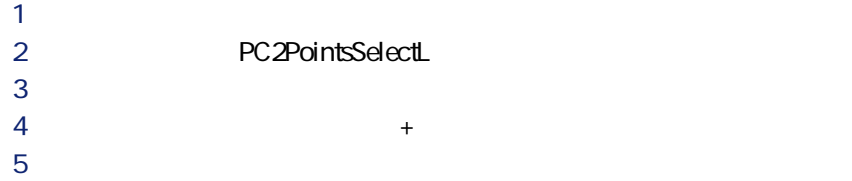

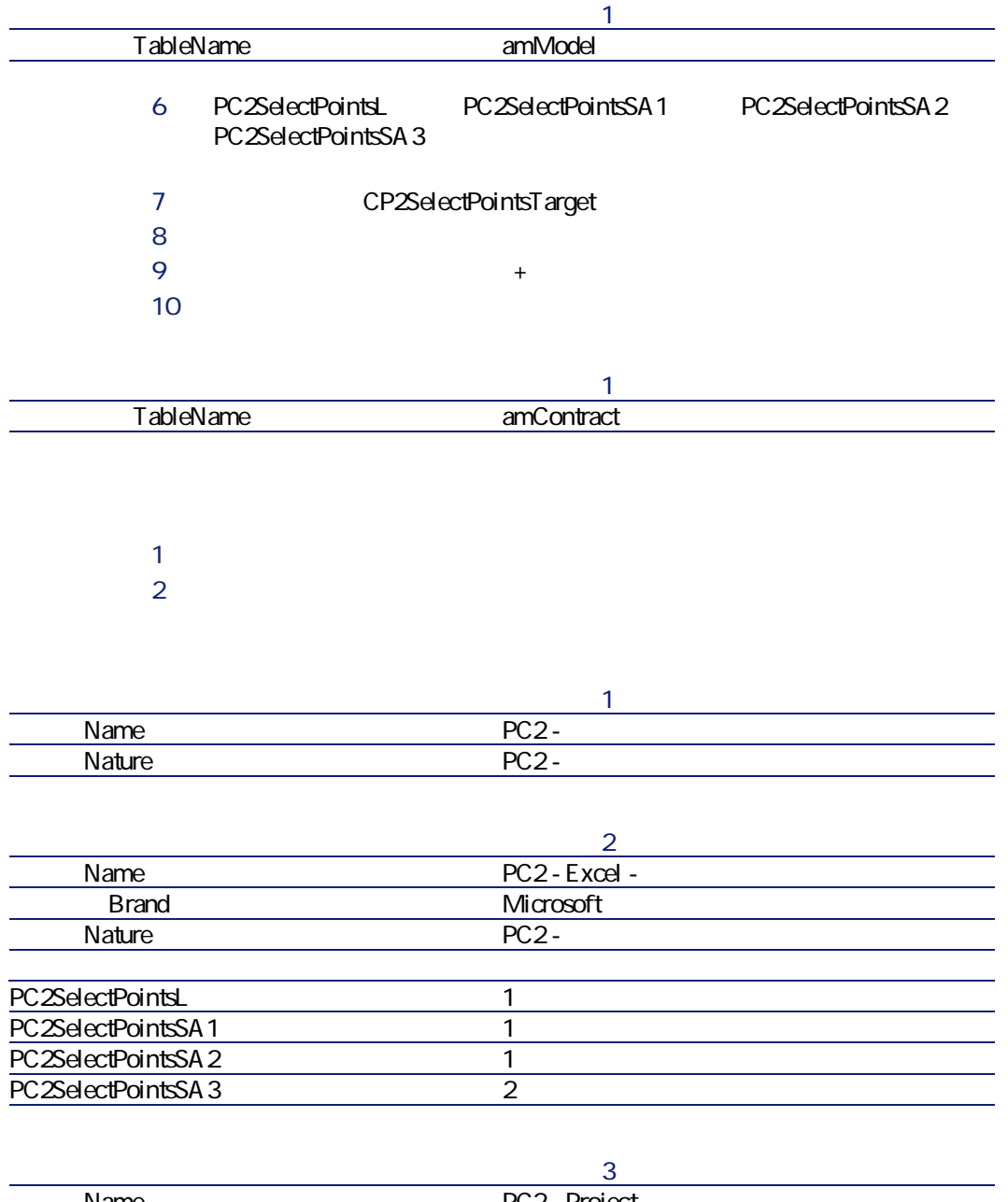

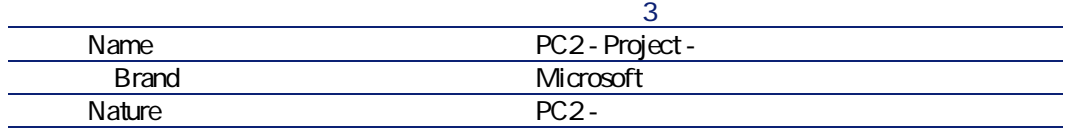

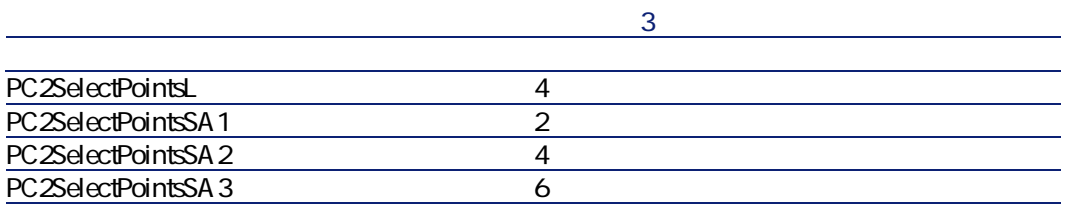

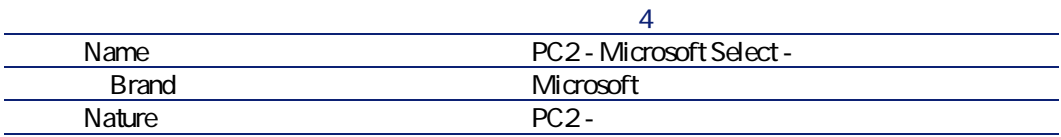

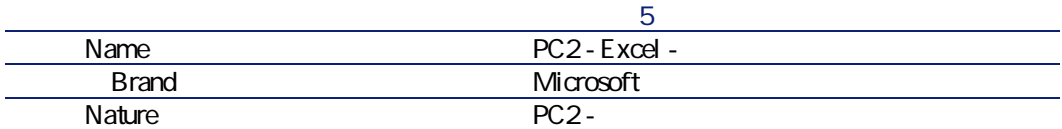

 $\mathbf{P}$  $2 \Gamma$ 

**レコードP**

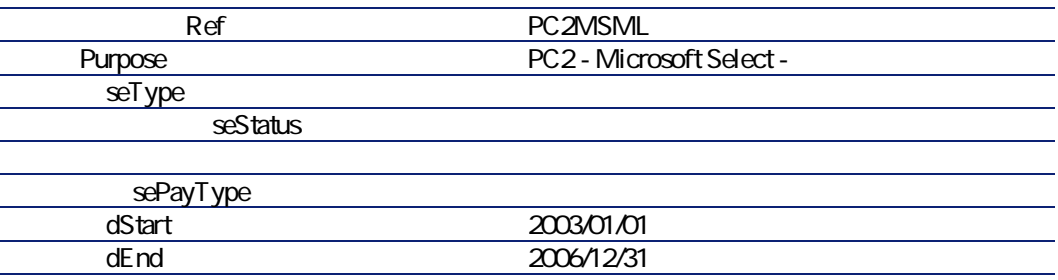

**レコードQ**

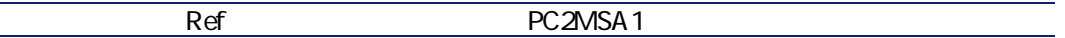

**レコードQ**

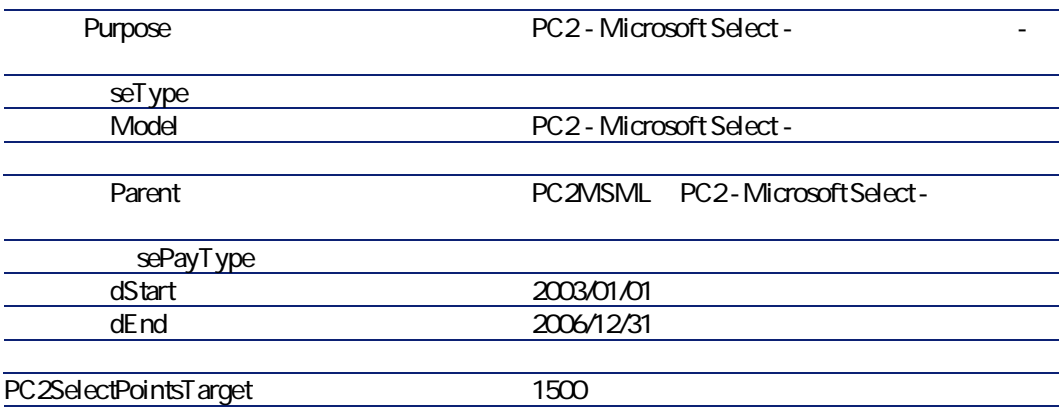

**レコードR**

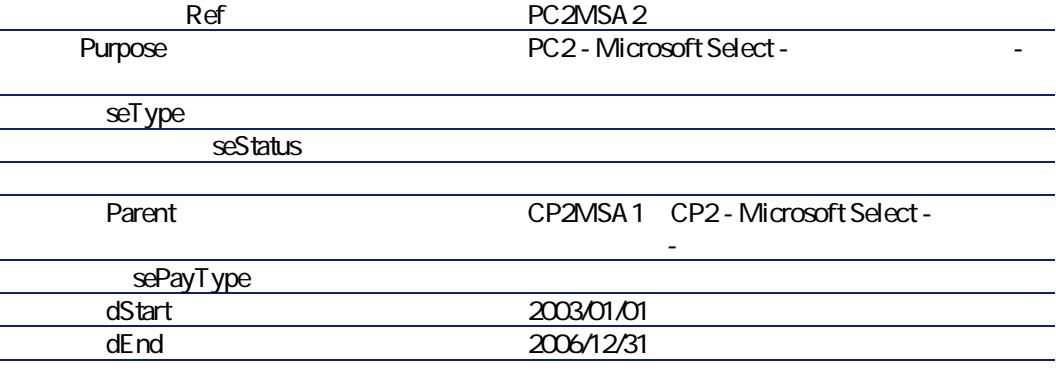

P コストセンタを表示します(**[ファイナンス/コストセンタ]**

 $2 \Gamma$ 

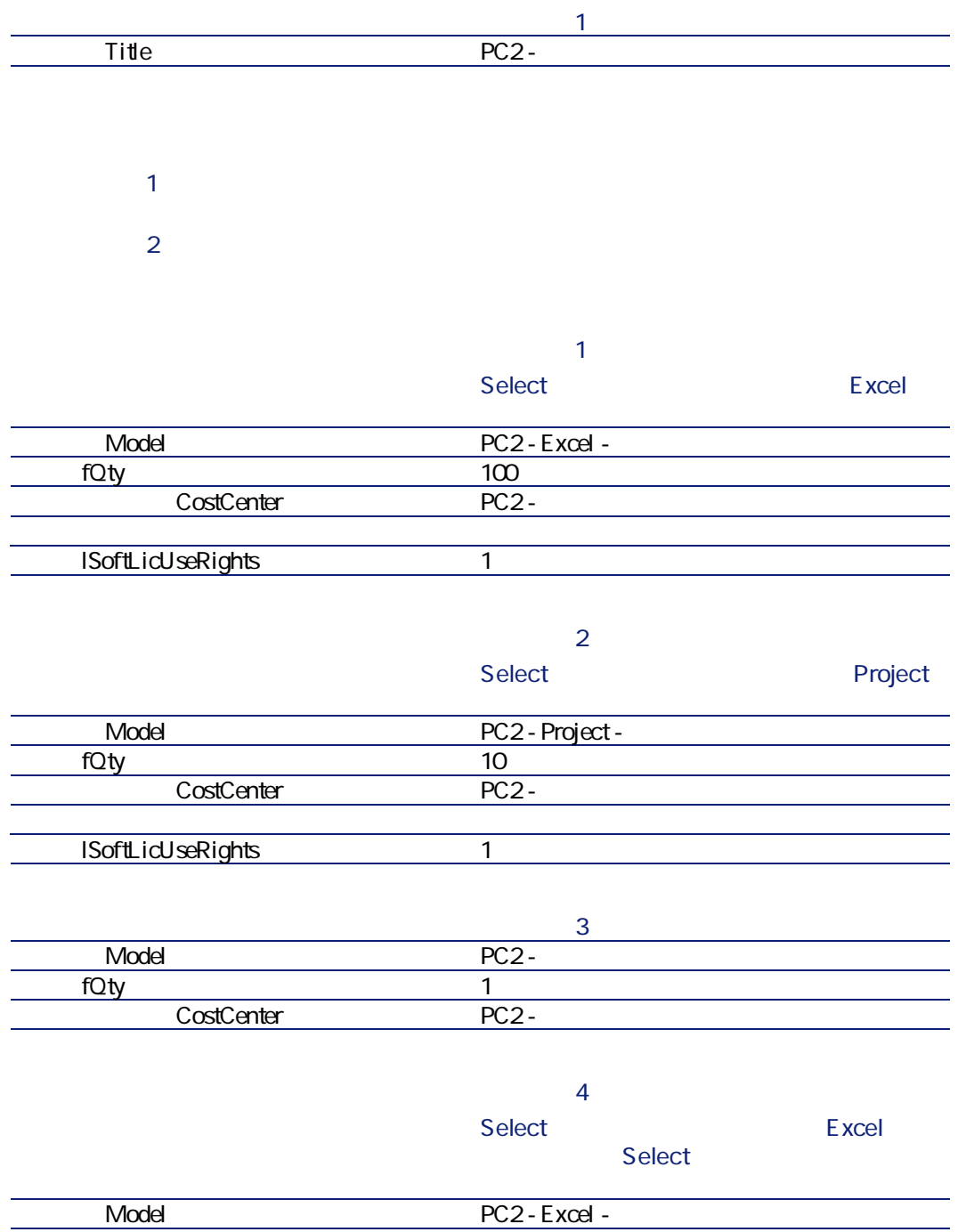

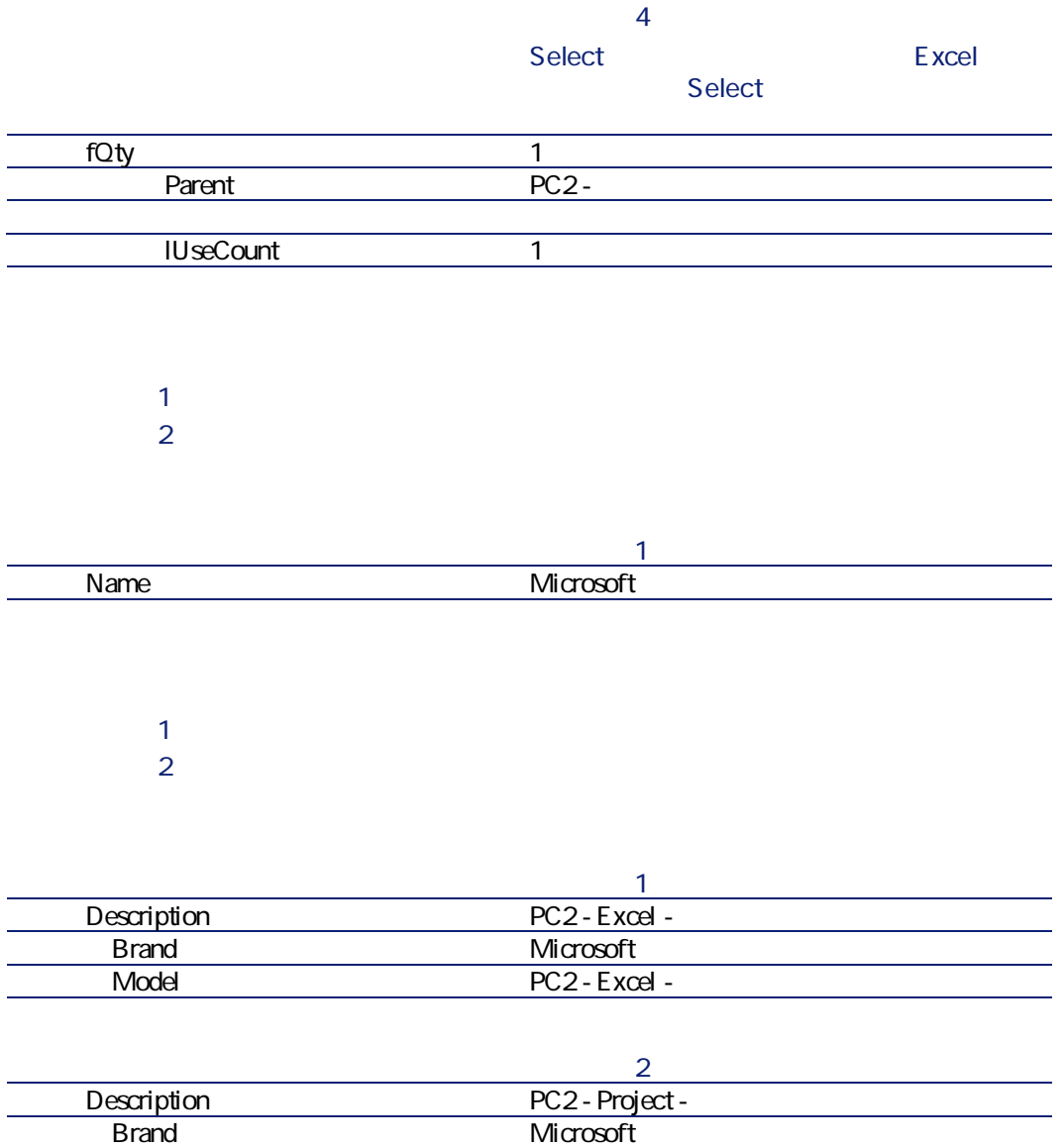

Model PC2 - Project -

P カタログを表示します(**[調達/カタログ]**メニュー)。

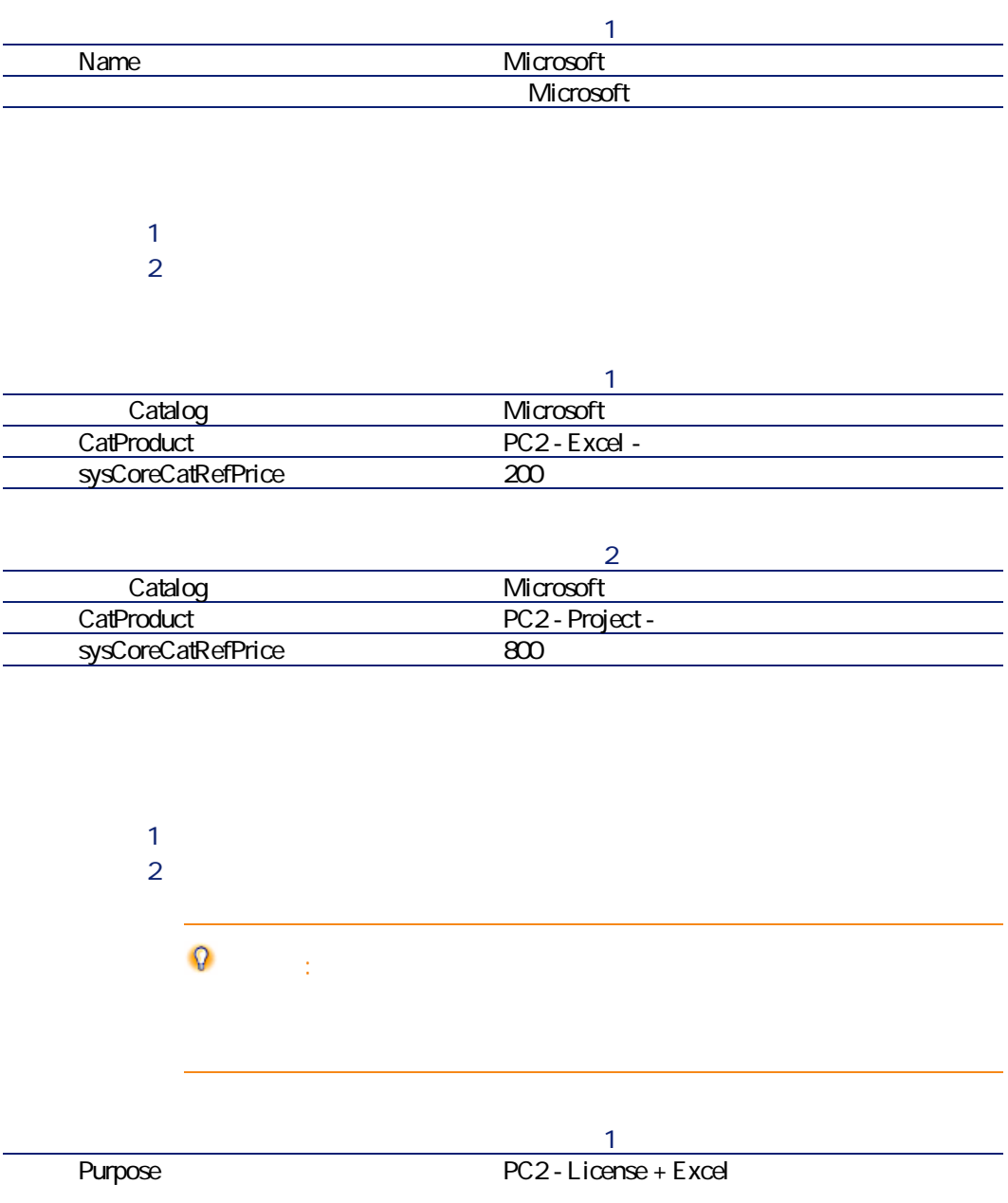

 $2 \nabla$ 

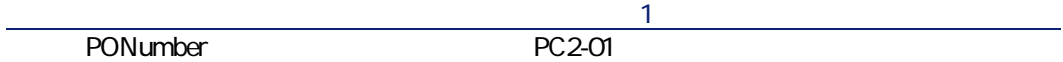

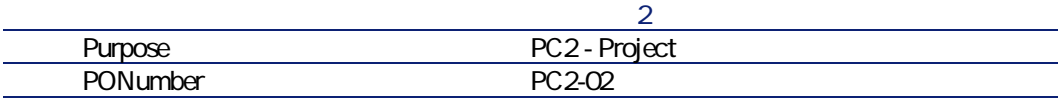

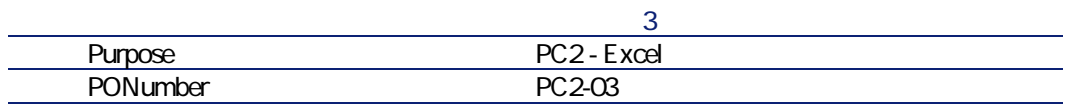

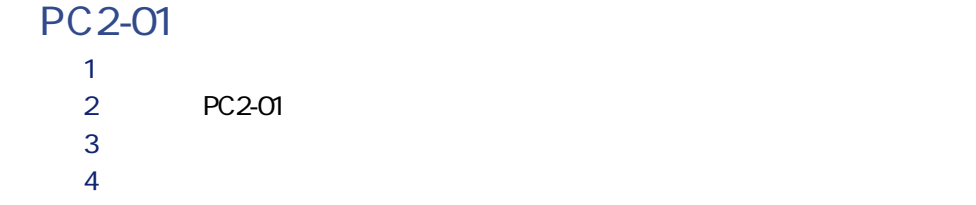

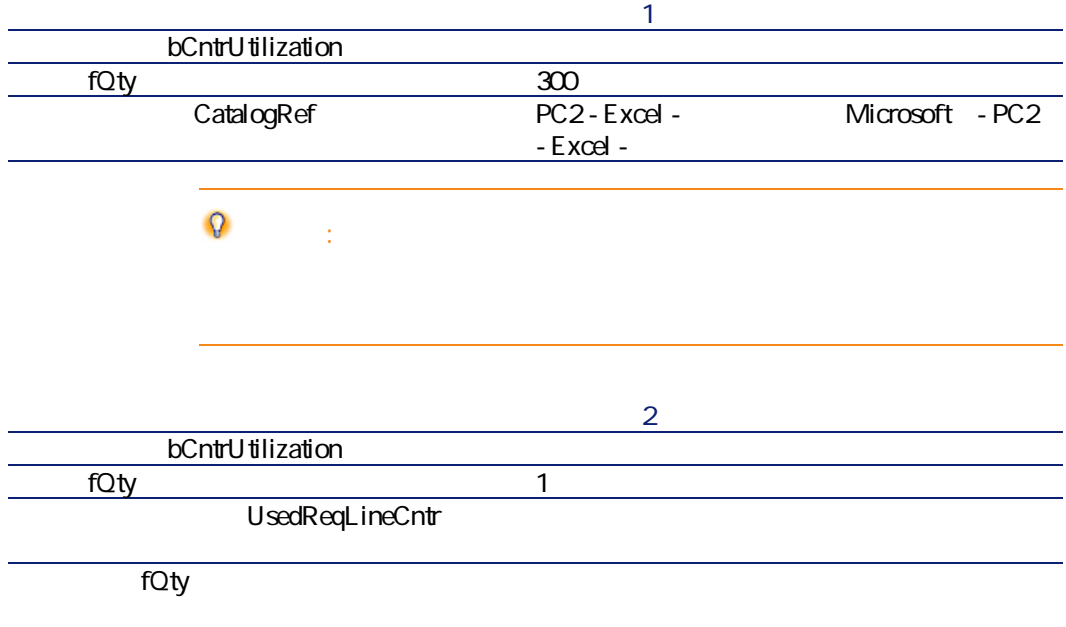

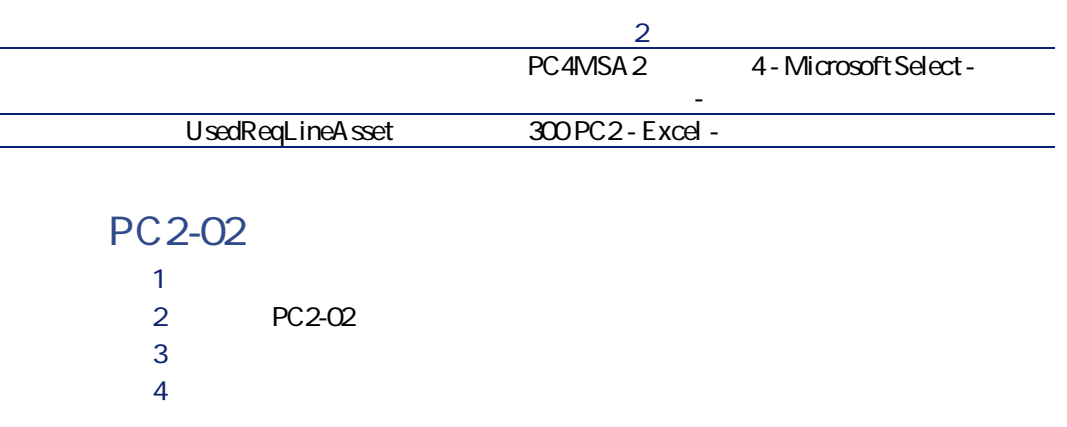

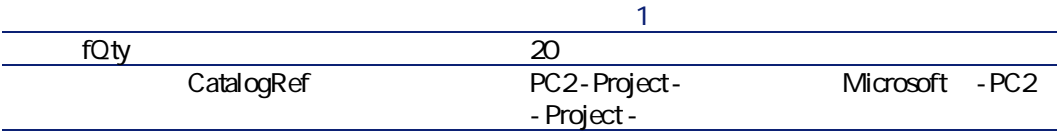

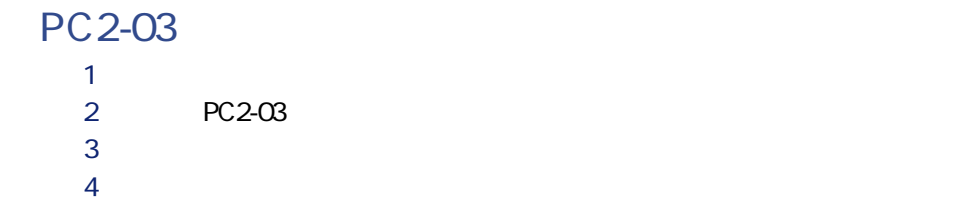

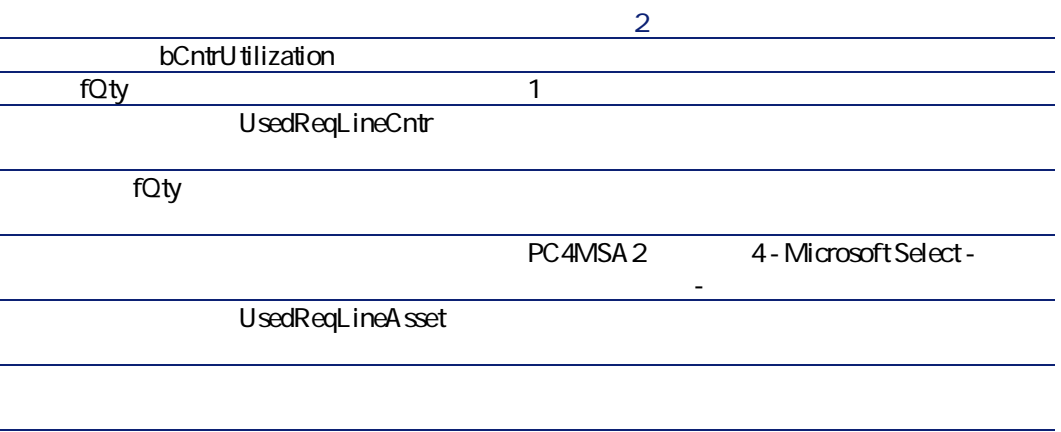

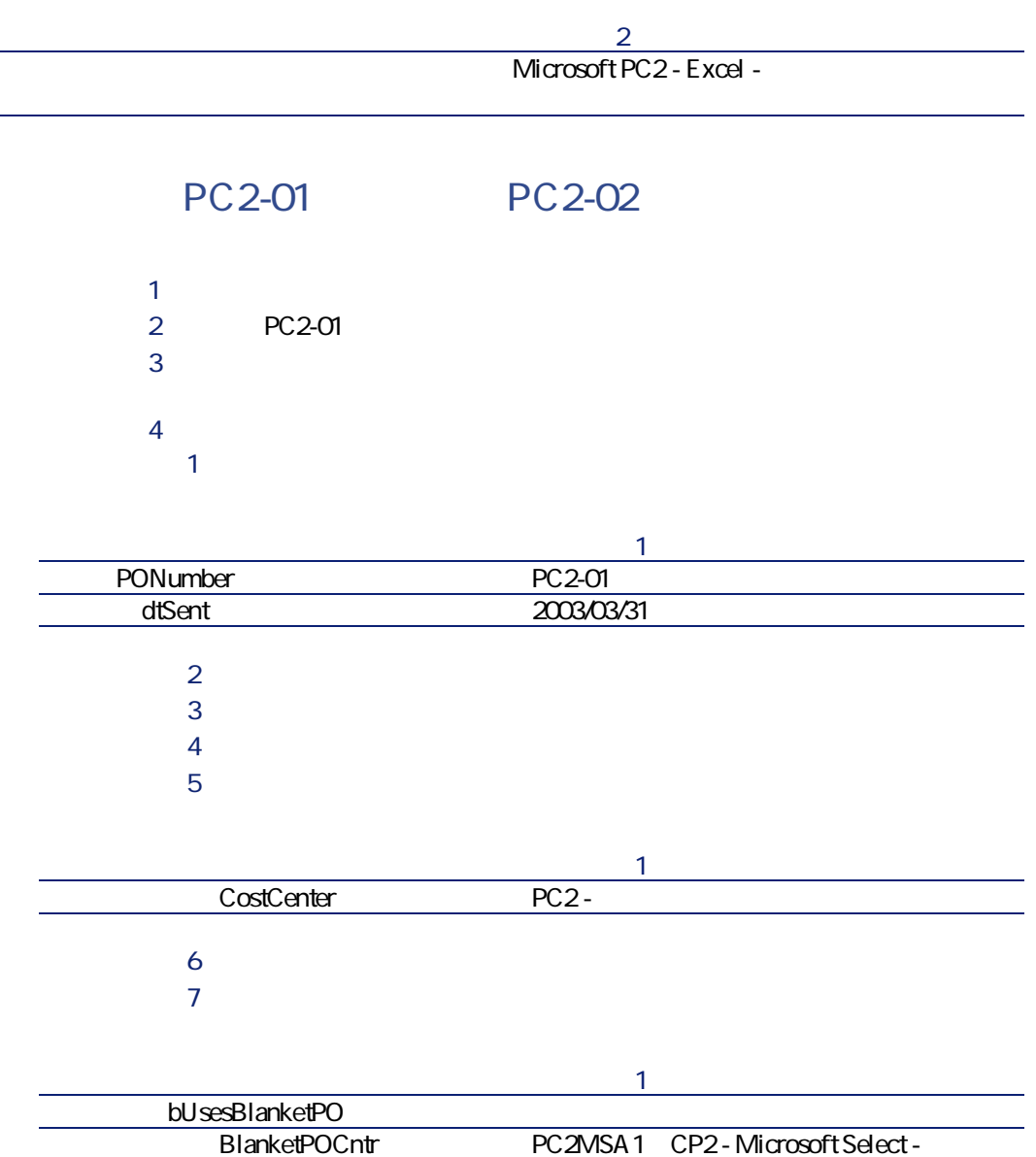

**8 b b b b b c** 

T **[発注]**をクリックし、**[終了]**をクリックします。提示された値をそ

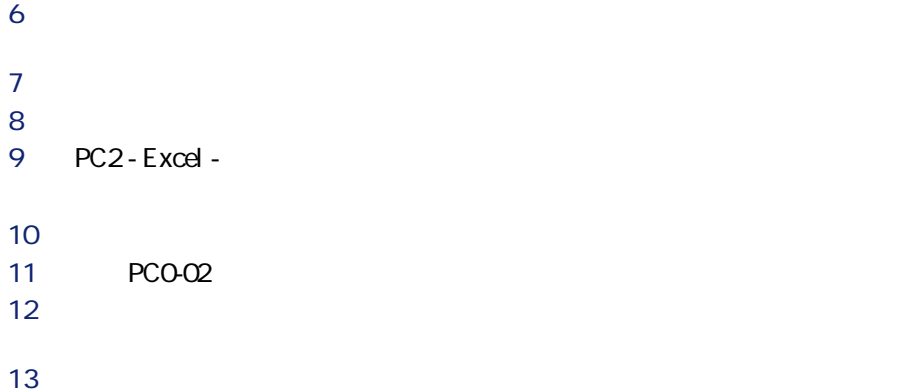

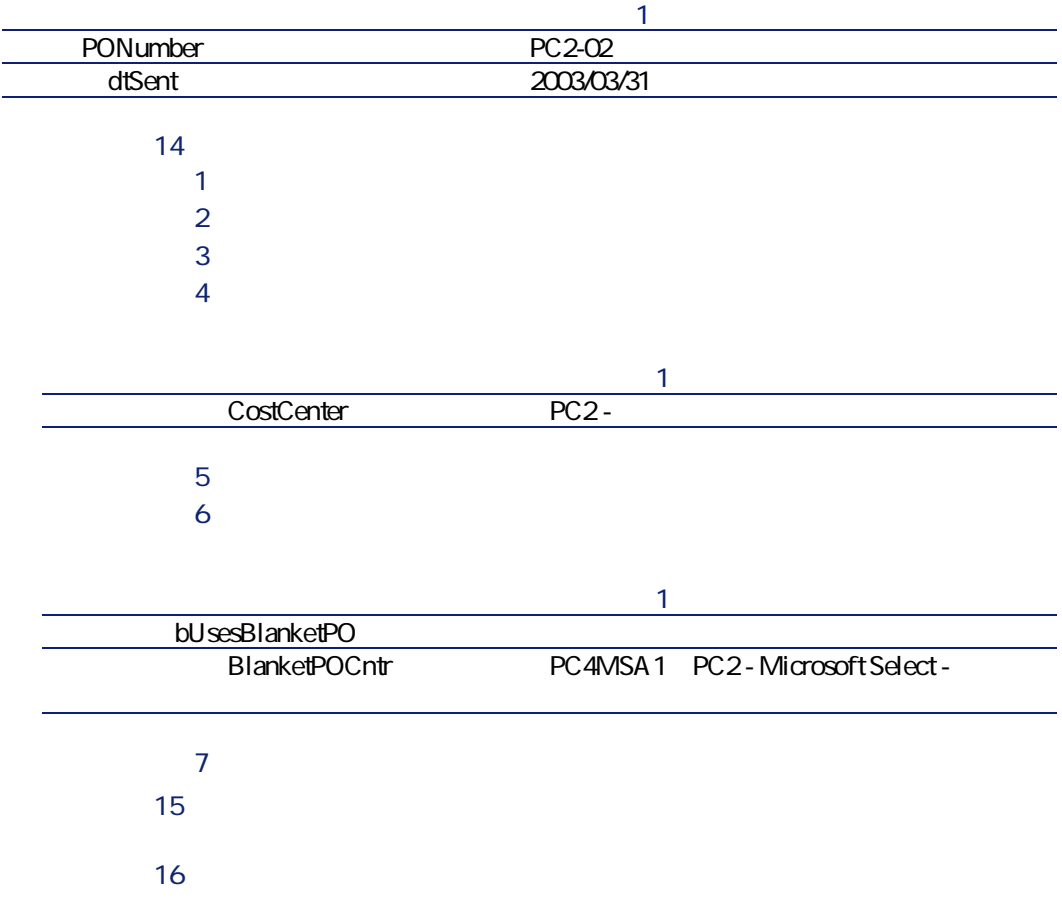

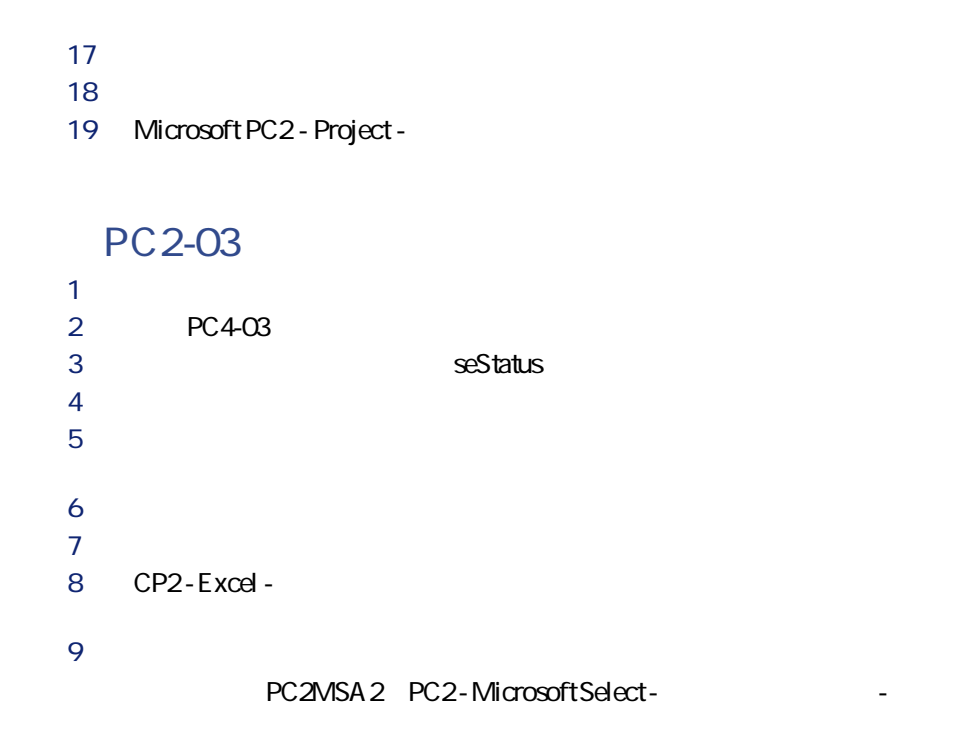

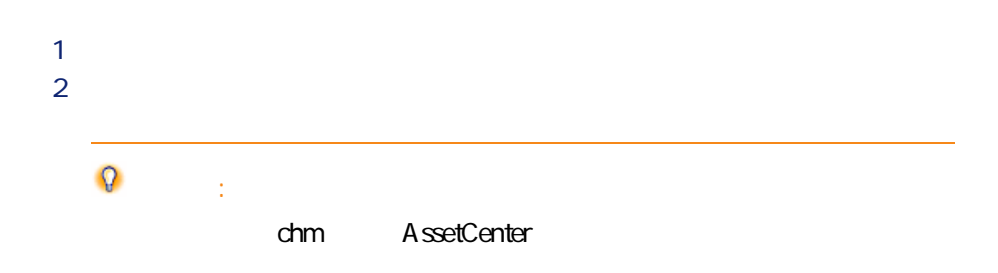

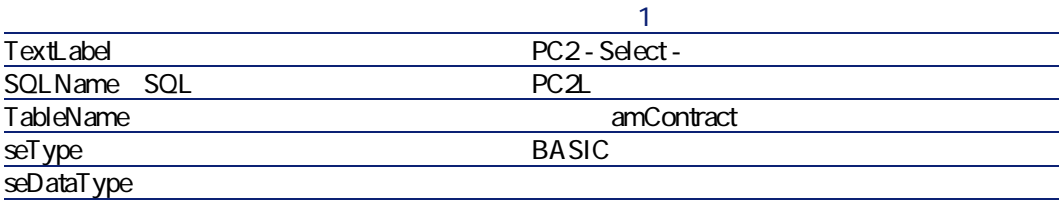

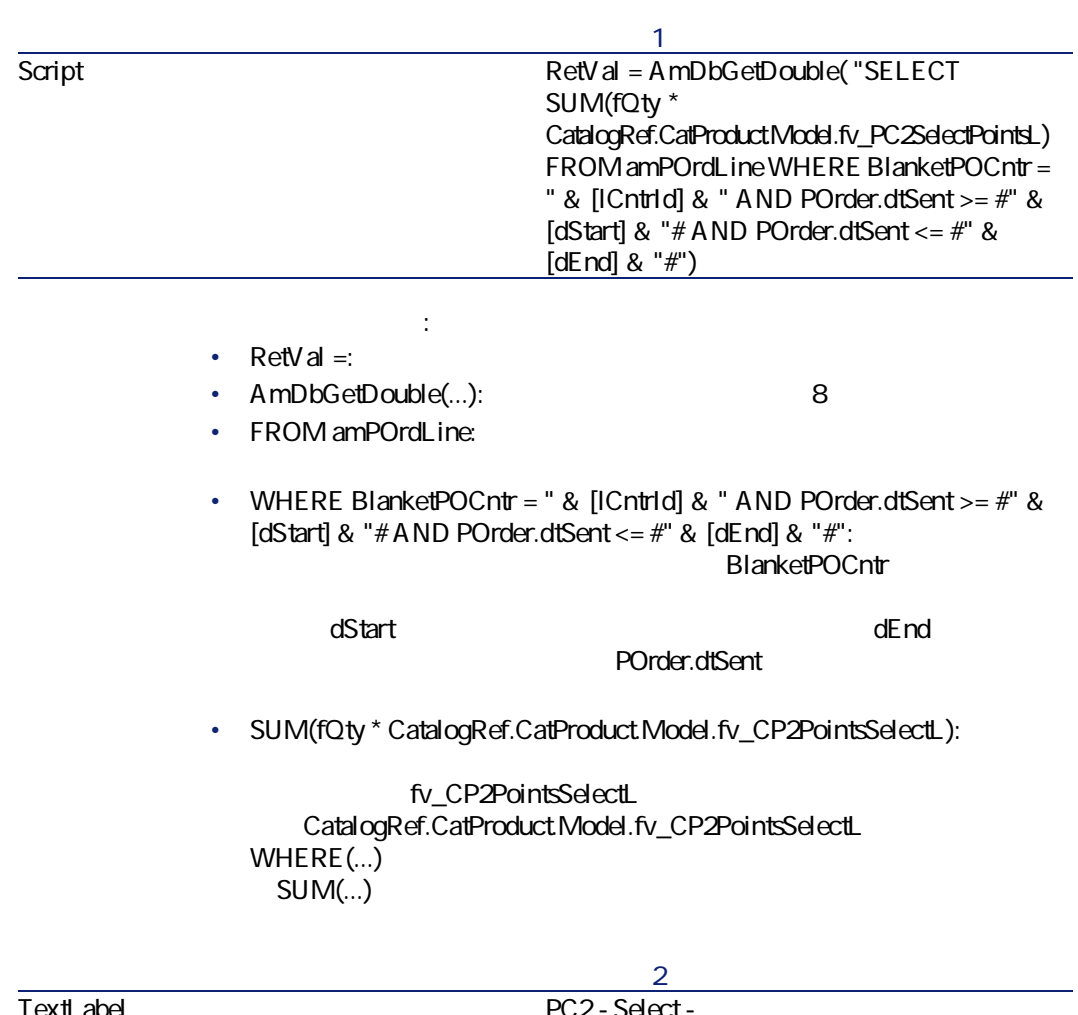

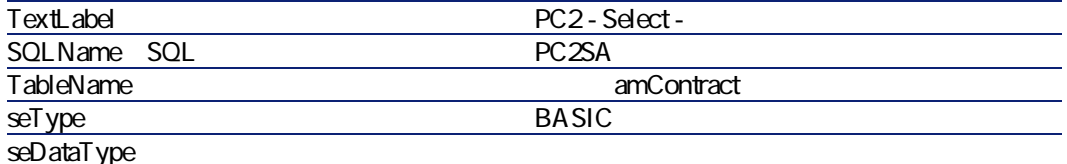

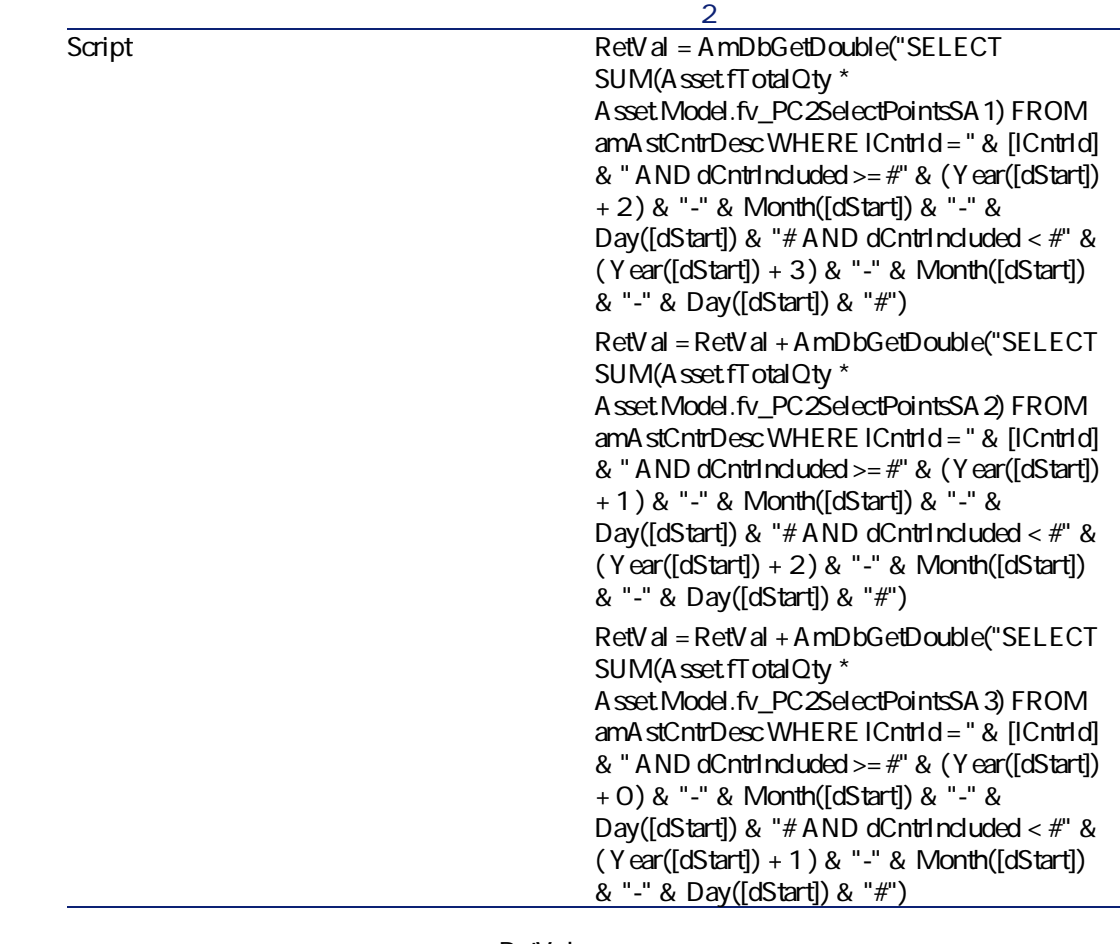

RetVal = :

• **RetVal** =:

 $\frac{3}{2}$ 

- $RetVal = RetVal + ...$
- **AmDbGetDouble(...):** 8
- FROM amA stCntrDesc:
- **ICntrid = " & [ICntrid] & ": WHERE**

ICntrld

• **dCntrincluded**  $>=$  #" &  $(Year([dStart]) + 2)$  & "-" & Month( $[dStart])$  & "-" **E cayGzdrtart]H E AB**Y **vgdRd**句のQ番目の条件。

 $\overline{\mathbf{2}}$ dCntrlnduded 基準日の区切りには**「B」**文字が用いられます。 ままは、メタが、<mark>25tart</mark> は、実施する場合には、実施する場合には、実施する場合には、実施する場合には、実施する場合には、実施する場合には、実施する場合には、実施する場合には、実施する場合には、 #YYYY-MM-DD# • **dCntrincluded** < #" &  $(Year([dStart]) + 3)$  & "-" & Month $([dStart])$  & "-" & **c**Bay([dStart]) & "#: WHERE 3  $<sup>3</sup>$ </sup> dCntrlnduded • SUM(AssetfTotalQty \* AssetModel.fv\_CP2PointsSelectSA3): **WHERE WHERE the contract of the contract of the contract of the contract of the contract of the contract of the contract of the contract of the contract of the contract of the contract of the contract of the contract** CP2PointsSelectSA3  $2<sub>3</sub>$  $\mathbf{P}$  $2$ R ショートカットメニューから**[リストの設定]**を選択します。 4 PC2-SelectPC2-Select<sub>2</sub> PC25A **PC2 - Select - The PC2 - Select - The PC2 - Select - The PCP2** 5 OK 6 **PC2MSA1** PC2MSA2 **dxcel** P クエリを表示します(**[ツール/クエリ]**メニュー)。  $2 \nabla$ **レコードP** Name PC2-1 seType

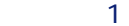

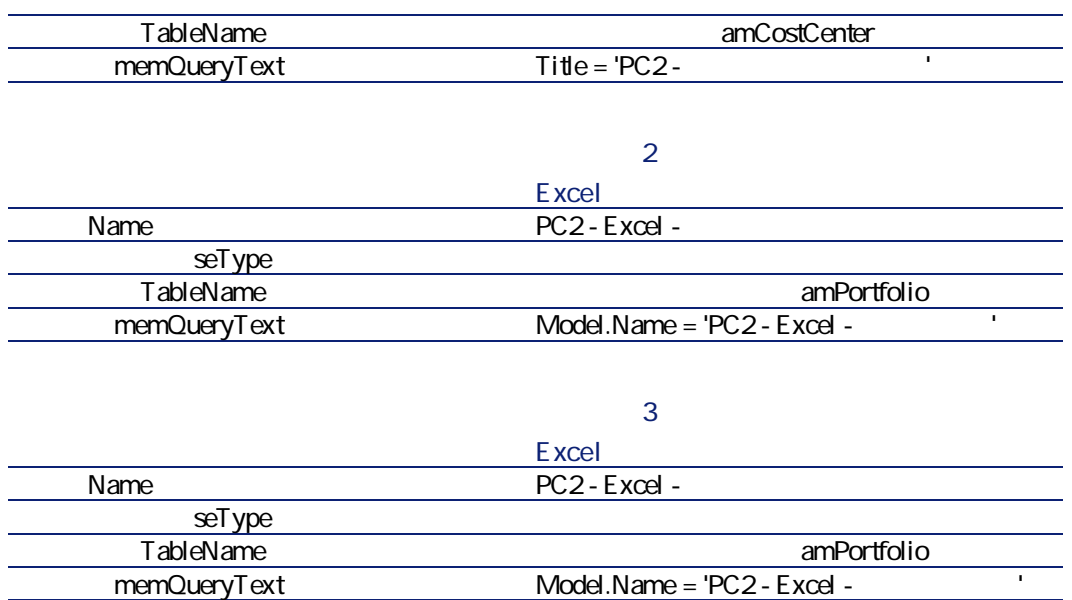

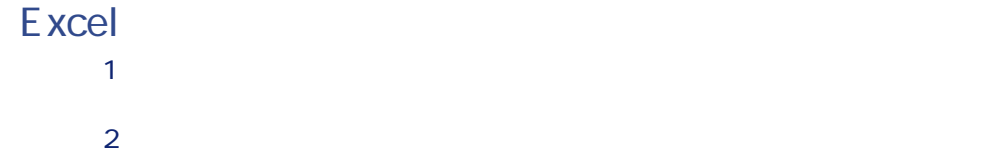

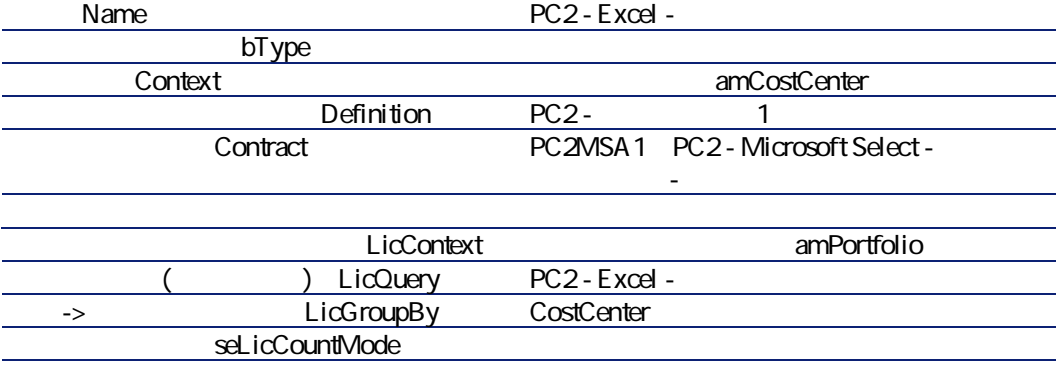

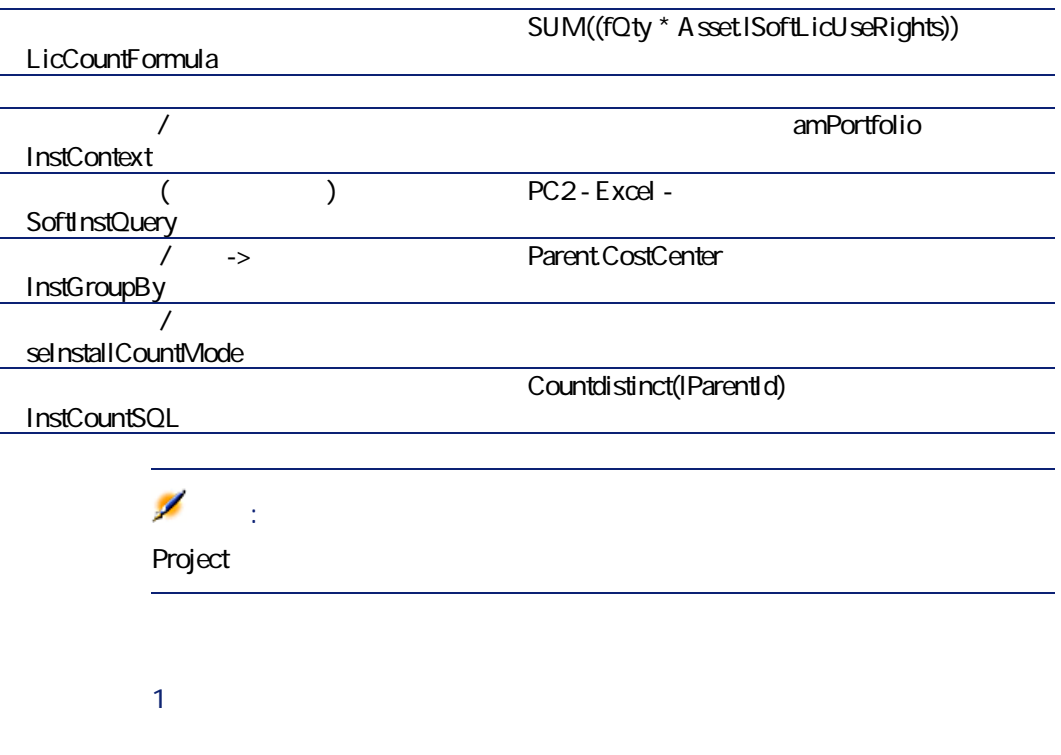

- 2 **PC2 Excel -**
- R **[全般]**タブを表示します。カウントはここに一覧表示されます。
	- S **[結果]**タブを表示します。カウントの詳細はここに示されます。

# 電話機 **T**

#### AssetCenter

電話機の説明にはすべての管理タイプを使用できます( [個別管理\(資産別\)](#page-15-0)  $[$  16] AssetCenter

• **[属性]**テーブル

• **[モデル]**テーブル

• **[電話機]**テーブル

• **[ボタン/機能割当]**テーブル

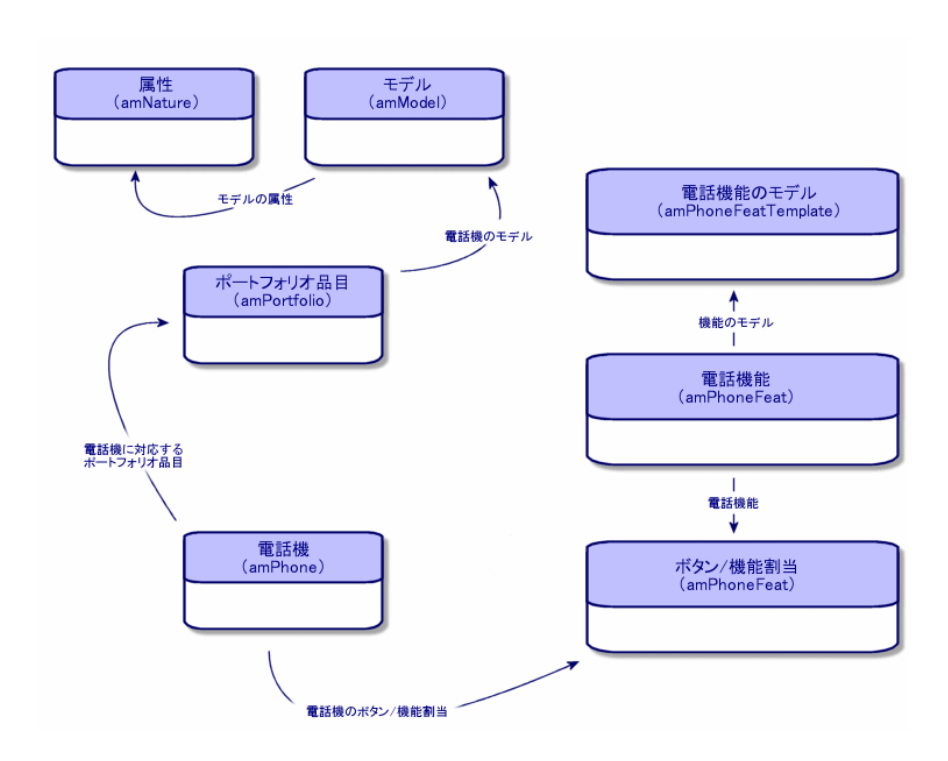

#### AssetCenter

- **[電話機]**テーブルに電話機を登録する。
- 機能をボタンに関連付ける。

• **[電話機能のモデル]**テーブル

• **[電話機能]**テーブル

- **[ポートフォリオ/電話機]**メニューを選択して、電話機のリストを表
- 
- **[資産]**テーブルで電話機に対応するレコードを選択して、**[電話機]**

### ポートフォリオ $\bullet$ : P 電話機の属性を作成します。**[作成]**フィールドで**[ポートフォリオ品**  $\triangleright$ [ポートフォリオ品目の属性を作成する](#page-27-0) z偧献 QW]  $2 \leq \frac{1}{2}$ R 電話機に対応するレコードを**[資産]**テーブルで作成します。 S **[電話機]**タブをクリックします。  $5$ U 必要に応じて、**[ボイスメール]**オプションと**[スピーカ]**オプション V 転送先の電話機を**[転送先]**リンクに入力します。このリンクは、**[電 B ID CLI**

- **9 b**  $($
- P **[管理/画面一覧]**メニューを使って、電話機能のモデルのリストを表
- **2** *CONS* **<b>CONS** *CONS CONS CONS CONS* **<b>***CONS CONS CONS* **<b>***CONS CONS CONS CONS CONS CONS CONS CONS CONS CONS CONS CONS CONS CONS CONS CONS*

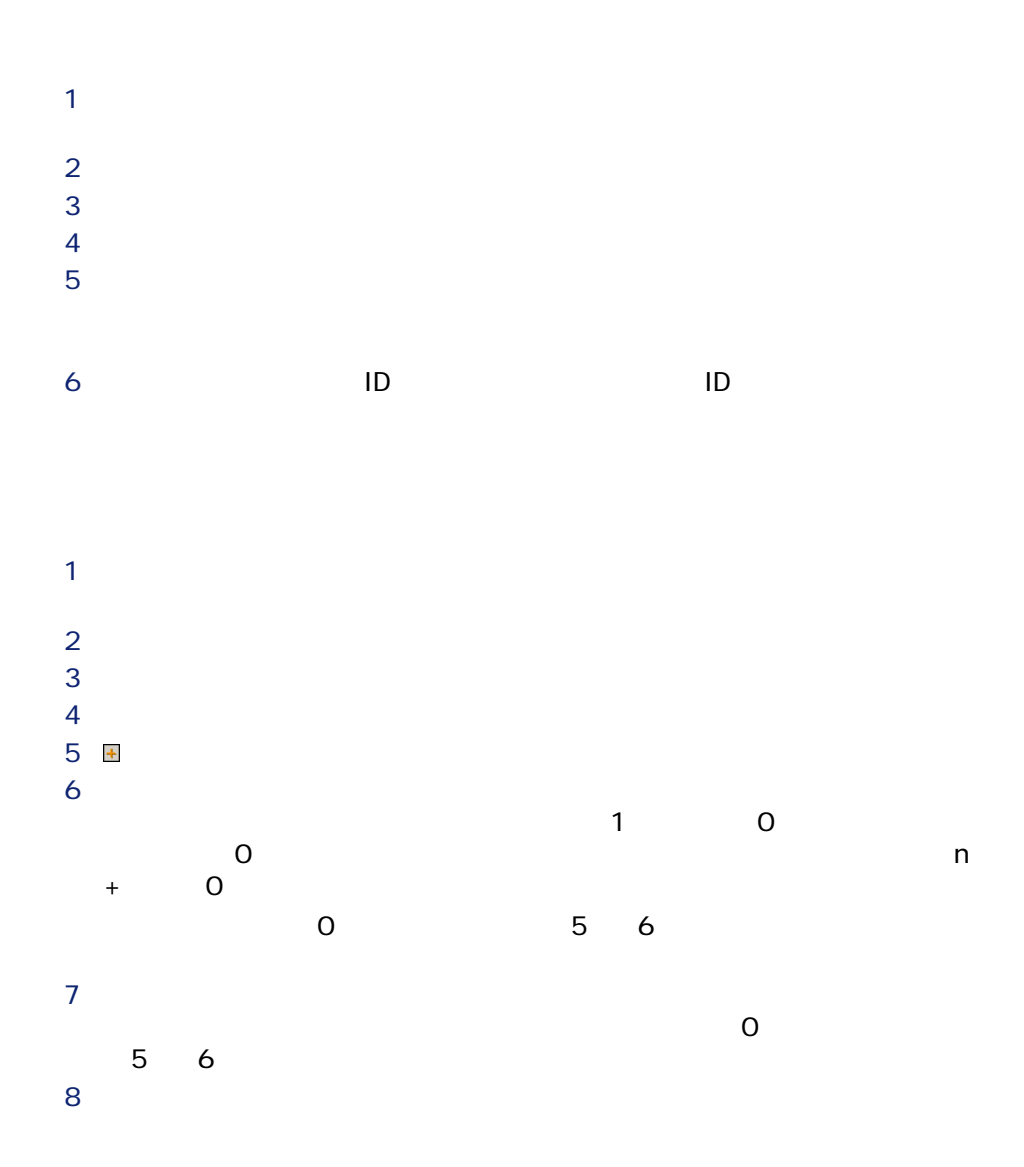

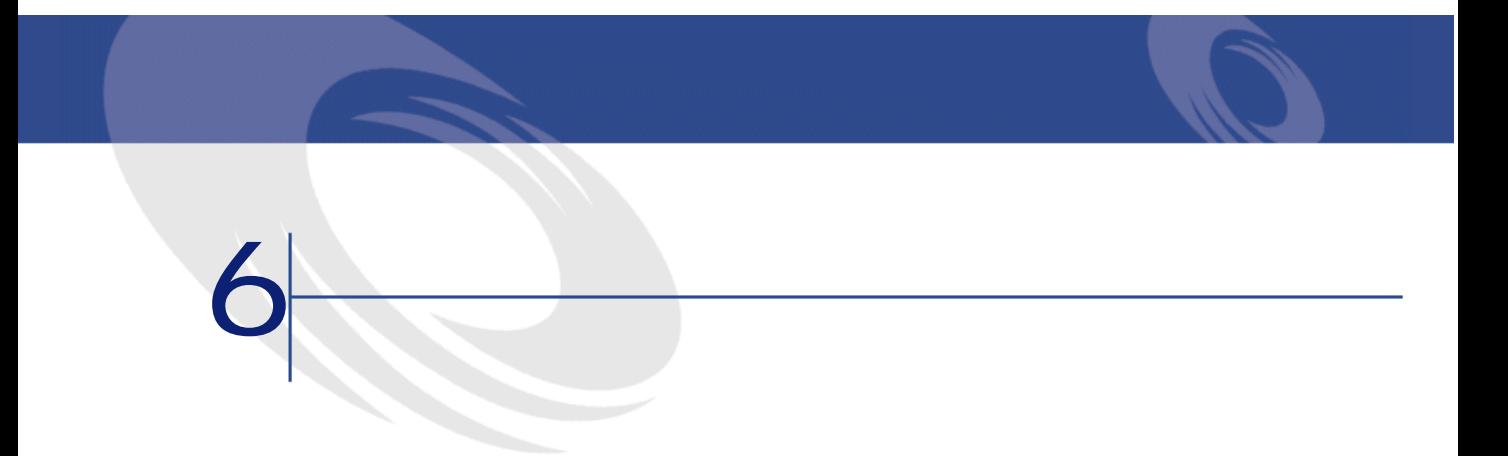

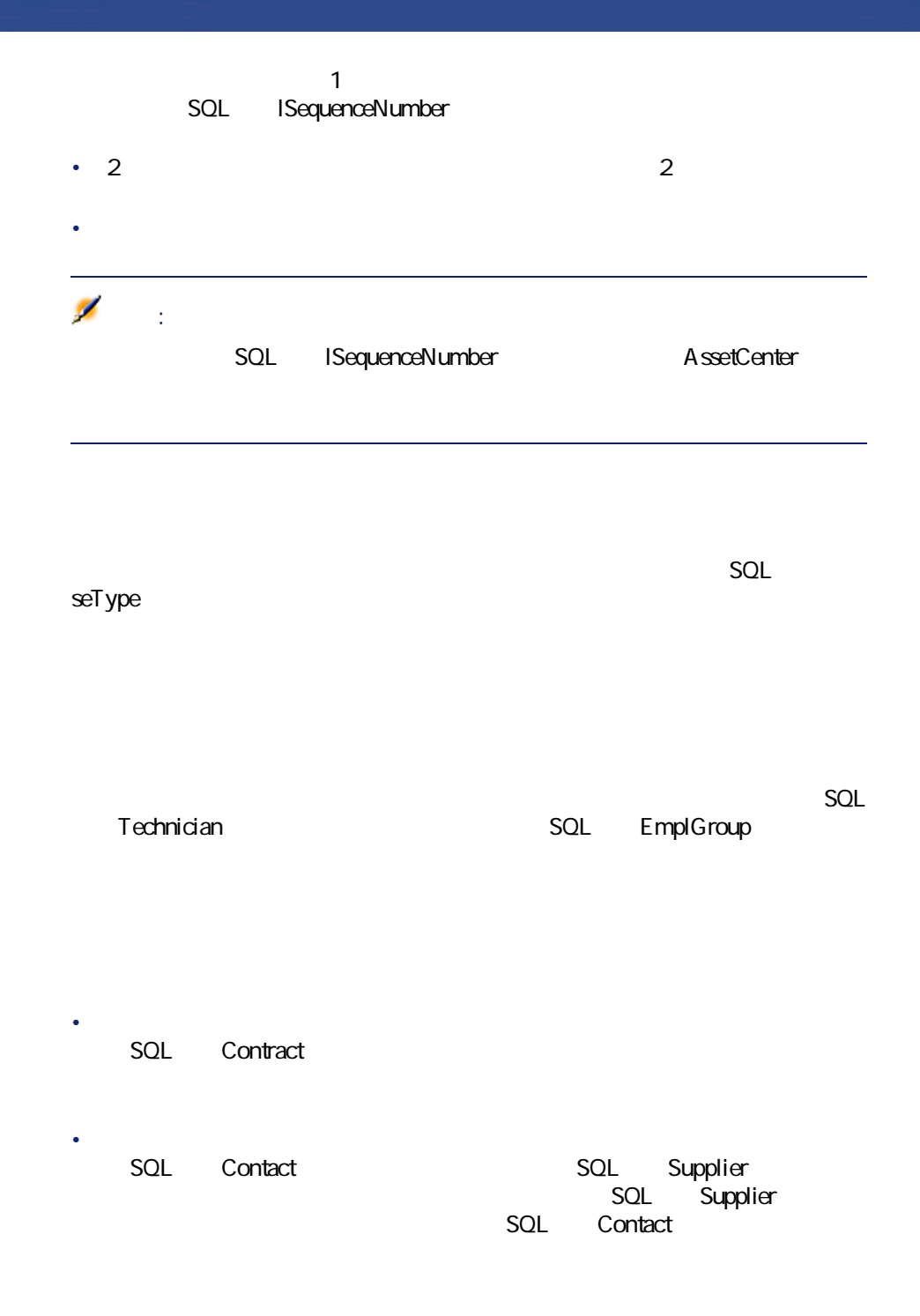

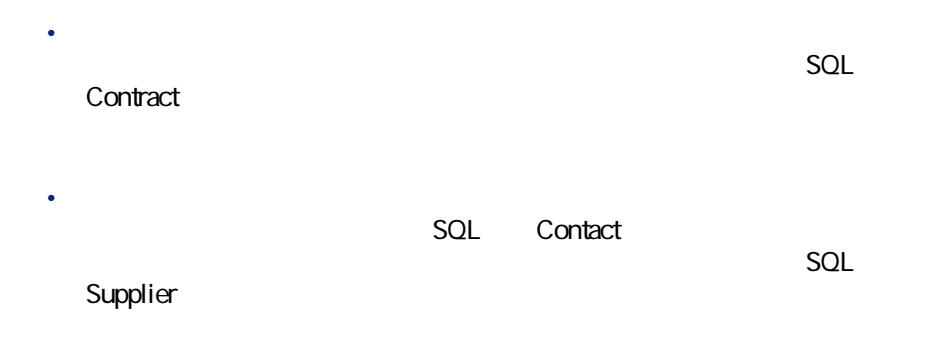

**6.1.** 

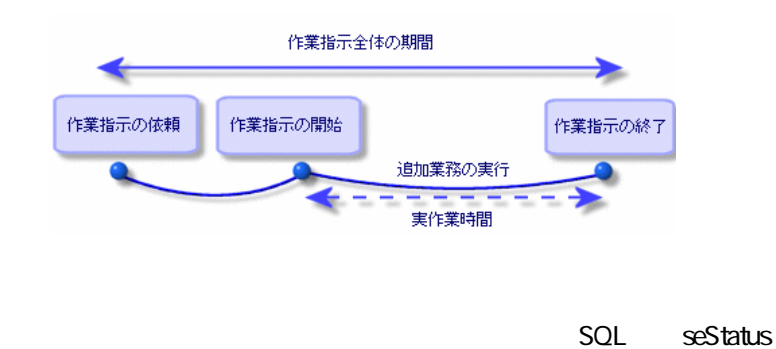

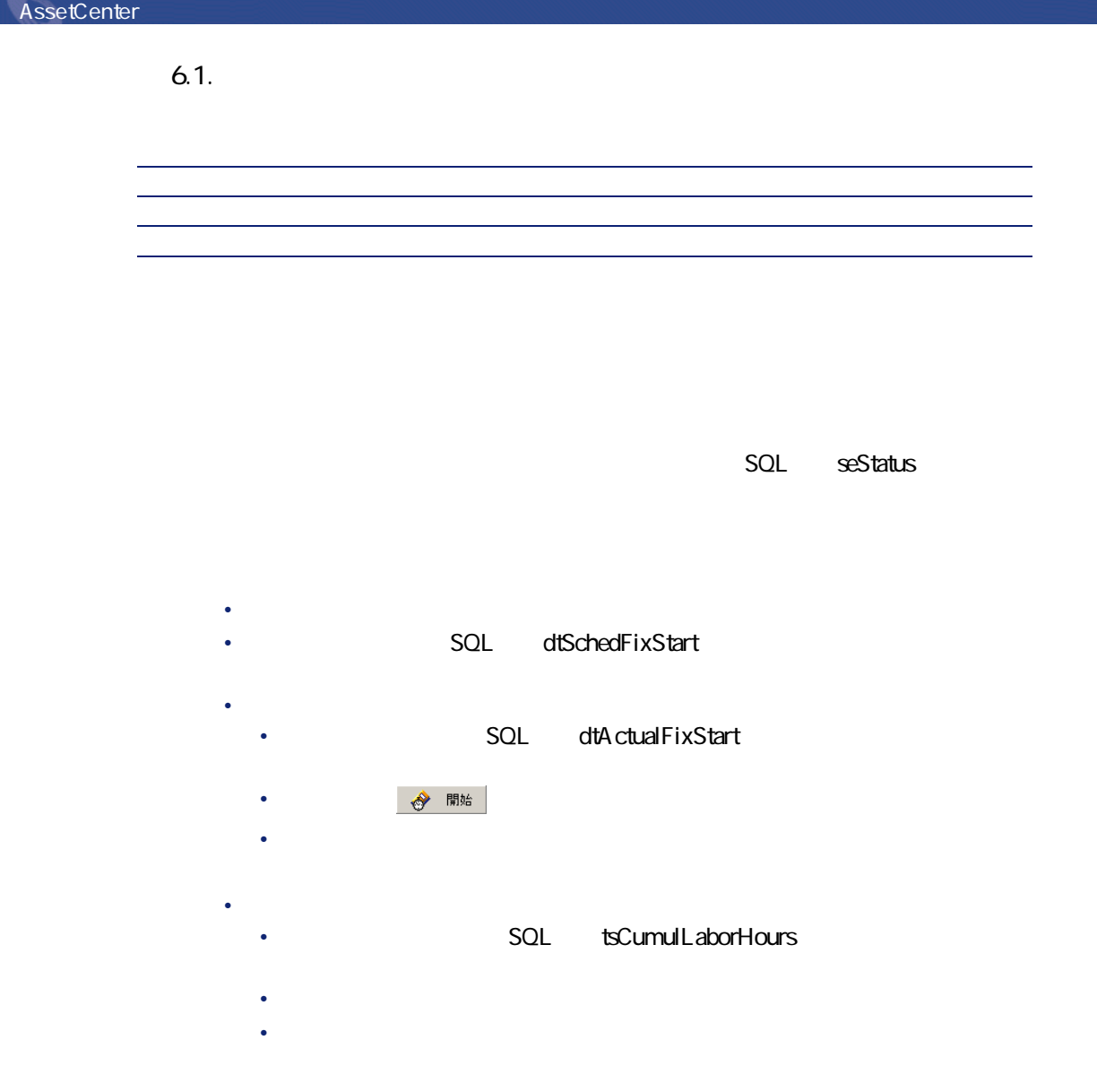

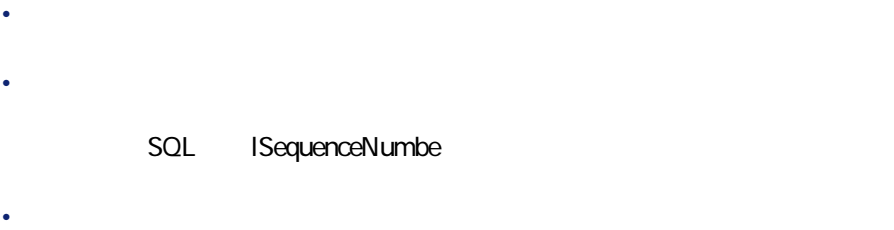

• **[クローズ]**タブページ:作業指示の終了に関連する情報を入力します。

P **[資産]**フィールドを右クリックします。

- 2 **[リンクエディタのプロパティ/グループ/グループ分けを選択]**を選 R 表示されるウィンドウで、資産に関連するモデルを選択します(**[モデ**
- 
- P  $\sim$  2 • **[ポートフォリオ/作業指示]**メニューを使って作業指示のリストを
	- 資産の詳細画面で**[メンテ(メンテナンス)]**タブページを選択して  $\bullet$
	- $2 \thickapprox 2$
	- SQL Supplier Priority

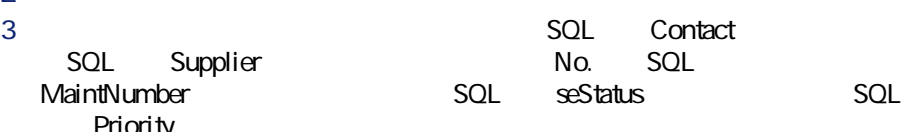

 $\overline{A}$ 

AssetCenter 4.3 - 143

- まだ予定が組まれていない作業指示:ステータス = **[報告済]** • 遅れている作業指示:ステータス = **[作業日確定済]**と **[開始予定** SQL dtSchedFixStart <
- 
- 進行中の作業指示:ステータス = **[進行中]**
- ステータスが**[進行中]**の、技術者、サプライヤ、または契約別作業

#### $5$

- - **とした**
	- Key Karaman and September 1987
	- メンテナンス業者に連絡した日付と最初に作業指示を依頼した日付の

## P **[ポートフォリオ/プロジェクト]**メニューを選択して、プロジェクト **2** *CONSTRUCTER* R **[全般]**タブページのフィールド、特に、プロジェクトの終了日を入力

- し、後にはたちには、後にはたちにはない。 S **[資産]**タブページで、プロジェクトで使う資産を追加します。 T **[従業員]**タブページで、プロジェクトに関連する従業員を指定します。  $6$
- $\overline{\mathcal{V}}$

#### $\mathsf{SQL}$  dStart **SQL** dEnd  $SQL$  Status  $r$
<span id="page-144-0"></span>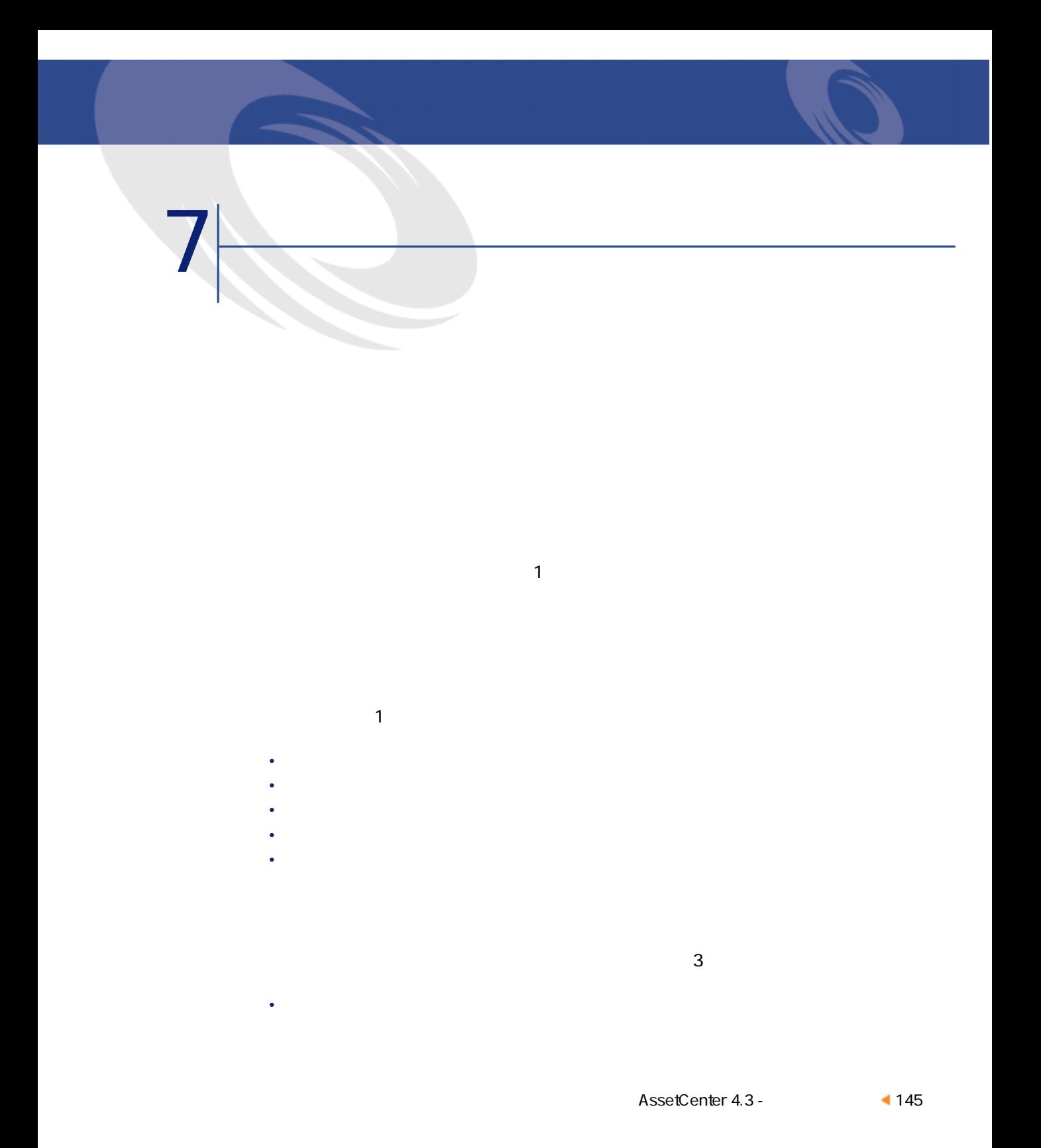

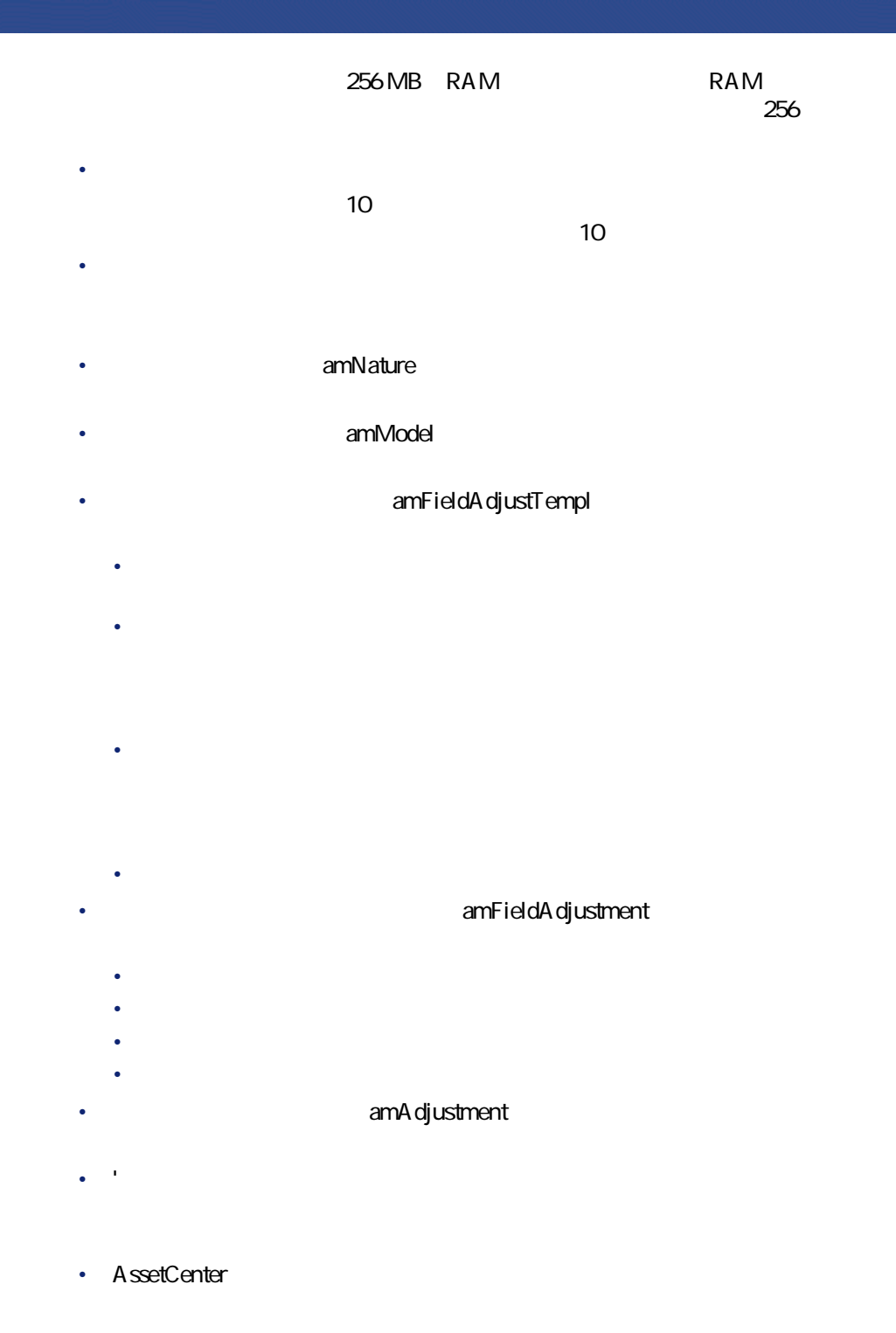

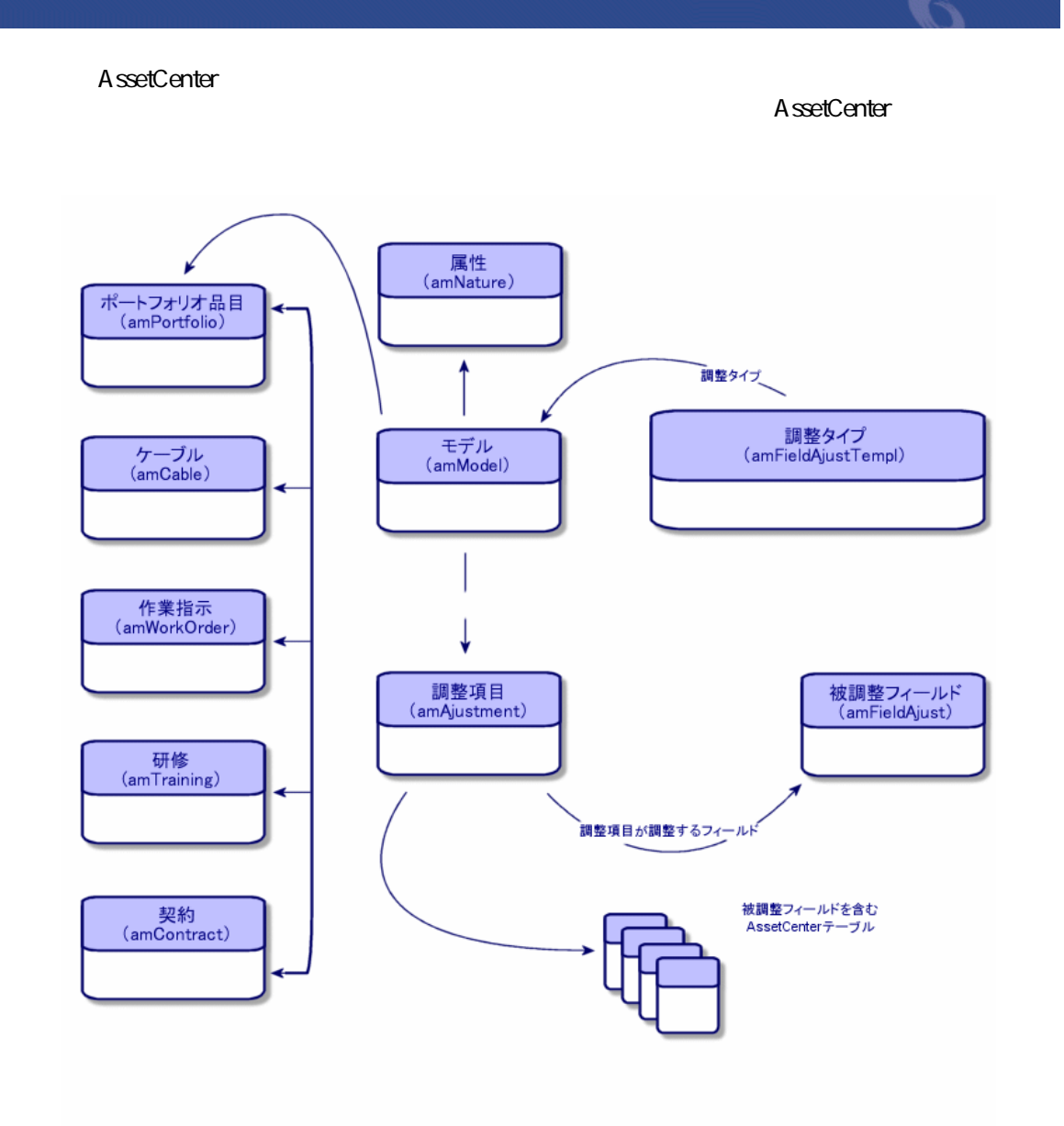

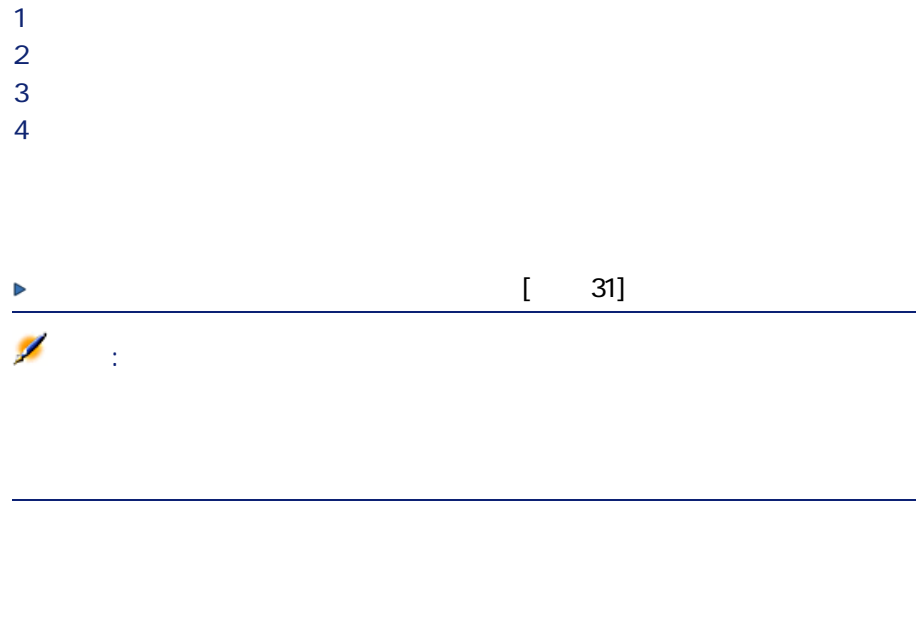

P モデルのリストを表示します(**[ポートフォリオ/モデル]**メニュー)。  $2 \nightharpoonup$ R **[調整タイプ]**タブをクリックします。  $4<sub>1</sub>$  $5$ • ターゲット項目へのリンク(フィールドの調整をトリガするリンク) • 被調整フィールドを指定する完全パス(リンクまたは一連のリンク)

Parent Computer.LMemorySizeMb

「oarent」ということをトリガするリンクです。<br>「organization」とは、調整項目を使用しているリンクです。

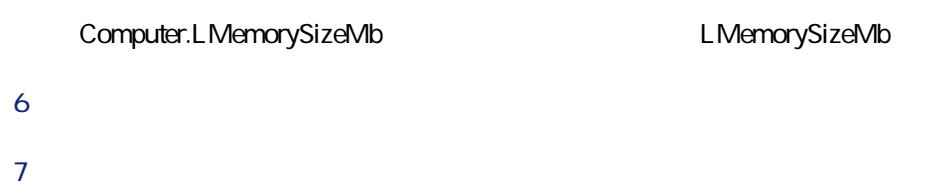

## $RetVal = [Model.fv\_memoire\_barette]$

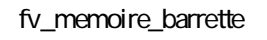

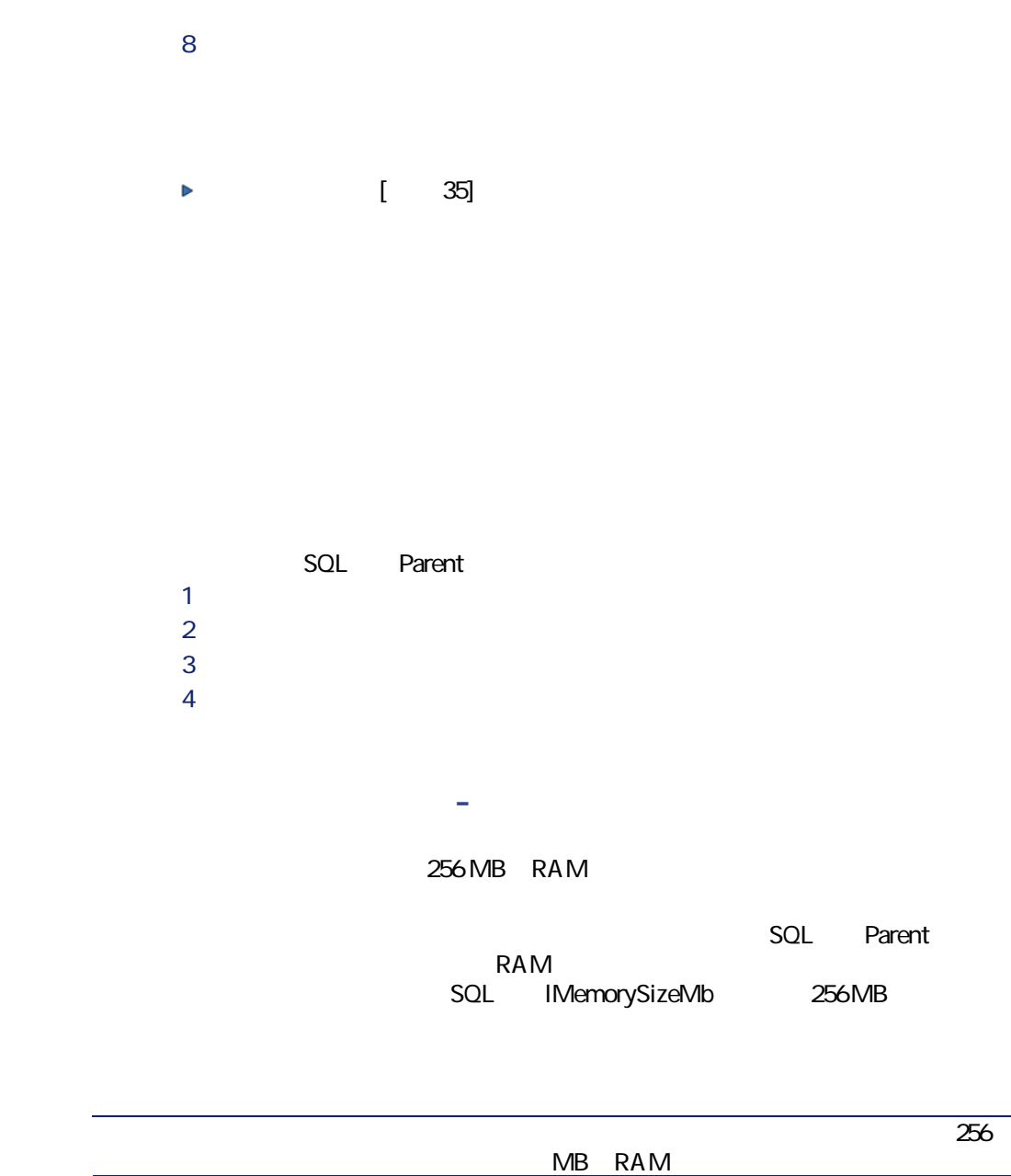

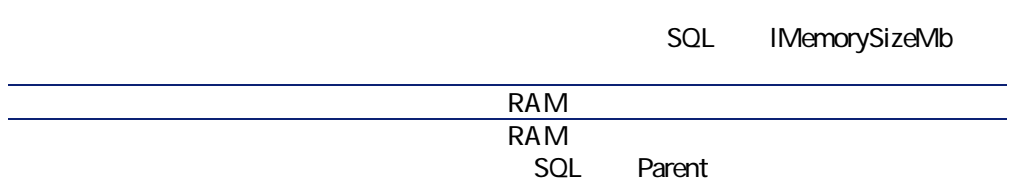

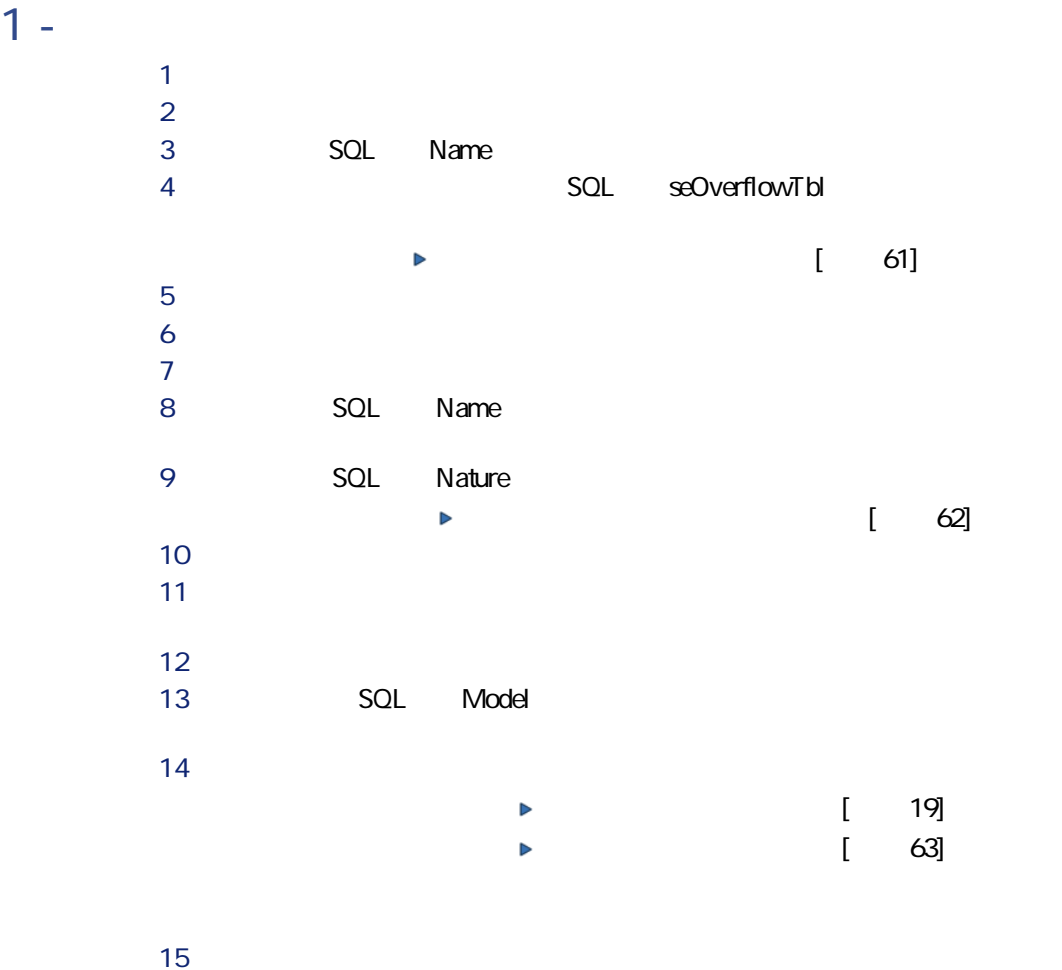

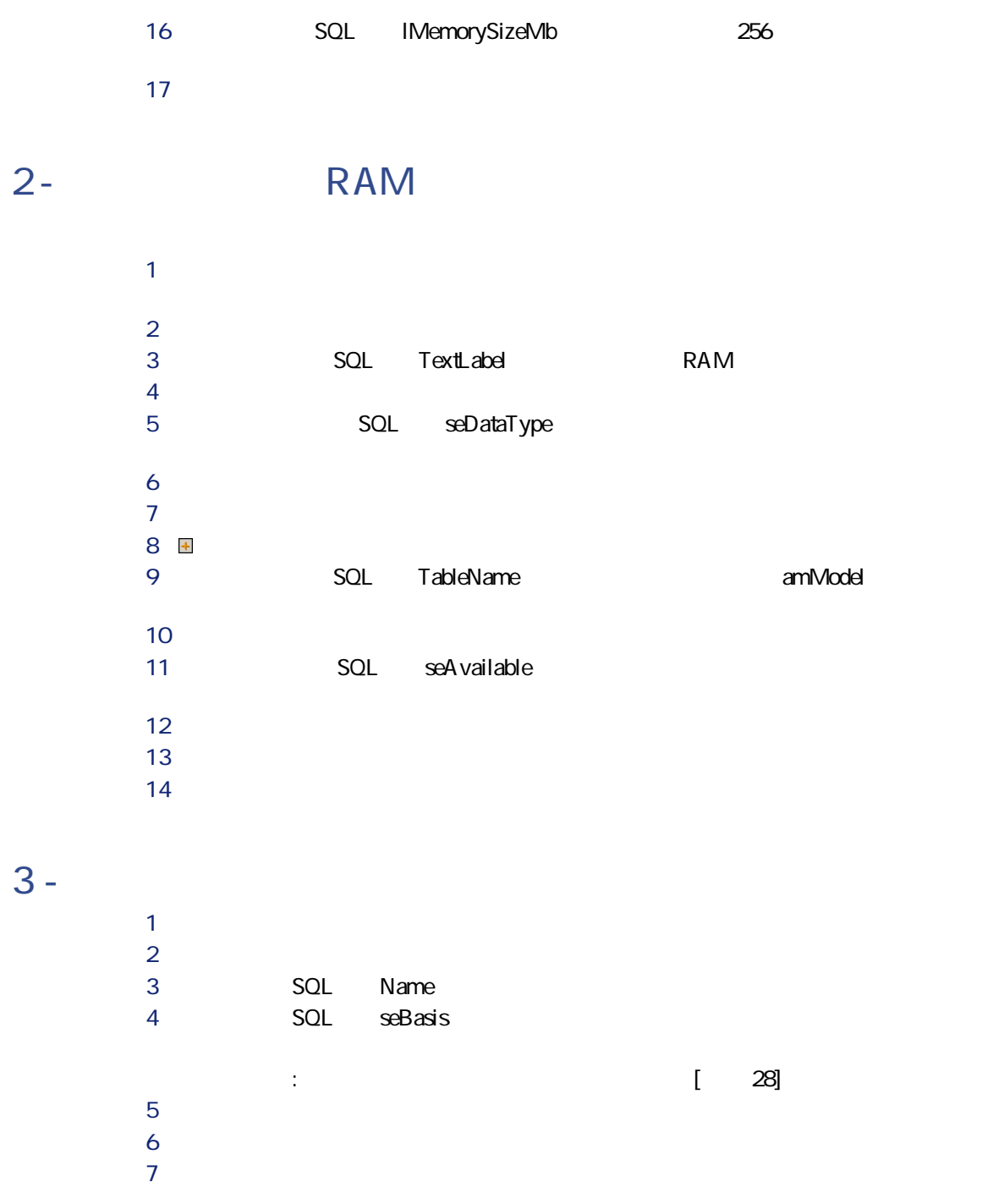

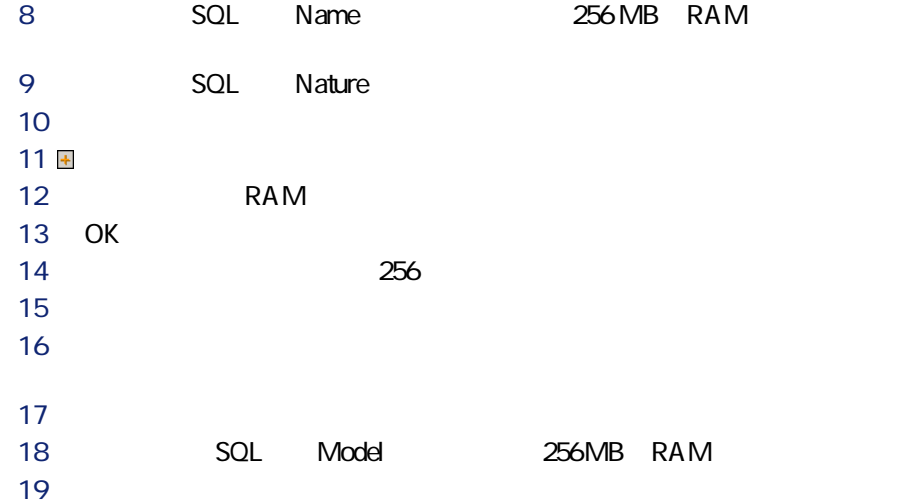

**S L 調整項目のモデル用の調整タイプを作成する**

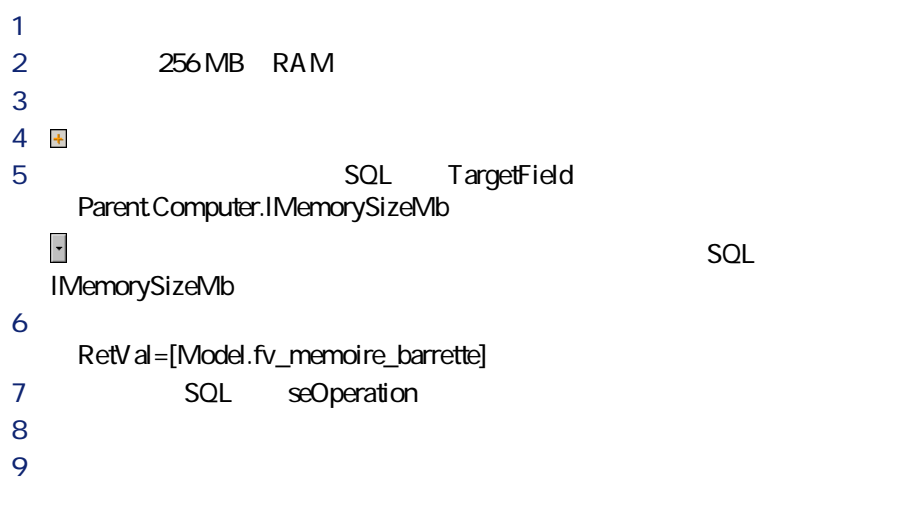

P ポートフォリオ品目のリストを表示します(**[ポートフォリオ/ポート**

**T L 調整をトリガする**

2 256 MB RAM R **[全般]**タブをクリックします。

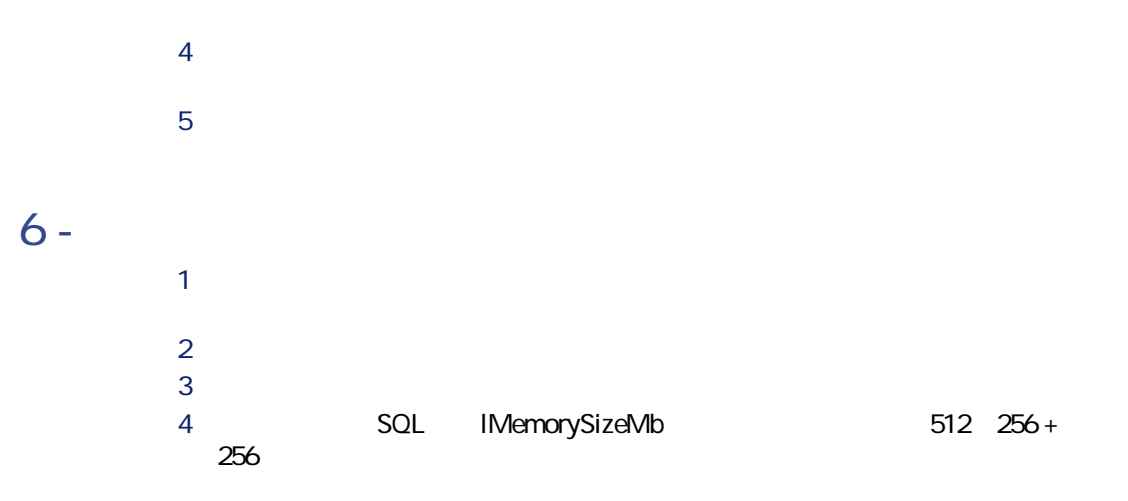

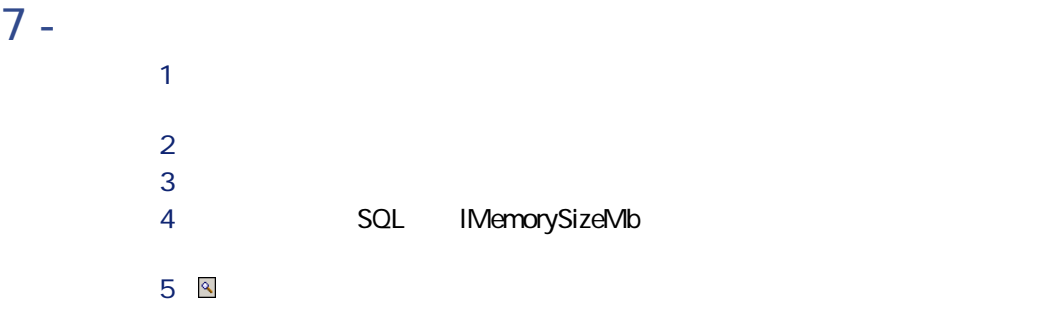

- $\bullet$
- **Product in the second interval**
- $\bullet$

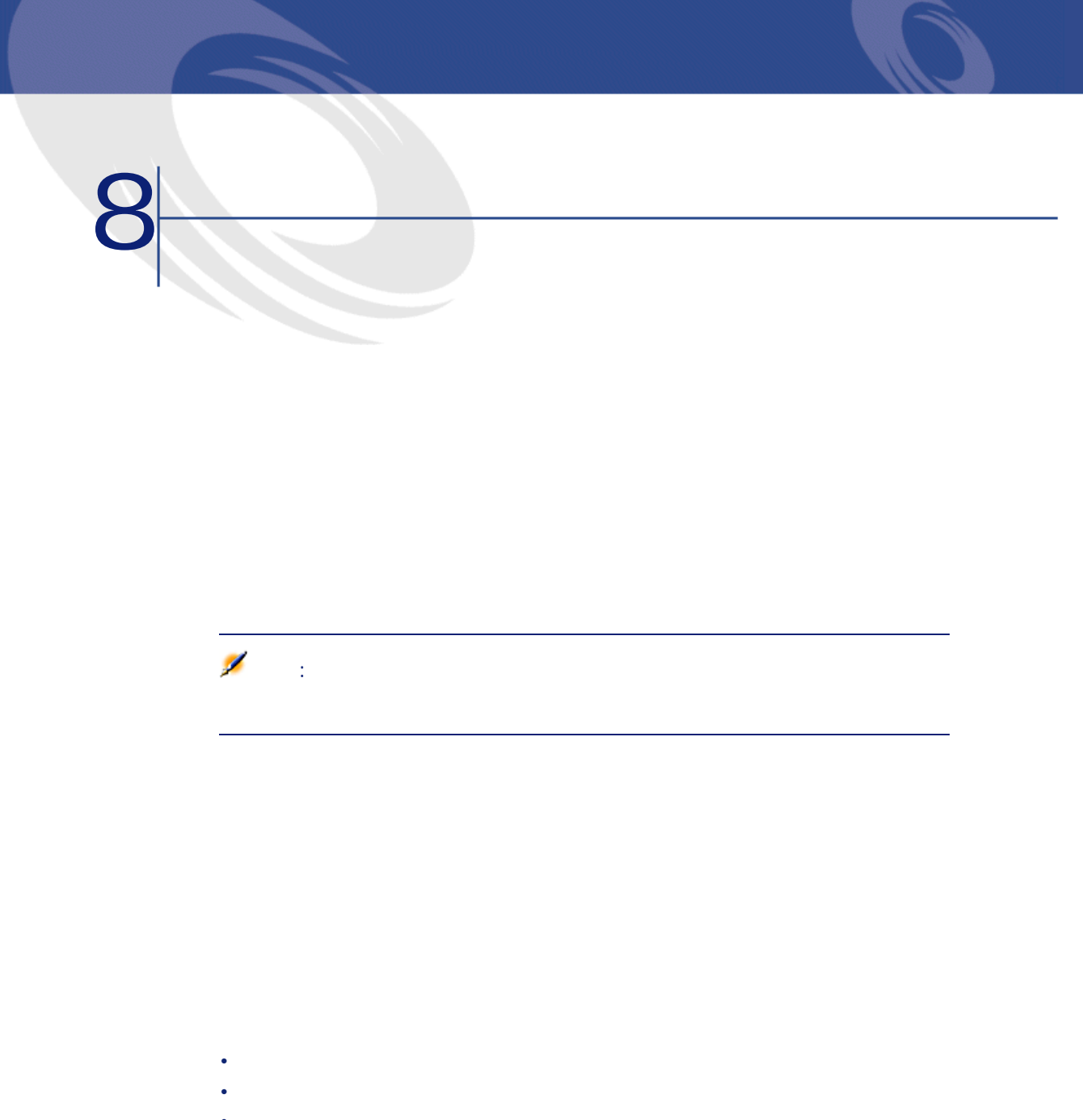

 $\bullet$   $\rightarrow$   $\bullet$  $\bullet$  -  $\bullet$  -  $\bullet$   $s$ eMgtConstraint

• ケーブル

• **[ポートフォリオ品目]**テーブル

• **[コンピュータ]**テーブル

• **[インストール済ソフトウェア]**テーブル

• **[資産]**テーブル

• **[電話機]**テーブル

• **[作業指示]**テーブル • **[契約]**テーブル • **[研修]**テーブル • **[ケーブル]**テーブル

• **[資産]**テーブル

この属性を基にするモデルに影響が及びます。例えば、**[管理条件]**(rpk

Laserjet 8000DN

156 AssetCenter 4.3 -

- **[コンピュータ]**テーブル • **[電話機]**テーブル
- **[インストール済ソフトウェア]**テーブル

 $\sim$ 

ポートフォリオ

## SQL seMgtConstraint

AssetCenter

- **[資産]**テーブル
- **[コンピュータ]**テーブル
- **[電話機]**テーブル
- **[インストール済ソフトウェア]**テーブル

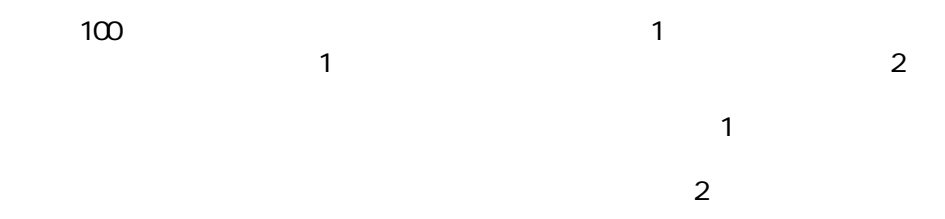

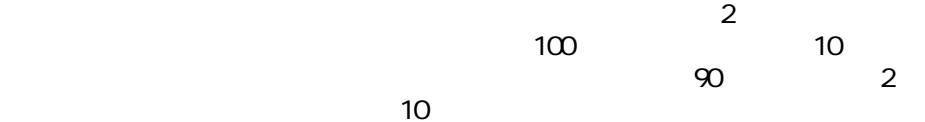

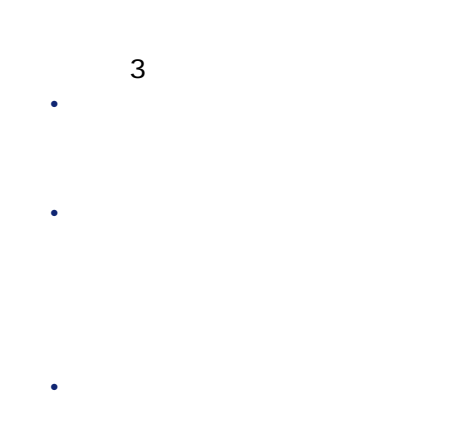

158 AssetCenter 4.3 -

#### AssetCenter 3

- 個別管理
- 一括管理
	- $\mathbf{1}$  and  $\mathbf{2}$  and  $\mathbf{3}$  and  $\mathbf{3}$  and  $\mathbf{4}$  and  $\mathbf{5}$  and  $\mathbf{6}$  and  $\mathbf{5}$  and  $\mathbf{6}$  and  $\mathbf{7}$  and  $\mathbf{8}$  and  $\mathbf{7}$  and  $\mathbf{8}$  and  $\mathbf{7}$  and  $\mathbf{8}$  and  $\mathbf{8}$  and  $\mathbf{8}$  and
- 非個別管理
- $\mathbf 1$
- 
- 
- The state of the state of the state of the
- $\mathbf{S}$
- 契約情報

ポートフォリオ

 $\overline{\mathbf{3}}$ 

A ssetCenter

AssetCenter

 $\mathbf 1$  $100$ 

: AssetCenter 1000

• <sub>200</sub> version of the state of the state of the state of the state of the state of • *Product in the product in the product* 

# $11$

### AssetCenter

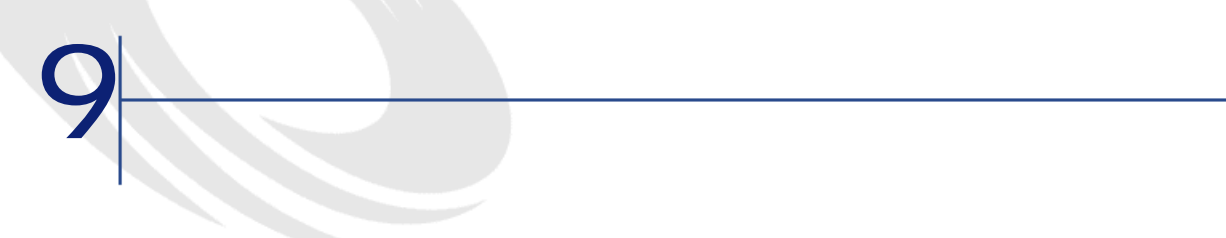

**9.1.** And the state of the state of the state of the state of the state of the state of the state of the state of the state of the state of the state of the state of the state of the state of the state of the state of the

SQL

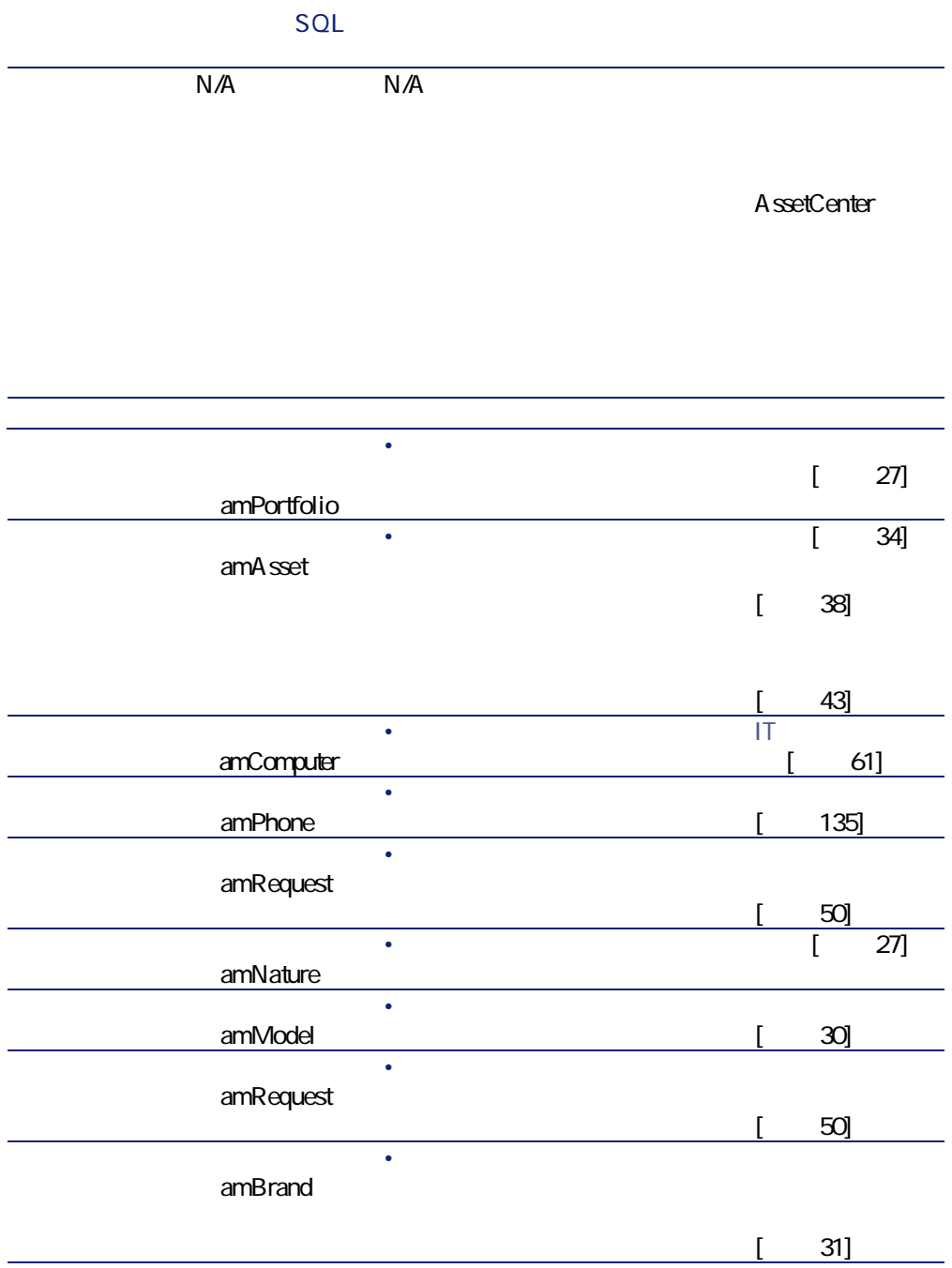

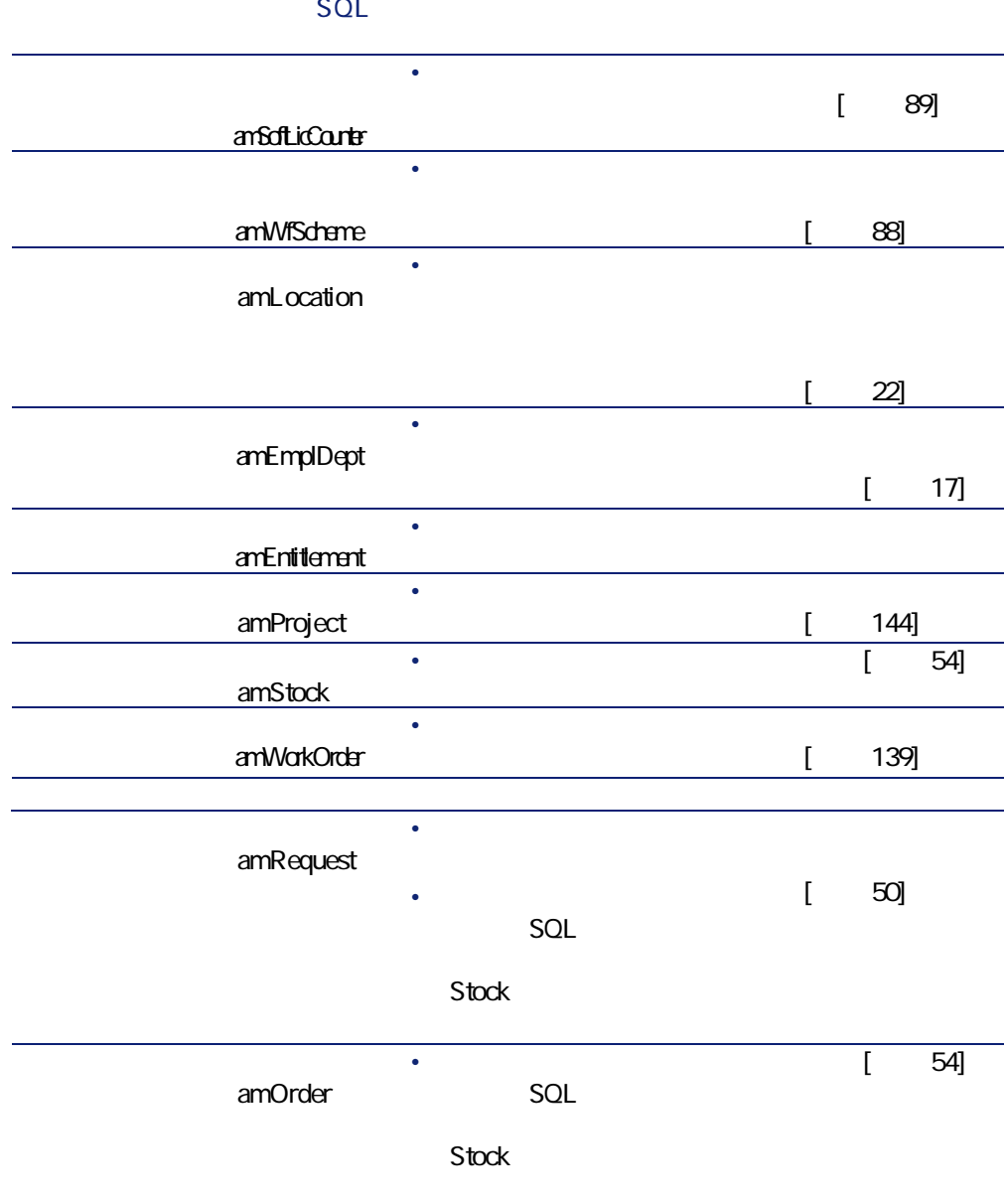

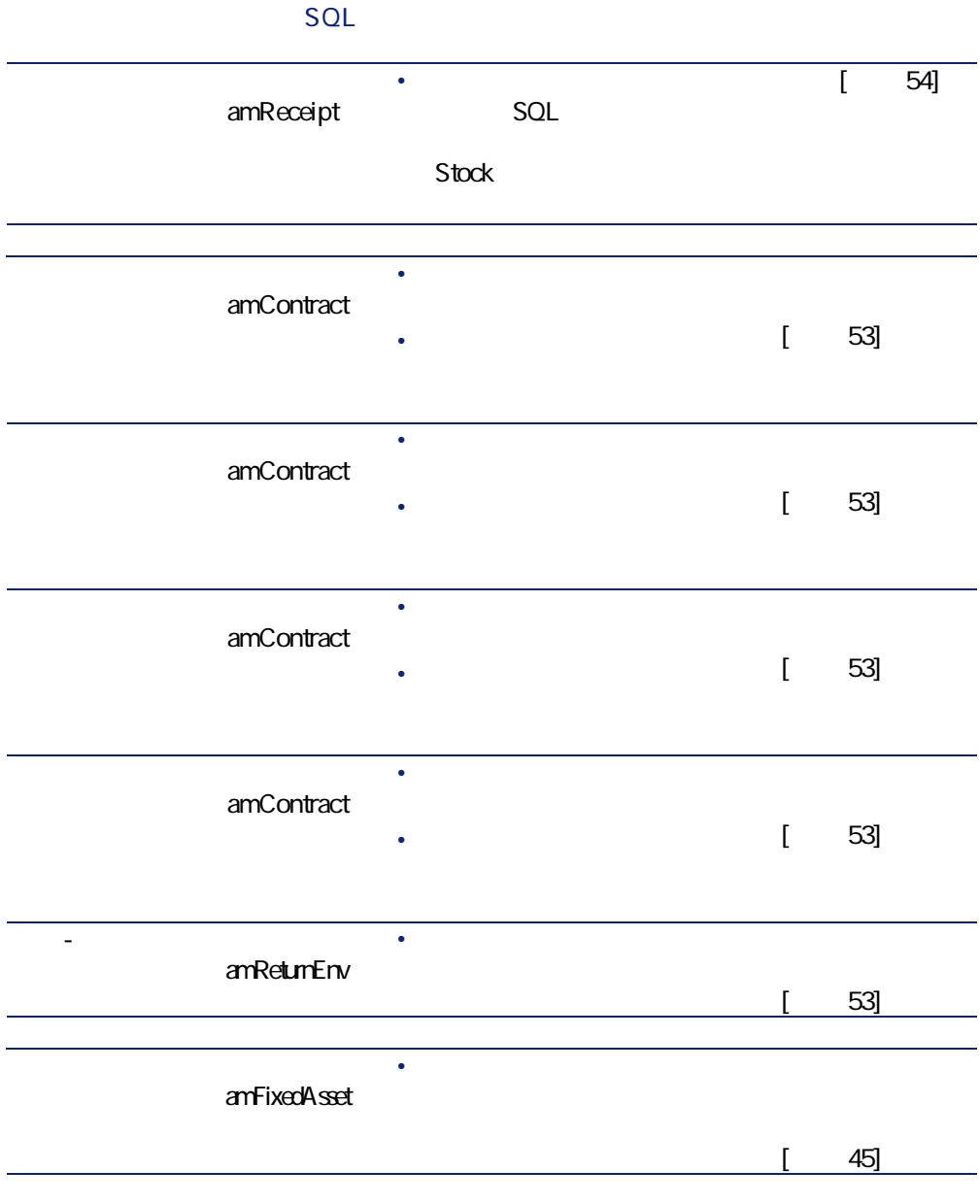

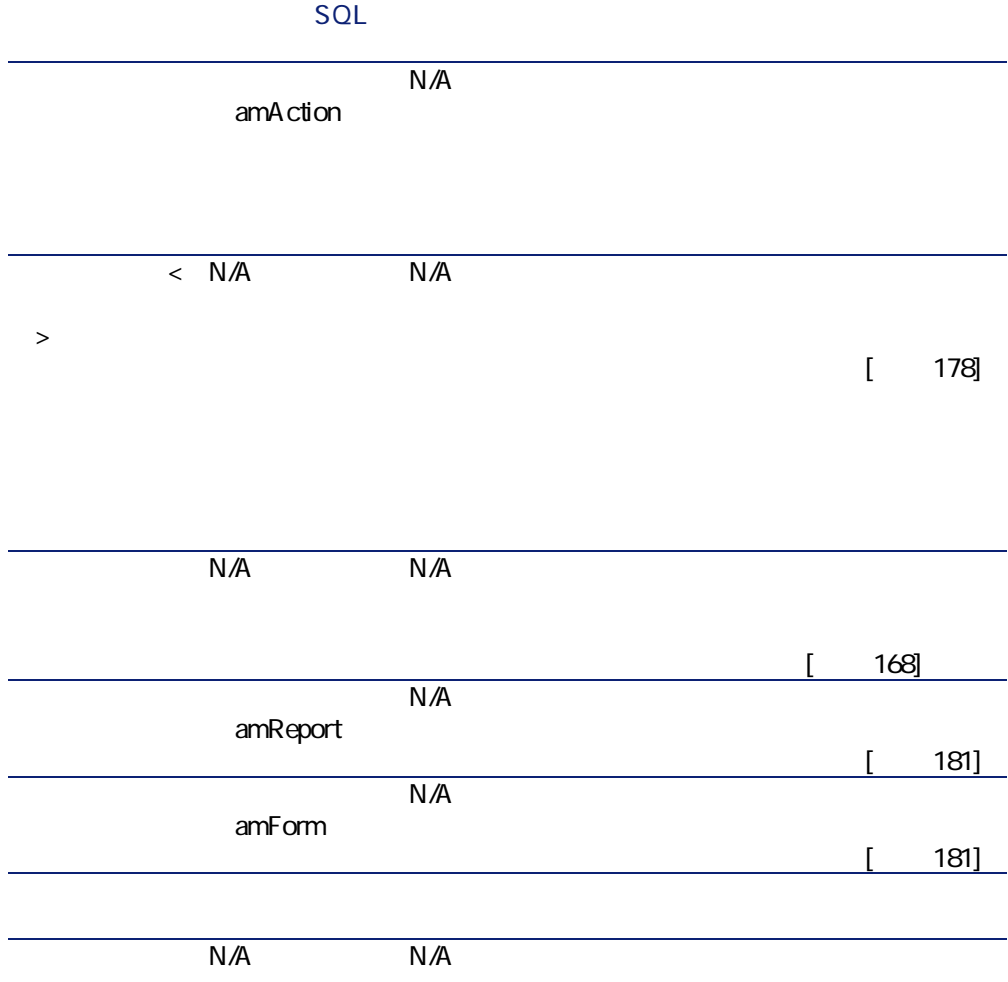

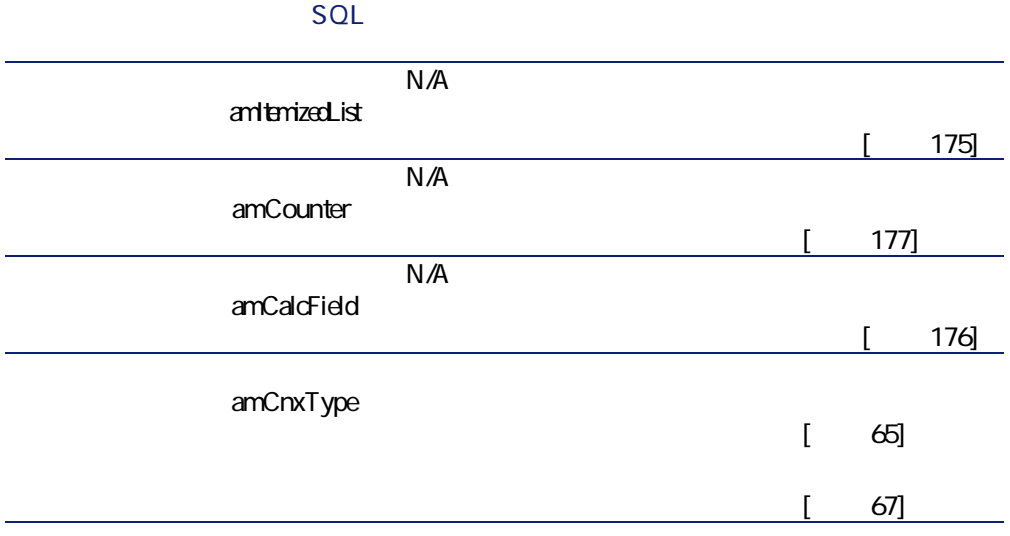

<span id="page-167-0"></span>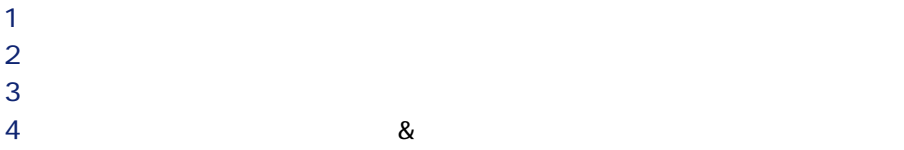

**AssetCenter** 

168 AssetCenter 4.3 -

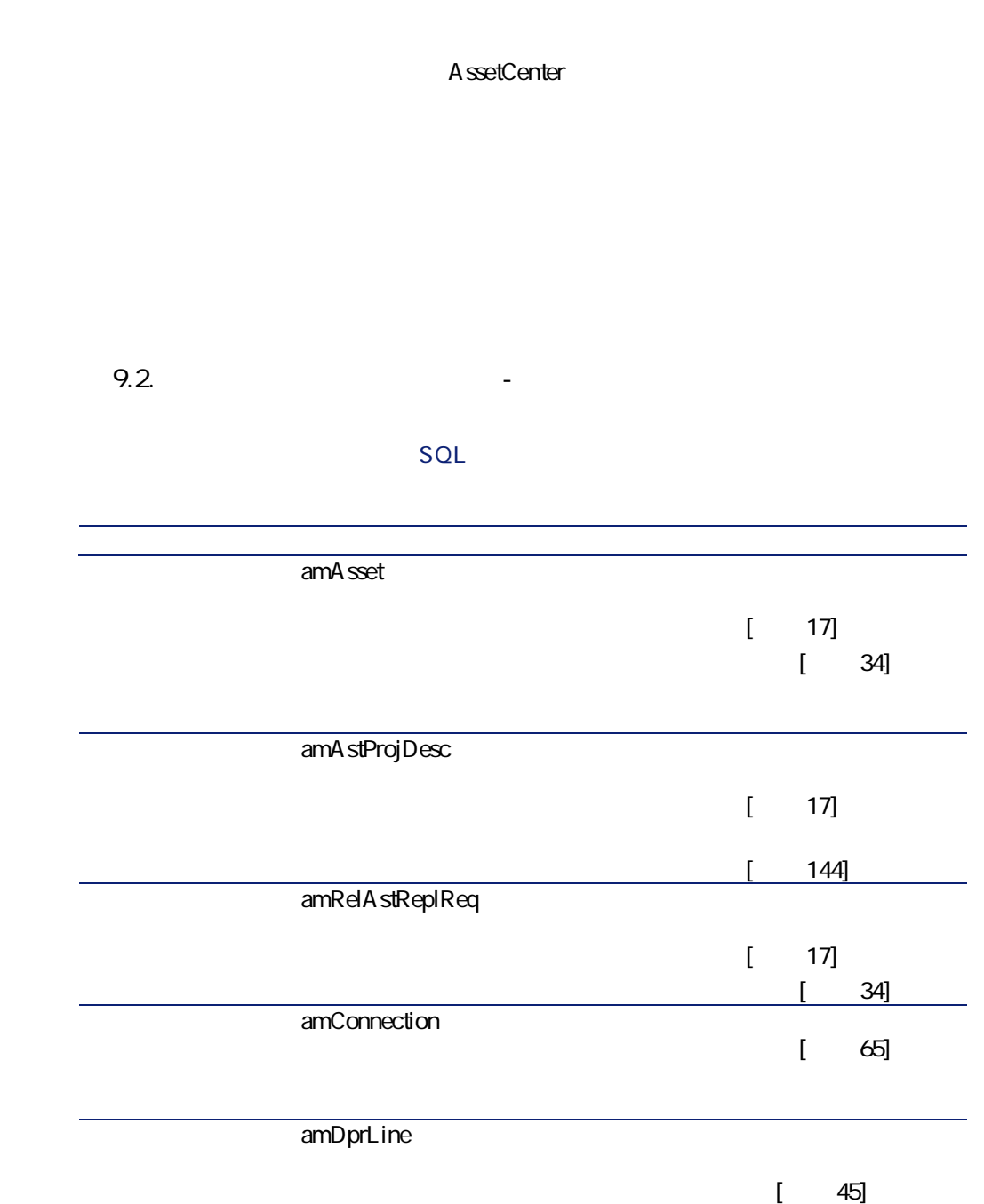

### **テーブル名 テーブルのrpk名**

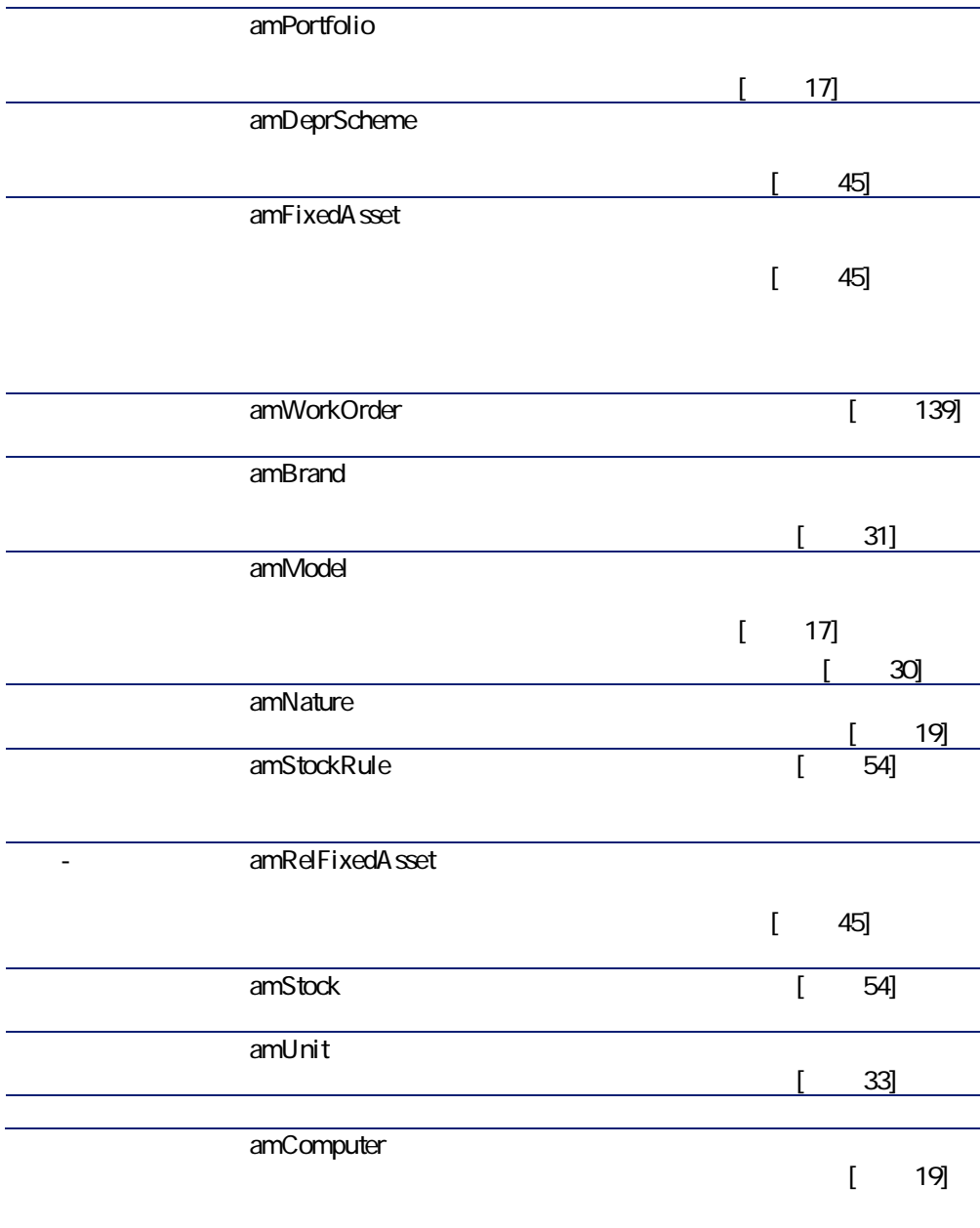

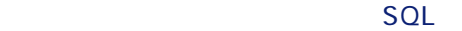

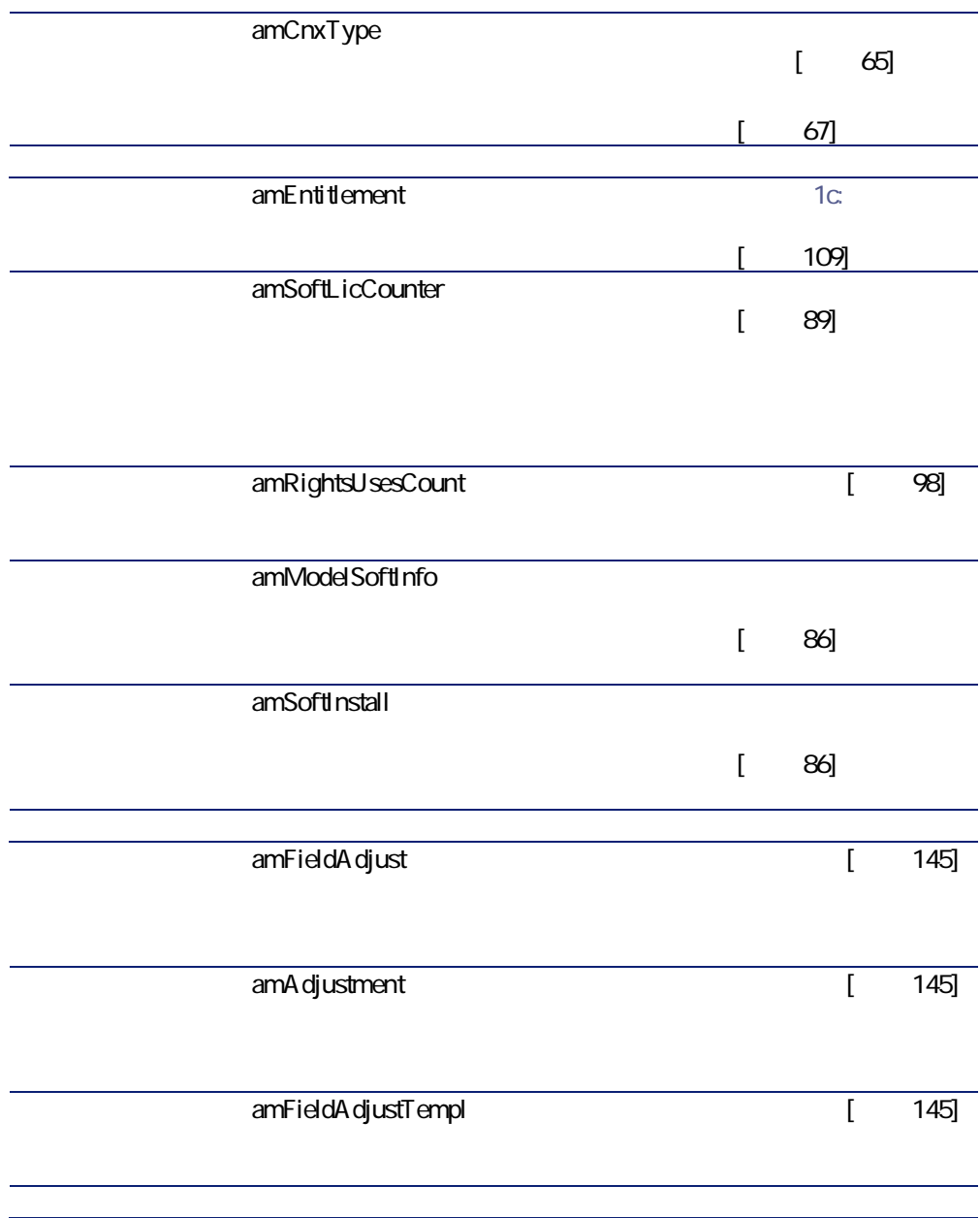

#### **SQL**

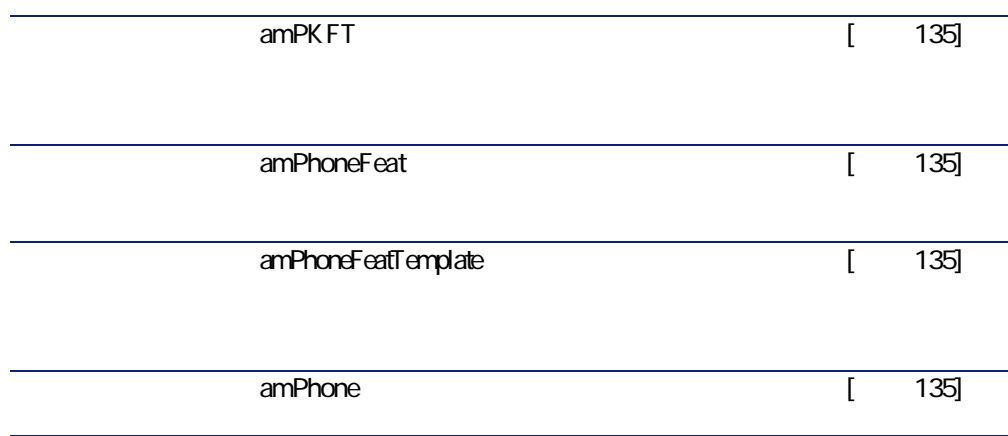

AssetCenter

A ssetCenter

- **[メーカ]**テーブル
- **[場所]**テーブル
- **[プロジェクト]**テーブル
- **[作業指示]**テーブル

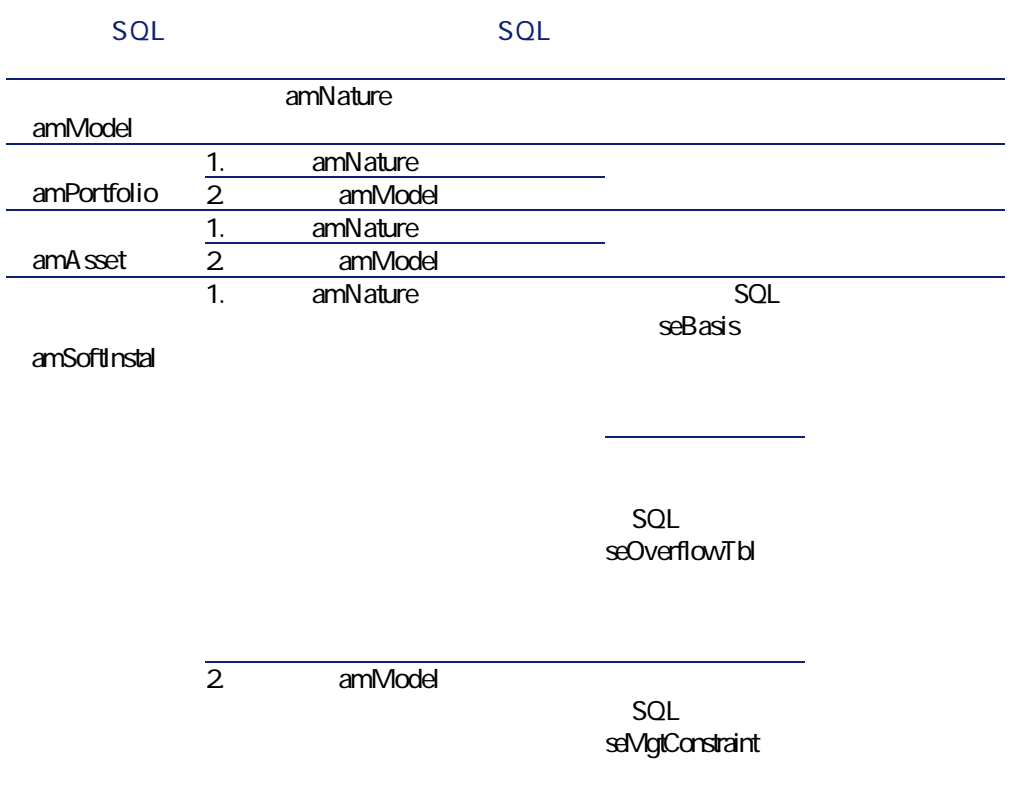

**表 9MRM テーブル間の依存関係(ポートフォリオ)L** 

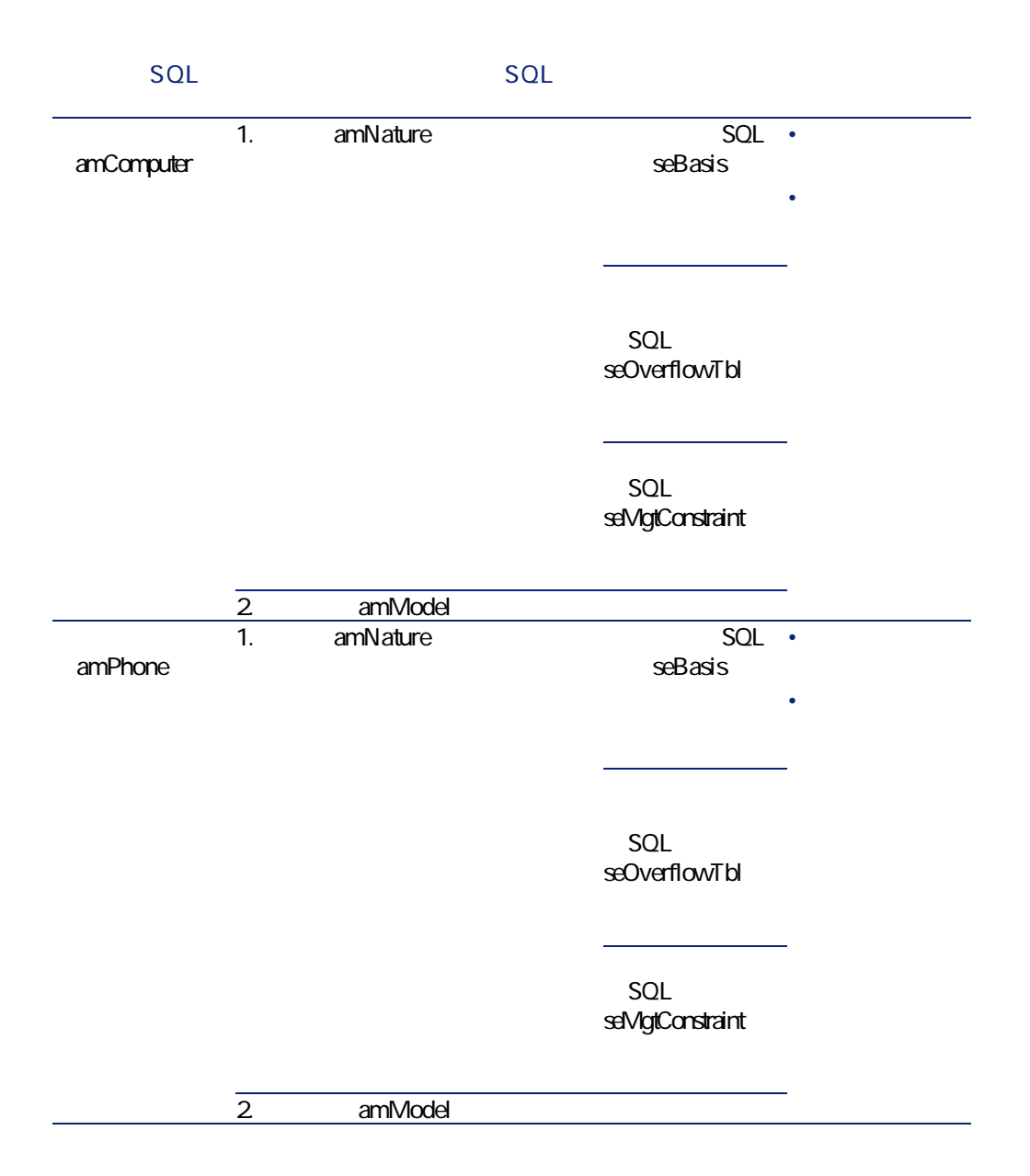

#### amltemizedList

**表 9MSM リストデータ(ポートフォリオ)L 一覧**

#### SQL

 $SOL$ 

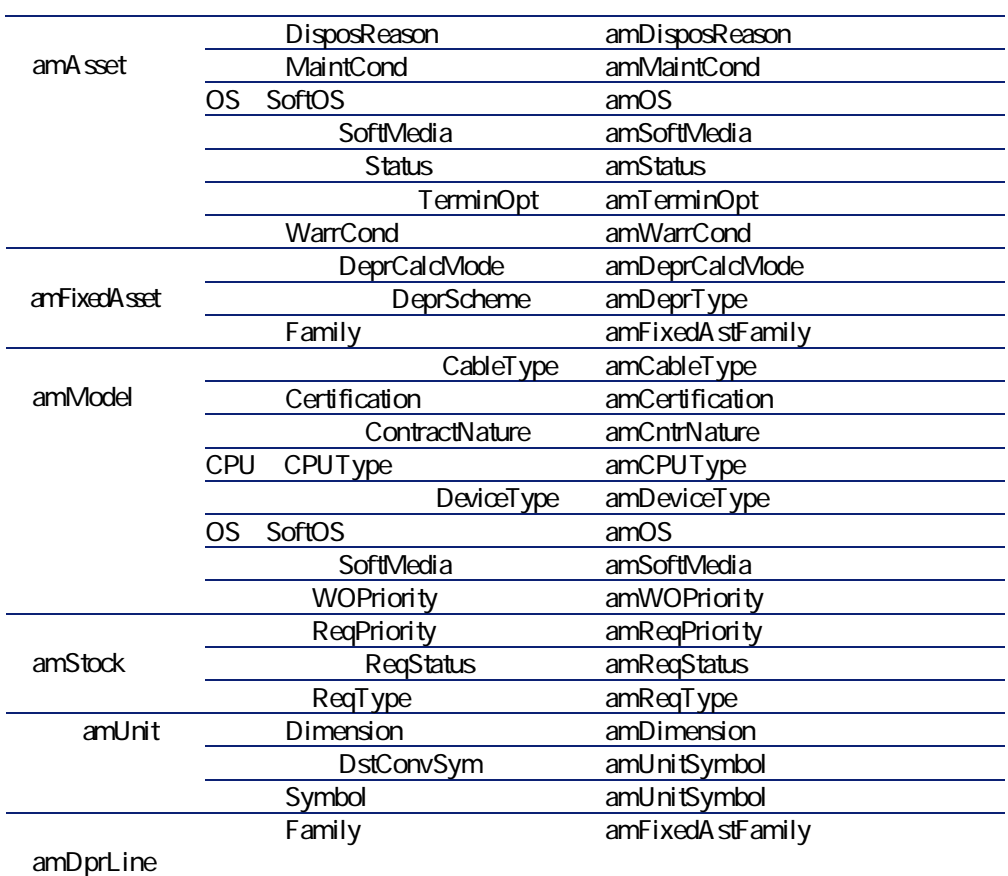

<span id="page-174-0"></span> $|SQL|$ 

 $\mathscr{C}$ 

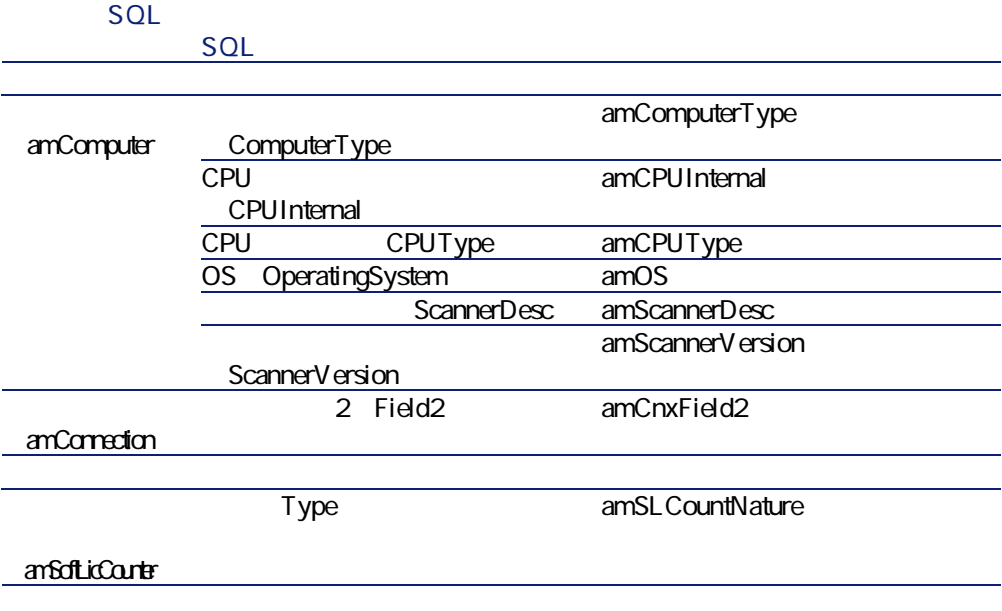

<span id="page-175-0"></span>AssetCenter

<span id="page-176-0"></span>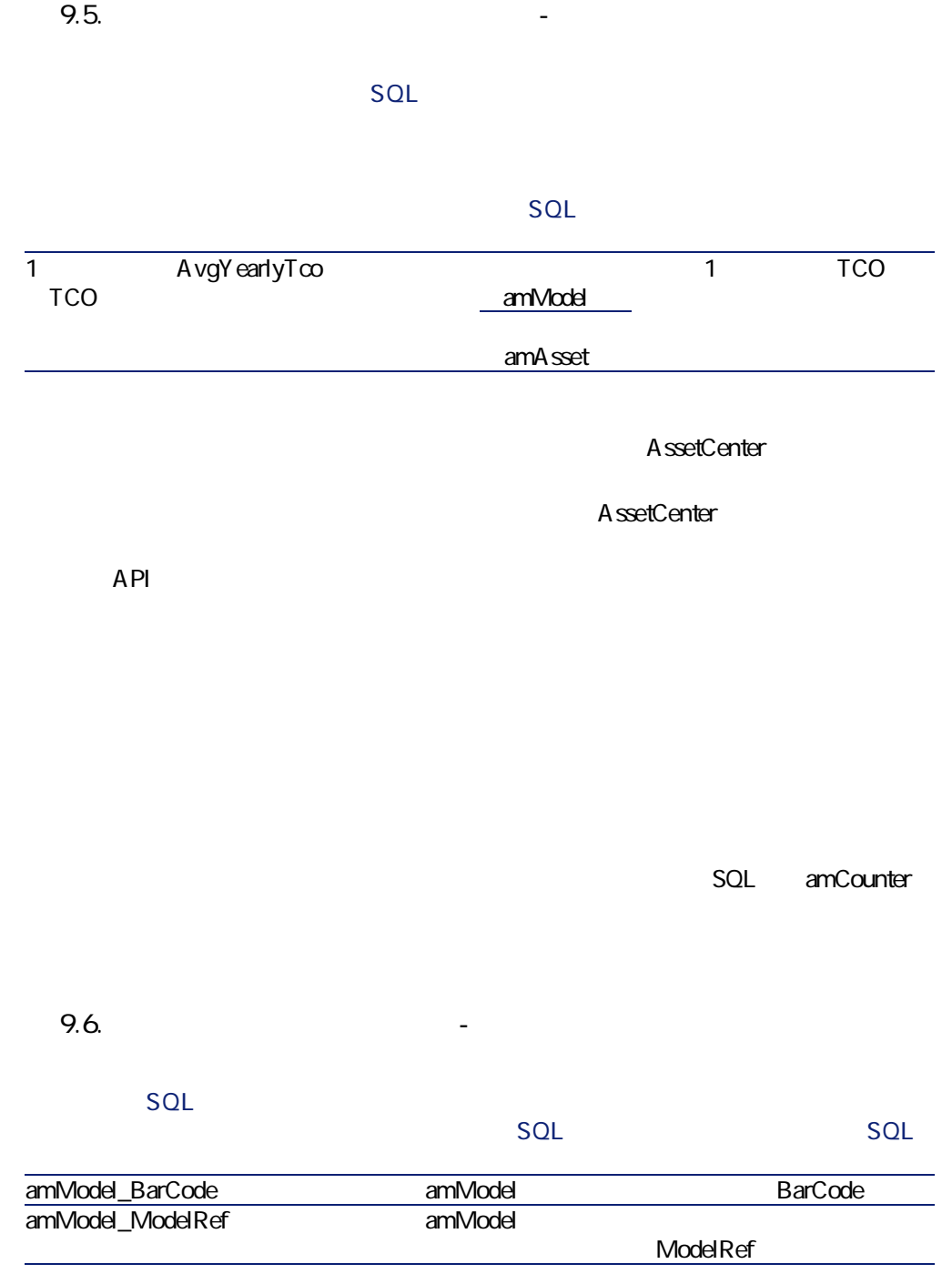

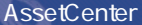

<span id="page-177-0"></span>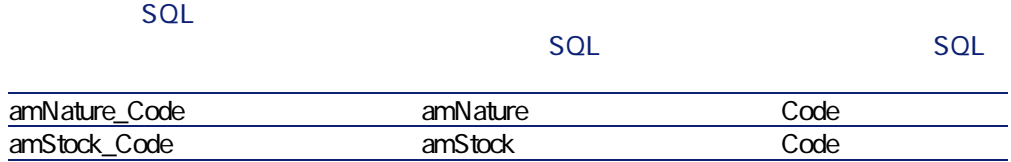

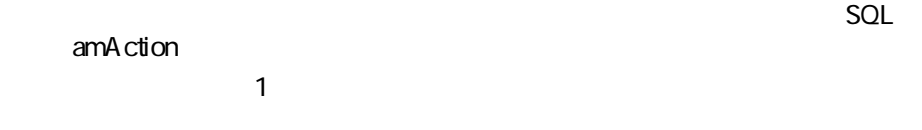

- **SQL** Domain
	- **SQL** Domain

#### **9.7. Contract in the contract of the contract of the contract of the contract of the contract of the contract of the contract of the contract of the contract of the contract of the contract of the contract of the contra**

#### **アクショ アクションのrpk**

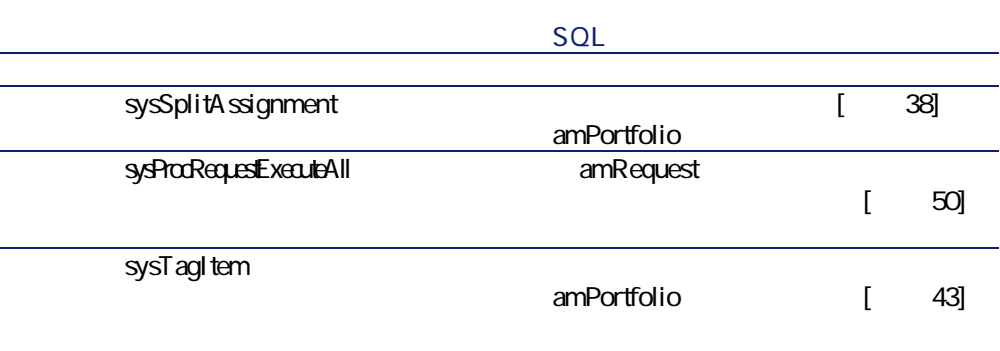

## **アクショ アクションのrpk**

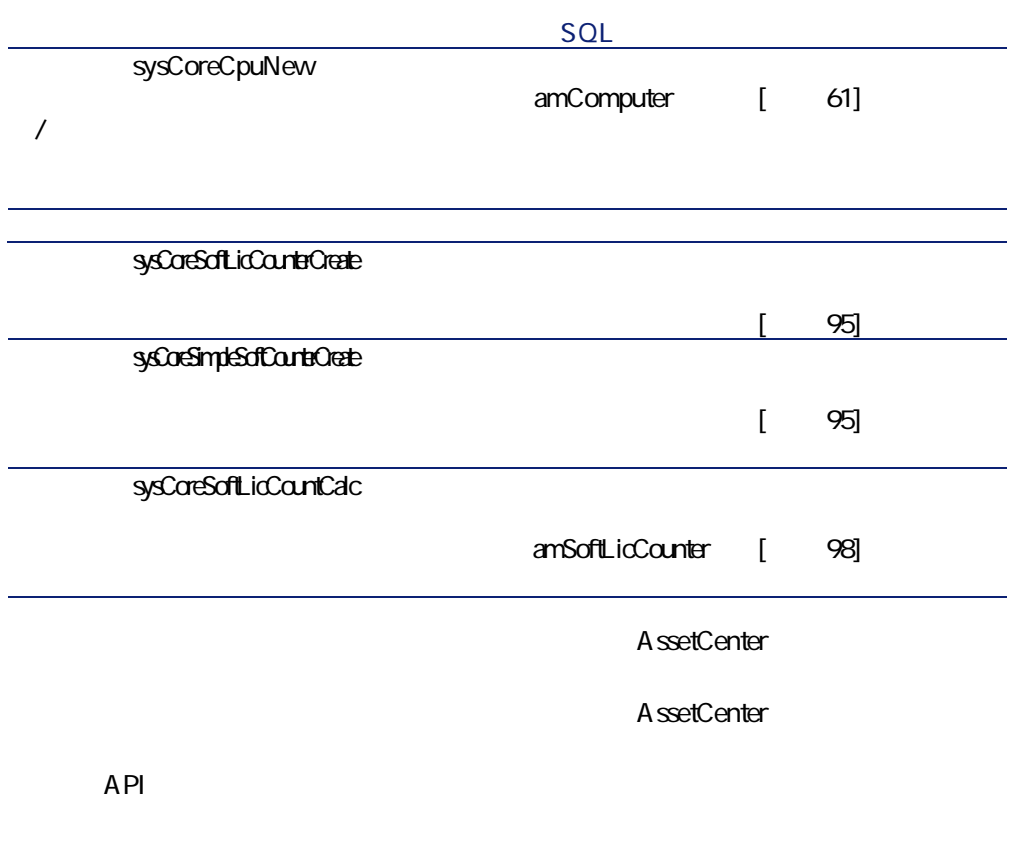

## **AssetCenter Server**

AssetCenter Server

AssetCenter Server

- 1 AssetCenter Server
- 2 AssetCenter

R **[ツール/モジュールの設定]**メニューを選択します。

#### **9.8. AssetCenter Server**

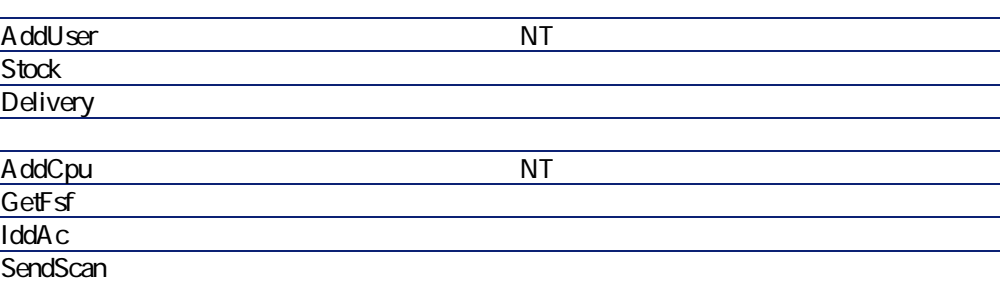

AssetCenter Server **AssetCenter Server AssetCenter Server** 

AssetCenter

- **AssetCenter**
- **専門分野データ**:必要に応じて、実際のデータベースに挿入するデータ
- **AssetCenter**

• *SQL* amAction **SQL** amFeature

**SQL** amOption
**AssetCenter** 

ポートフォリオ

AssetCenter Database Administrator

<span id="page-180-0"></span>AssetCenter

Administrator

AssetCenter Database

AssetCenter

**Crystal Reports Listal Reports** 

**ジュールに関連するbrystalレポートの識別」**の節を参照してください。

**AssetCenter Crystal Repports** 

AssetCenter

<span id="page-180-1"></span>**AssetCenter** 

AssetCenter

# **AoI(ポートフォリオ)**

<span id="page-181-2"></span><span id="page-181-0"></span>AssetCenter API  $AP1$ 

<span id="page-181-1"></span>**表 9M9M その他のマニュアル(ポートフォリオ)L 一覧**

AssetCenter

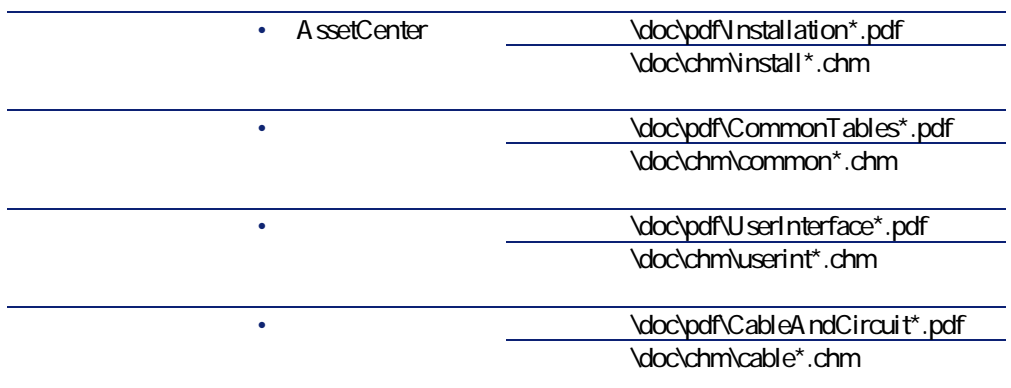

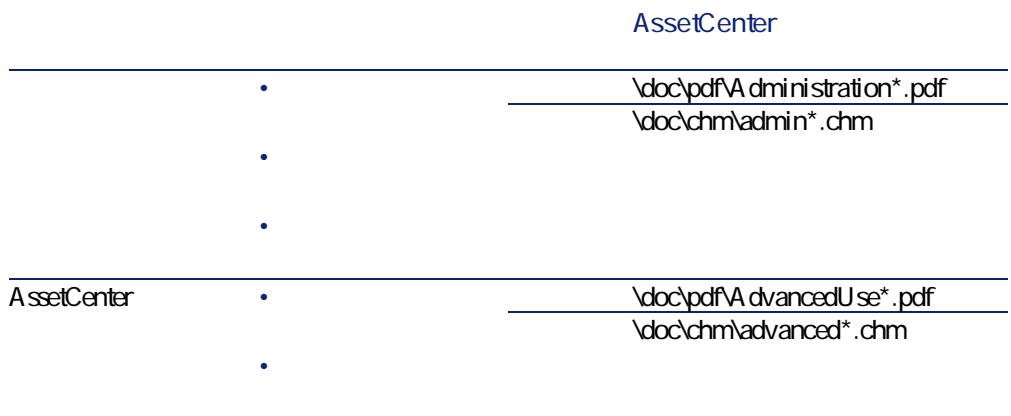

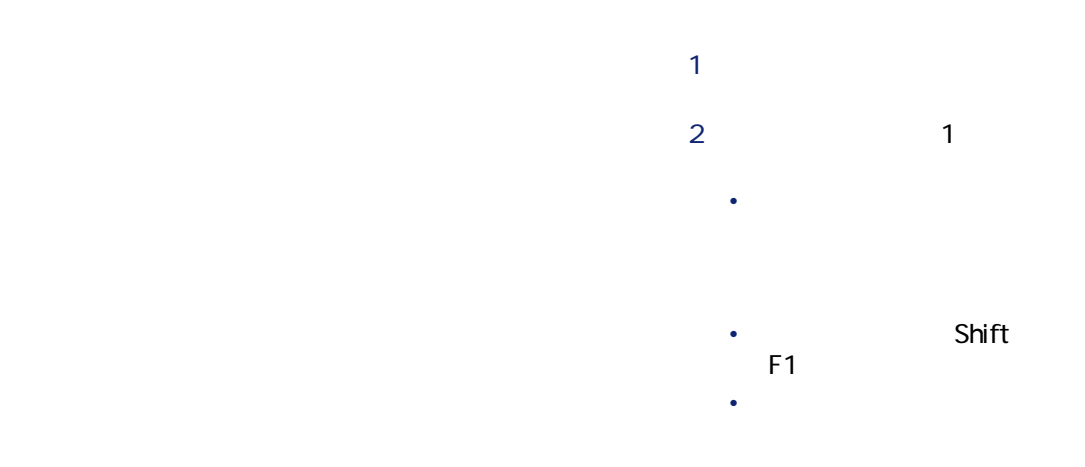

• データベースの オンライ

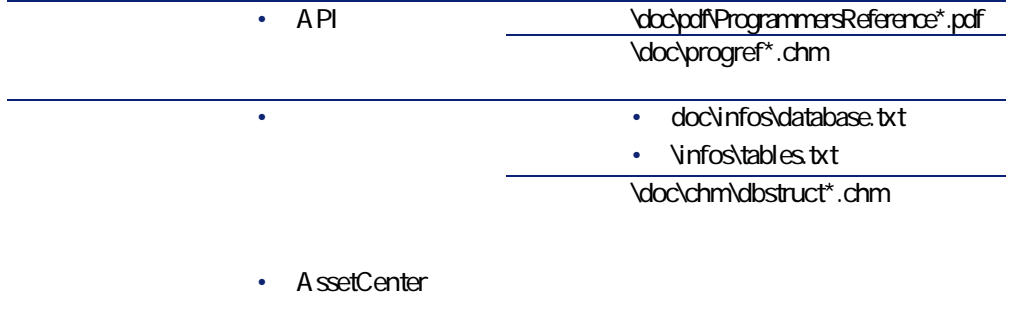

ポートフォリオ

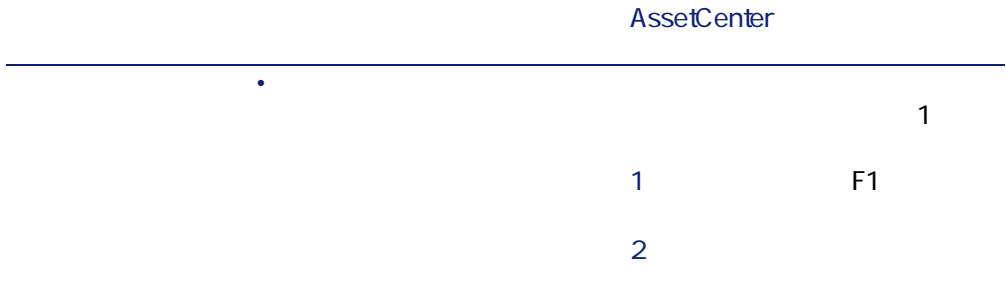

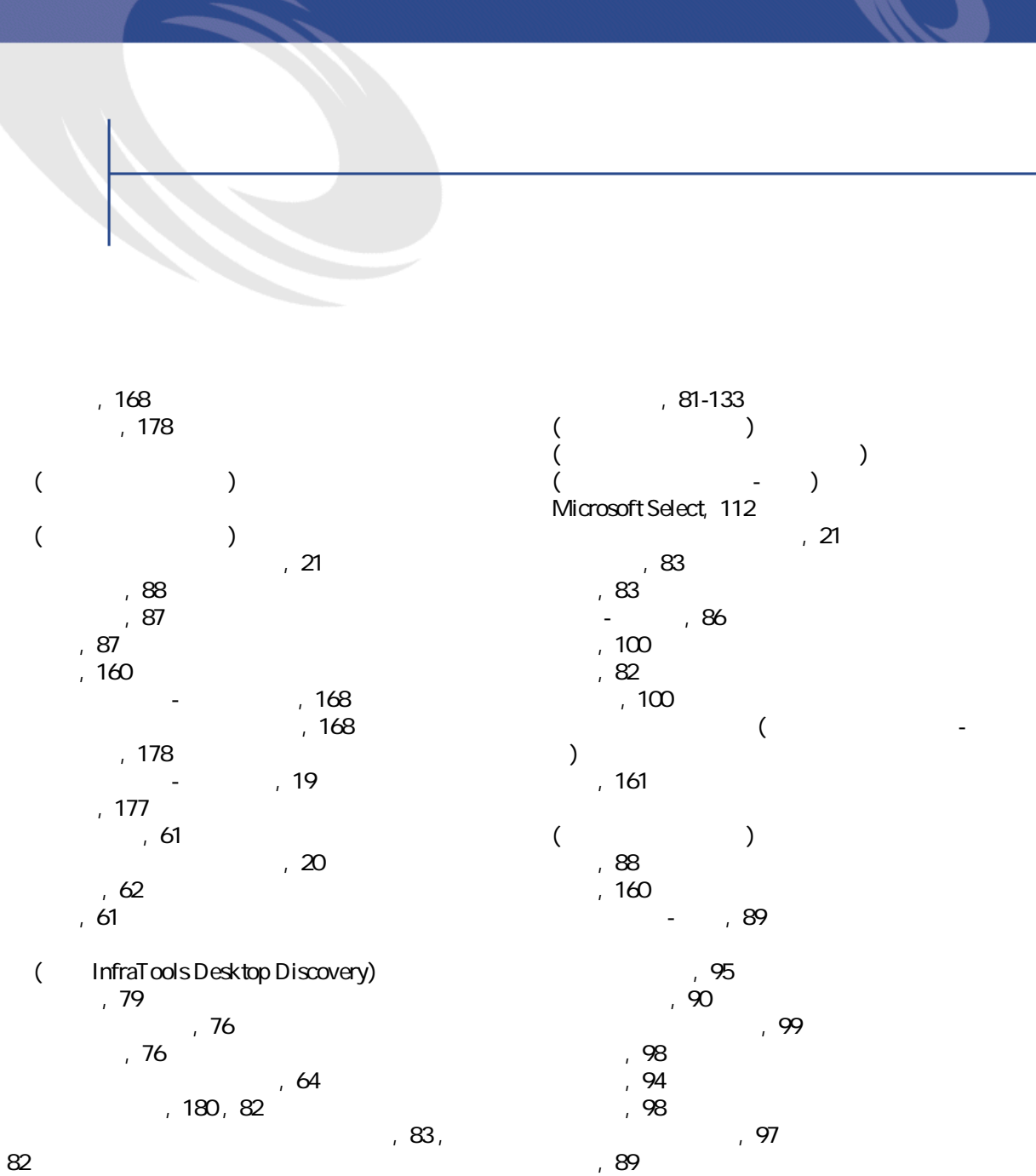

テーブルK [9Q](#page-91-0)  $\langle$  $\lambda$  $, 160$  $\langle$  $)$  $, 163$ , 168  $\sim$ , 168  $, 169$ , 19  $, 157$  $, 17$  $, 172$ システムデータ L インポートK [WQ](#page-81-0)  $, 82$ 専門分野データ L インポート  $, 82$ 新しいデータベースK [WQ](#page-81-5)  $, 83$ データベース記述ファイルを開く L 新規デー 、83, 82 , 18 , 159 トラッキングしないロットK [SR](#page-42-0) トラッキングするロットへの変換K [ST](#page-44-0)  $, 43$  $, 158$  $, 16$  $, 44$ , 182  $, 144$  $, 161$ , 66  $, 73$ , 27-59, 17  $\left(\begin{array}{ccc} \bullet & \bullet & \bullet \end{array}\right)$  $($  $($  $\begin{pmatrix} 1 & 1 & 1 \\ 0 & 1 & 1 \\ 0 & 0 & 1 \end{pmatrix}$  $($  $($   $)$ , 19 , 50, 22 トラッキングK [QQ](#page-21-1) ,  $50$  $, 15$  $, 15$  $, 16$  $, 16$  $, 16$  $, 52$  $, 15$ , 156  $, 51$  $\sim$  , 182  $, 163$ , 25, 17  $, 62$ . 30  $, 31$  $, 33$  $, 156$  $($  $, 160$  $, 175$ ( Remote Control) , 76  $\overline{\phantom{a}}$ , 73  $, 73$ いれる 181  $, 16$  $, 39<sup>2</sup>$  $, 33$  $, 157$  $, 40$  $, 33$ , 41  $, 160$ , 159

 $, 158$  $($  $, 53$  $, 46$  $, 47$  $, 47$  $, 54$  $,56$  $, 55$  $, 56$ - , 56  $, 56$  $\begin{bmatrix} 52 \\ -1 \end{bmatrix}$  $, 58$ , 159  $-$  , 54  $\overline{\phantom{a}}$ , 57 , 139  $, 141$  $7 - 142$ , 140  $\sim$  142  $, 143$  $, 142$  $, 140$  $, 48$  $($  $($  $, 34, 17$  $\Theta$  (and the set of  $\Theta$ , 20  $, 47$  $, 53$  $\overline{\phantom{a}}$ , 16  $, 47$  $, 58$  $\sim$  45  $, 46$  $, 46$  $, 157$ 

ام , 47  $, 181$ , 181  $, 44$  $, 158$  $, 160$  $, 65$  $68$  $\kappa$  $, 71$  $, 69, 67$  $, 72$  $, 72$  $, 71$  $(66)$ , 180, 82, 82  $, 23, 17$  $\overline{\phantom{a}}$ , 61  $\sim$  27  $, 28, 24$  $, 155$  $, 25$  $, 29$  $, 33$  $, 33$  $, 34$ , 145-153  $\frac{1}{1}$ , 145  $, 149$ , 145 , 149  $, 148$ , 149  $, 147$  $148$ , 135-138 , 20 , 137 135  $, 136$  $, 135$ , 137

ポートフォリオ

#### **AssetCenter**

 $, 137$ , 176  $($   $)$  $, 161$  $\sim$  K  $\sim$  K  $\sim$  K  $\sim$  K  $\sim$  K  $\sim$  K  $\sim$  K  $\sim$ 

## **A**

 $, 82$ 

API, 182 A ssetCenter Database Administrator システムデータ L インポートK [WQ](#page-81-0) 専門分野データ L インポート  $, 82$  $, 82$ AssetCenter Server コンピュータのスキャンK [VW](#page-77-0) , 179  $, 55$ AssetCenter - (83)

# **b**

config
(Config Connect-It HDD/PDI , 79 , 78

# **c**

Desktop Administration  $\overline{S}$  (and  $\overline{S}$ ) Desktop Inventory  $\overline{S}$  (and  $\overline{S}$ )

#### **f**

gbbase.xml, 82

#### **I**

iddac.scn, 79 InfraTools Desktop Discovery  $\overline{S}$  (and  $\overline{S}$ ) ビューK [V9](#page-78-3)  $\overline{11}$  , 61-79  $($ 

 $\overline{S}$  (and  $\overline{S}$ )  $\Theta$  (and the set of  $\Theta$  $($  $\lambda$ 

#### **l**

Microsoft Select, 112

#### **o**

pdiac.scn, 79

## **R**

Remote Control  $($ , 75 , 74

, 74  $,75$ 

# **r**

scanw32exe, 77 Select<sub>2</sub> 112

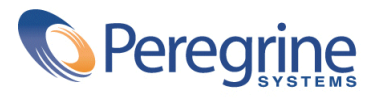